# **Oracle® Partner Management**

Vendor User Guide Release 11i **Part No. B13537-02**

April 2005

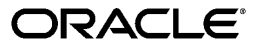

Oracle Partner Management Vendor User Guide, Release 11i

Part No. B13537-02

Copyright © 2001, 2005, Oracle. All rights reserved.

Primary Author: Victoria Lyon

The Programs (which include both the software and documentation) contain proprietary information; they are provided under a license agreement containing restrictions on use and disclosure and are also protected by copyright, patent, and other intellectual and industrial property laws. Reverse engineering, disassembly, or decompilation of the Programs, except to the extent required to obtain interoperability with other independently created software or as specified by law, is prohibited.

The information contained in this document is subject to change without notice. If you find any problems in the documentation, please report them to us in writing. This document is not warranted to be error-free. Except as may be expressly permitted in your license agreement for these Programs, no part of these Programs may be reproduced or transmitted in any form or by any means, electronic or mechanical, for any purpose.

If the Programs are delivered to the United States Government or anyone licensing or using the Programs on behalf of the United States Government, the following notice is applicable:

#### U.S. GOVERNMENT RIGHTS

Programs, software, databases, and related documentation and technical data delivered to U.S. Government customers are "commercial computer software" or "commercial technical data" pursuant to the applicable Federal Acquisition Regulation and agency-specific supplemental regulations. As such, use, duplication, disclosure, modification, and adaptation of the Programs, including documentation and technical data, shall be subject to the licensing restrictions set forth in the applicable Oracle license agreement, and, to the extent applicable, the additional rights set forth in FAR 52.227-19, Commercial Computer Software--Restricted Rights (June 1987). Oracle Corporation, 500 Oracle Parkway, Redwood City, CA 94065.

The Programs are not intended for use in any nuclear, aviation, mass transit, medical, or other inherently dangerous applications. It shall be the licensee's responsibility to take all appropriate fail-safe, backup, redundancy and other measures to ensure the safe use of such applications if the Programs are used for such purposes, and we disclaim liability for any damages caused by such use of the Programs.

The Programs may provide links to Web sites and access to content, products, and services from third parties. Oracle is not responsible for the availability of, or any content provided on, third-party Web sites. You bear all risks associated with the use of such content. If you choose to purchase any products or services from a third party, the relationship is directly between you and the third party. Oracle is not responsible for: (a) the quality of third-party products or services; or (b) fulfilling any of the terms of the agreement with the third party, including delivery of products or services and warranty obligations related to purchased products or services. Oracle is not responsible for any loss or damage of any sort that you may incur from dealing with any third party.

Oracle, JD Edwards, and PeopleSoft are registered trademarks of Oracle Corporation and/or its affiliates. Other names may be trademarks of their respective owners.

# **Contents**

# **Send Us Your Comments**

#### **Preface**

### **1 Introduction**

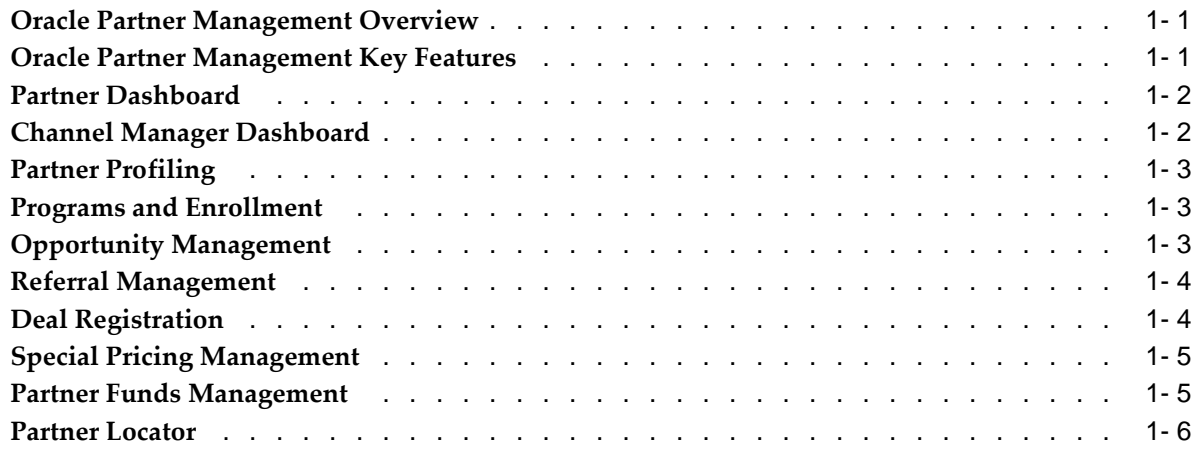

# **2 Oracle Partner Management Business User Flows**

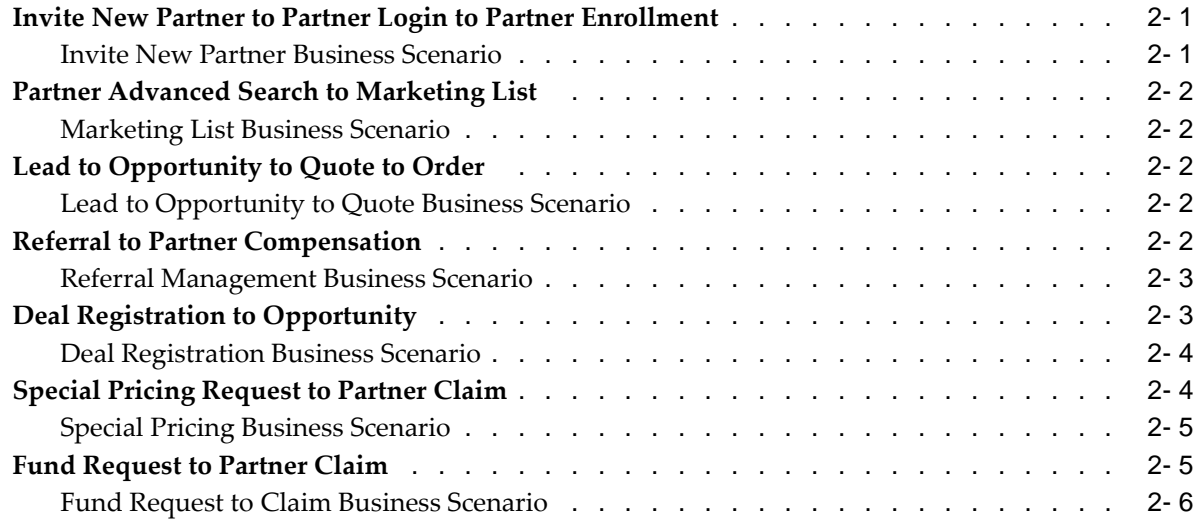

# **3 Understanding Partners**

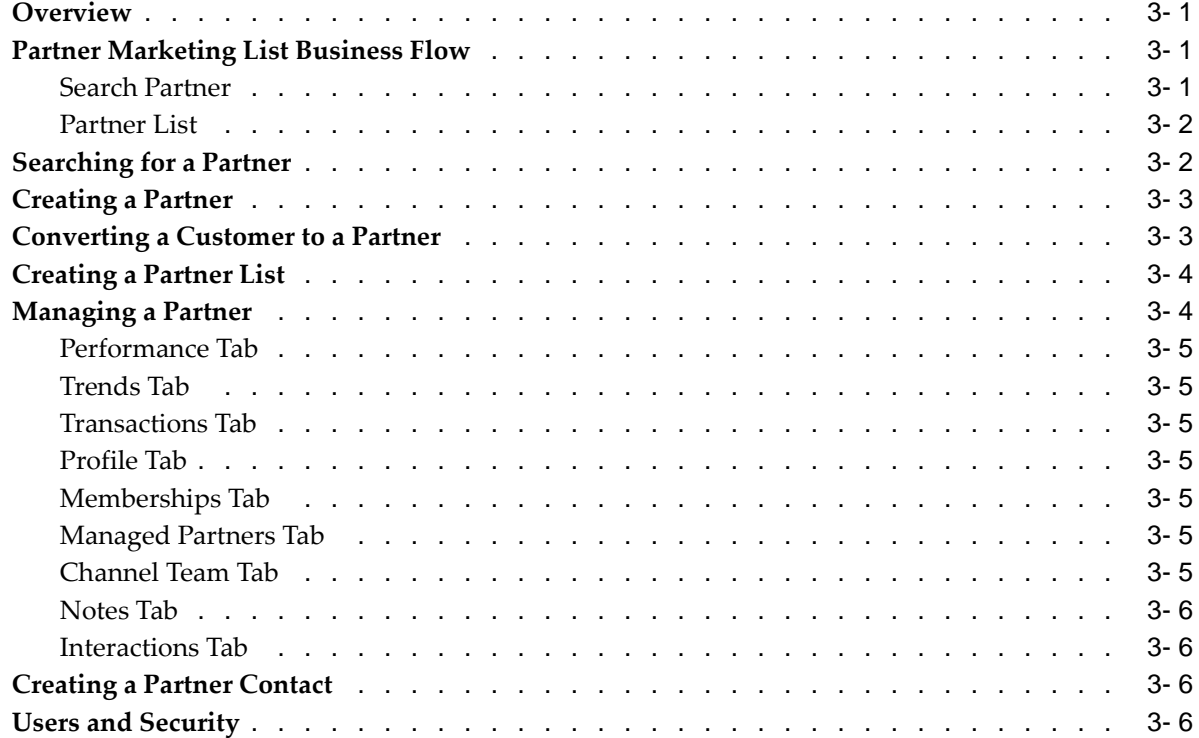

# **4 Program Management**

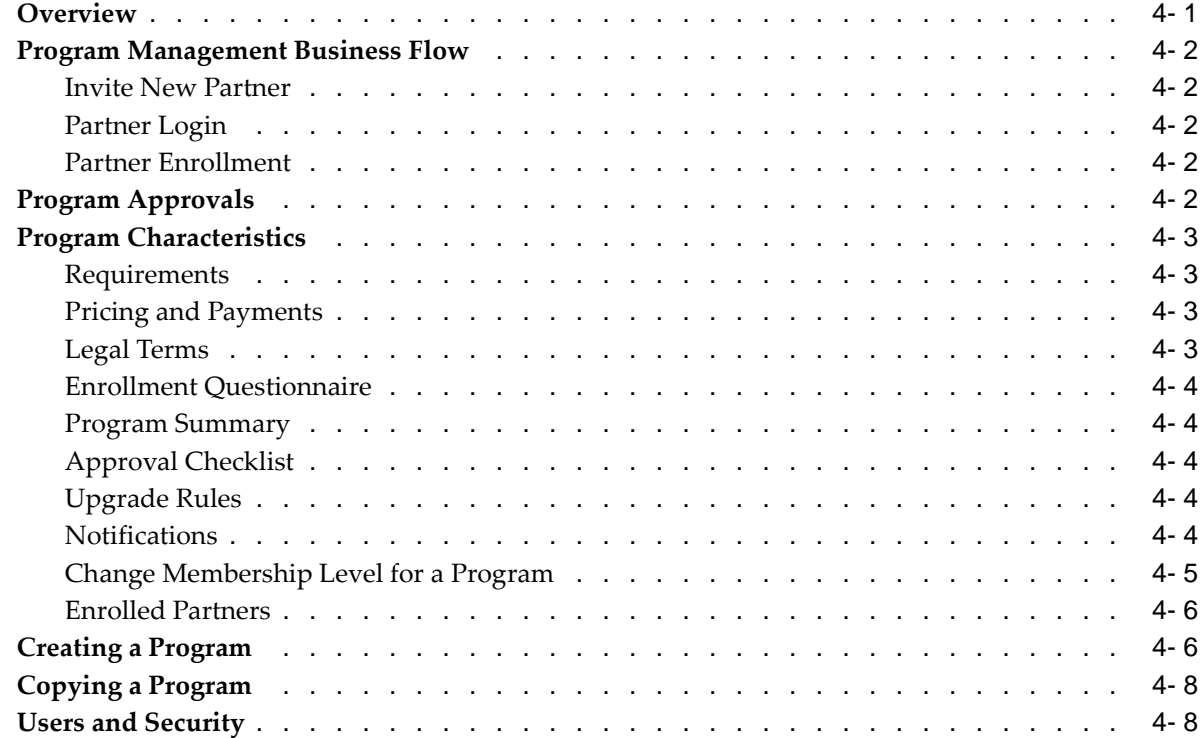

# **5 Partner Program Enrollments**

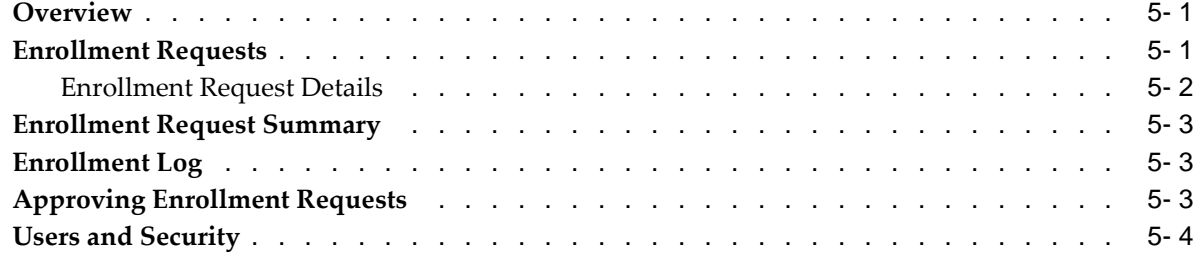

# **6 Opportunity Management**

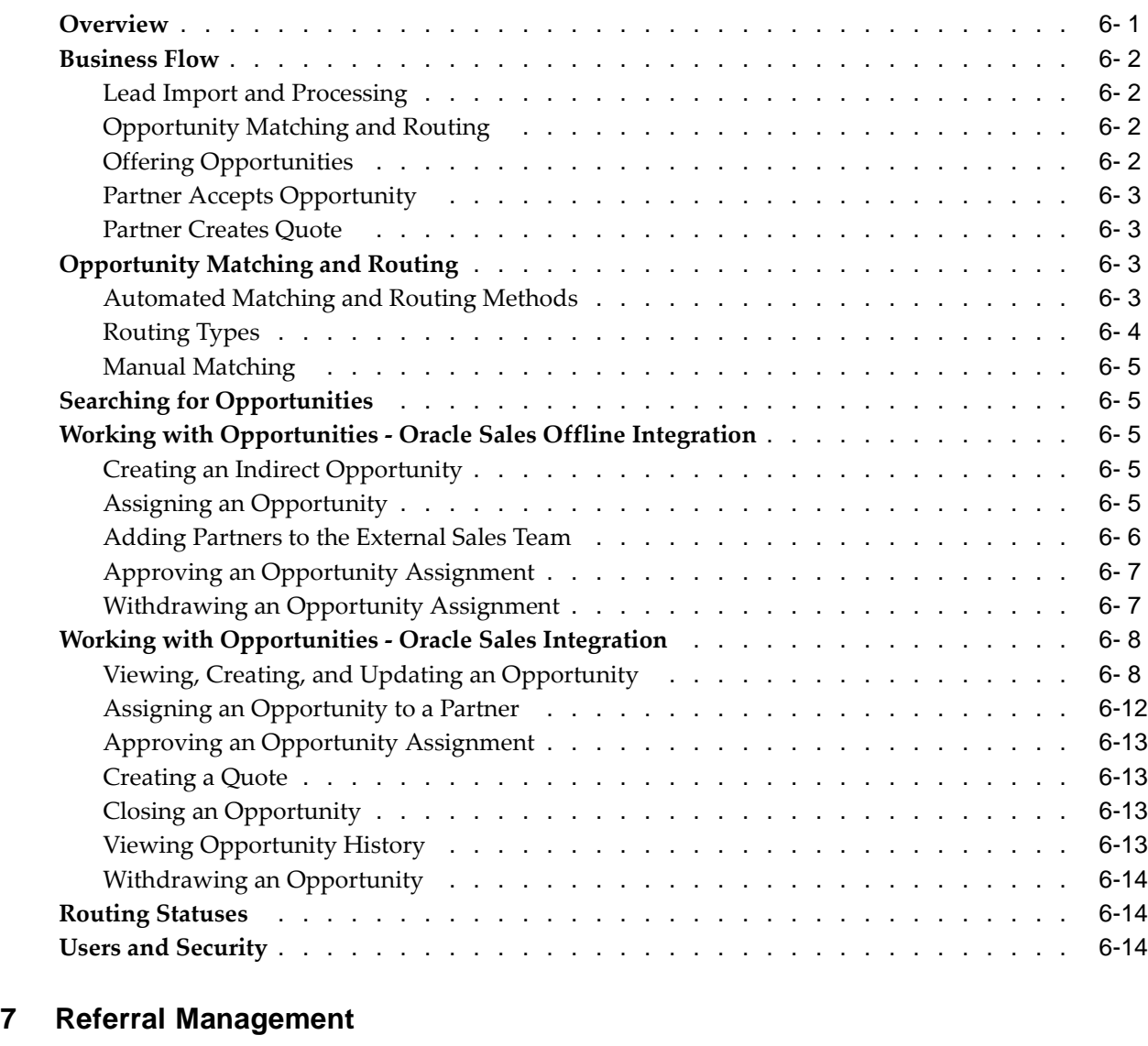

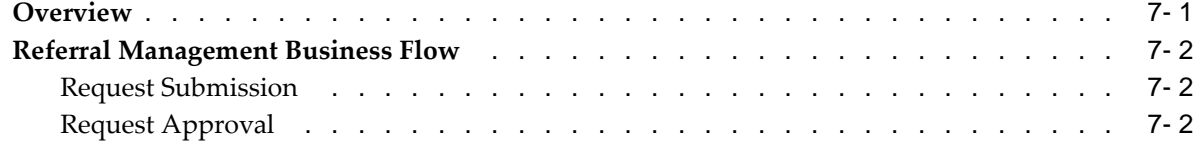

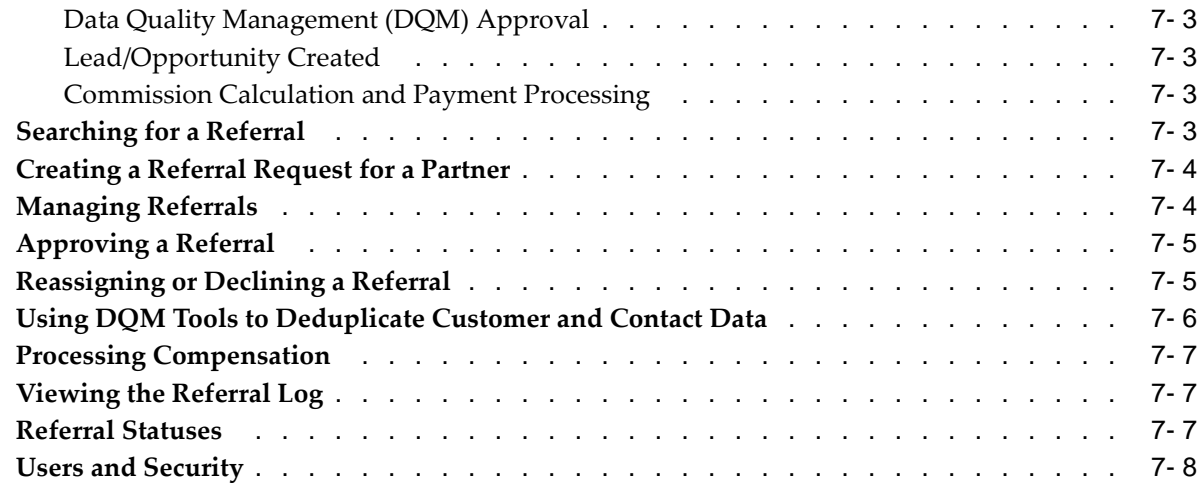

# **8 Deal Registration**

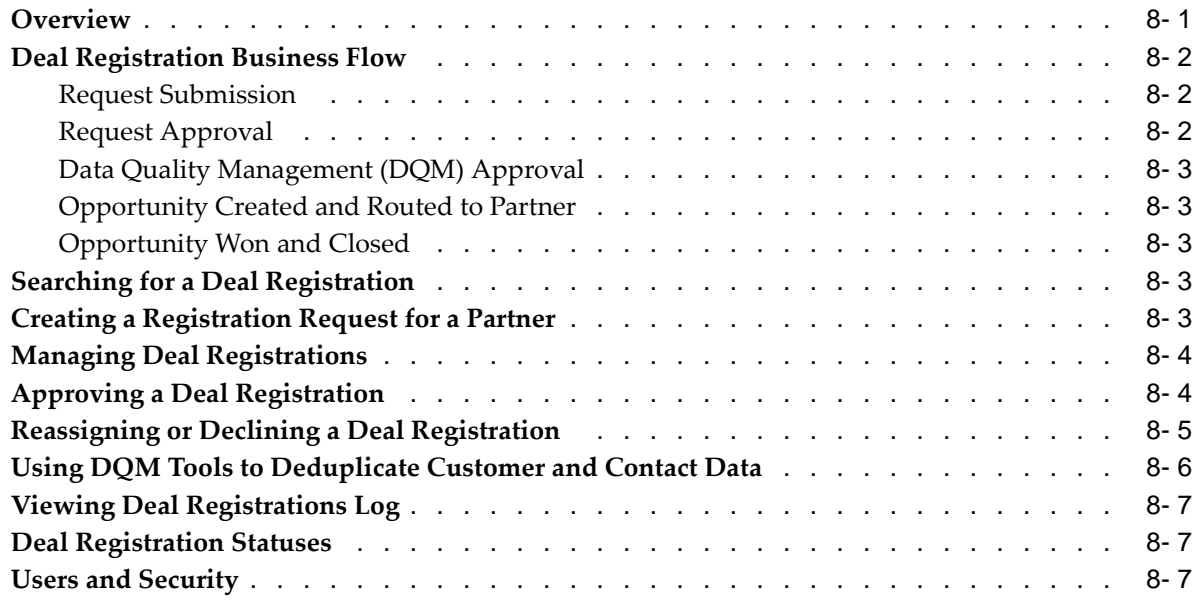

# **9 Special Pricing Management**

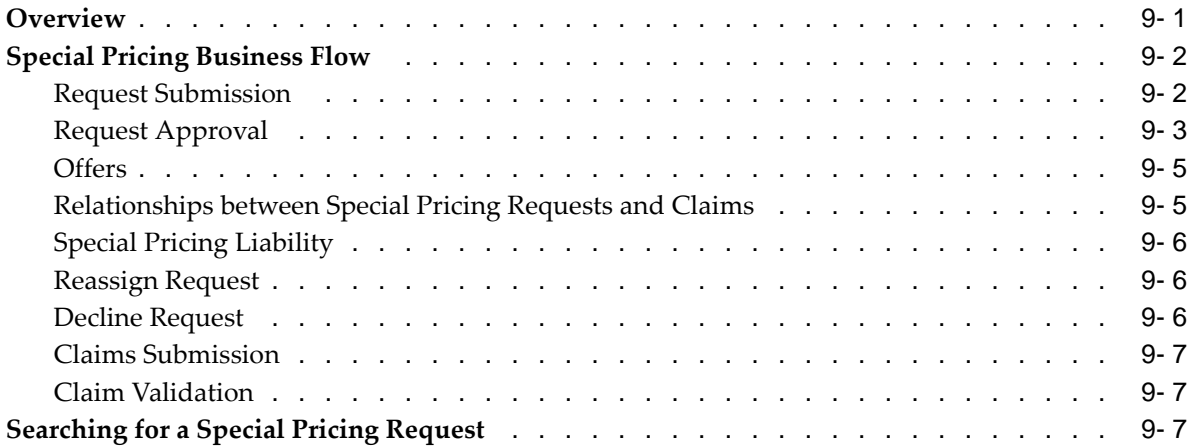

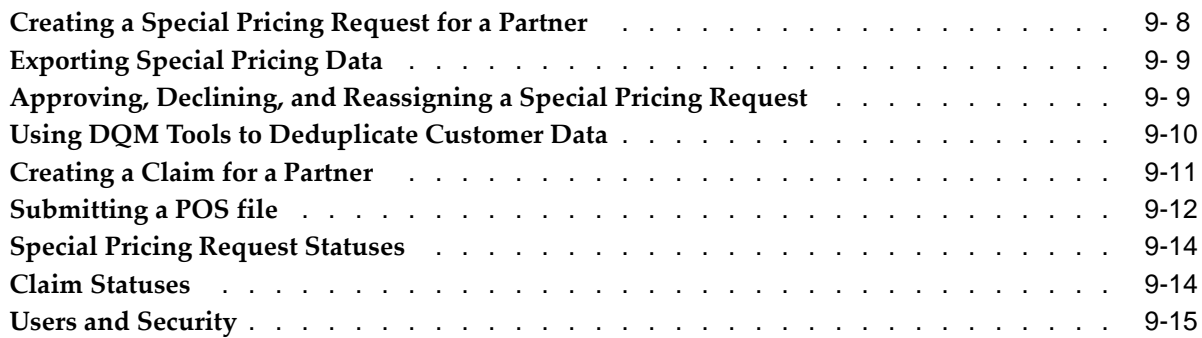

# **10 Partner Funds Management**

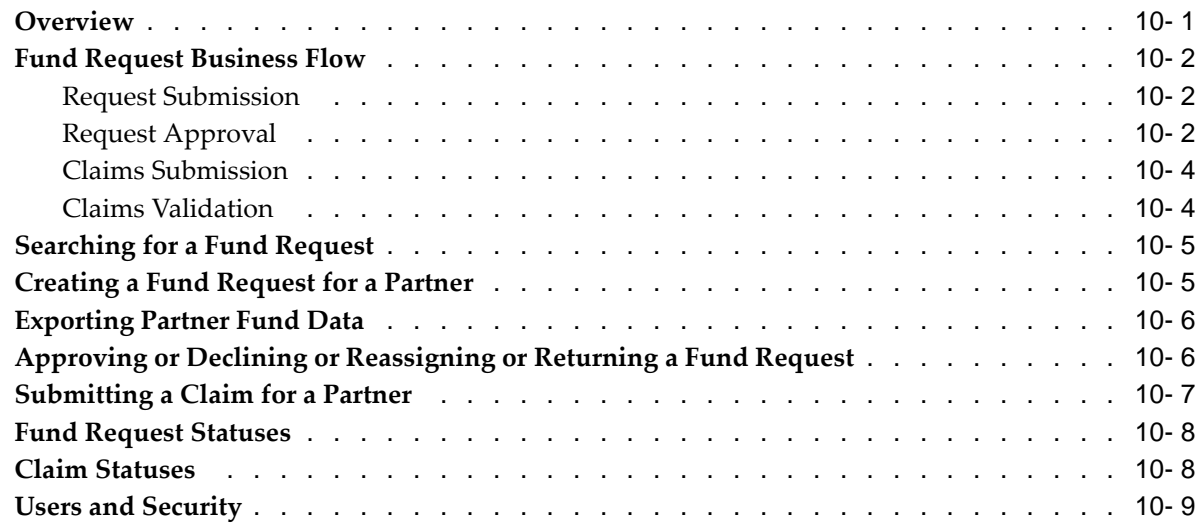

# **Glossary**

**Index**

# **Send Us Your Comments**

#### **Oracle Partner Management Vendor User Guide, Release 11i Part No. B13537-02**

Oracle welcomes your comments and suggestions on the quality and usefulness of this publication. Your input is an important part of the information used for revision.

- Did you find any errors?
- Is the information clearly presented?
- Do you need more information? If so, where?
- Are the examples correct? Do you need more examples?
- What features did you like most about this manual?

If you find any errors or have any other suggestions for improvement, please indicate the title and part number of the documentation and the chapter, section, and page number (if available). You can send comments to us in the following ways:

- Electronic mail: appsdoc\_us@oracle.com
- FAX: 650-506-7200 Attn: Oracle Documentation Manager
- Postal service: Oracle Documentation Manager Oracle Corporation 500 Oracle Parkway Redwood Shores, CA 94065 USA

If you would like a reply, please give your name, address, telephone number, and electronic mail address (optional).

If you have problems with the software, please contact your local Oracle Support Services.

# **Preface**

### **Intended Audience**

Welcome to Release 11i of the Oracle Partner Management Vendor User Guide.

This guide assumes that you have a working knowledge of the following:

- The principles and customary practices of your business area.
- Oracle Self-Service Web Applications.

To learn more about Oracle Self-Service Web Applications, read the Oracle Self-Service Web Applications Implementation Manual.

The Oracle Applications graphical user interface.

To learn more about the Oracle Applications graphical user interface, read the Oracle Applications User's Guide.

#### How to Use This Guide

The Oracle Partner Management Vendor User Guide contains information you need to understand to effectively use the Oracle Partner Management application. The guide contains the following chapters:

- Chapter 1 provides an introduction and describes the key features of Oracle Partner Management.
- Chapter 2 provides information on the process flows from a business perspective for some Oracle Partner Management modules.
- Chapter 3 provides information on partners and partner contacts. It also describes how to invite partners to enroll into partner programs.
- Chapter 4 describes how to create partner programs.
- Chapter 5 provides information on enrolling partners into programs, viewing partner enrollment requests, and approving or rejecting enrollment requests.
- Chapter 6 provides information on opportunities, including how to route opportunities to partners.
- Chapter 7 provides information on managing partner referrals.
- Chapter 8 provides information on managing deal registrations.
- Chapter 9 provides information managing special pricing requests.
- Chapter 10 provides information on managing and distributing marketing funds to partners.

[See Related Docume](#page-11-0)nt[s on page xii for more Orac](#page-11-0)le Applications product information.

# **TTY Access to Oracle Support Services**

Oracle provides dedicated Text Telephone (TTY) access to Oracle Support Services within the United States of America 24 hours a day, seven days a week. For TTY support, call 800.446.2398.

# **Documentation Accessibility**

Our goal is to make Oracle products, services, and supporting documentation accessible, with good usability, to the disabled community. To that end, our documentation includes features that make information available to users of assistive technology. This documentation is available in HTML format, and contains markup to facilitate access by the disabled community. Accessibility standards will continue to evolve over time, and Oracle is actively engaged with other market-leading technology vendors to address technical obstacles so that our documentation can be accessible to all of our customers. For more information, visit the Oracle Accessibility Program Web site at http://www.oracle.com/accessibility/ .

#### **Accessibility of Code Examples in Documentation**

Screen readers may not always correctly read the code examples in this document. The conventions for writing code require that closing braces should appear on an otherwise empty line; however, some screen readers may not always read a line of text that consists solely of a bracket or brace.

#### **Accessibility of Links to External Web Sites in Documentation**

This documentation may contain links to Web sites of other companies or organizations that Oracle does not own or control. Oracle neither evaluates nor makes any representations regarding the accessibility of these Web sites.

# **Structure**

- **[1 Introduction](#page-14-0)**
- **[2 Oracle Partner M](#page-20-0)anagement Business User Flows**
- **[3 Understanding P](#page-26-0)artners**
- **[4 Program Manage](#page-34-0)ment**
- **[5 Partner Program](#page-42-0) Enrollments**
- **[6 Opportunity Man](#page-46-0)agement**
- **[7 Referral Managem](#page-62-0)ent**
- **[8 Deal Registration](#page-72-0)**
- **[9 Special Pricing M](#page-80-0)anagement**
- **[10 Partner Funds Ma](#page-96-0)nagement**
- **[Glossary](#page-106-0)**

# **Related Documents**

You can choose from many sources of information to increase your knowledge and understanding of Oracle Partner Management. When you are referred to other Oracle Applications documentation, make sure to use the Release 11i versions only.

#### <span id="page-11-0"></span>Online Documentation

All Oracle Applications documentation is available online (in HTML or PDF versions).

- PDF Documentation: A Documentation CD is provided with each release. Refer to this for current documentation for Oracle Applications products. The Documentation CD is also available from OracleMetaLink and is updated frequently.
- Online Help: You can refer to Oracle iHelp for HTML-based online help for Oracle Partner Management. Oracle provides patchable online help, which you can apply to your system for updated implementation and end user documentation.

#### Accessing Additional Guides

Oracle Partner Management shares business and set up information with other Oracle Applications products. Therefore, you might want to refer to other guides when you set up and use Oracle Partner Management.

You can read the guides online by choosing Library from the expandable menu on your HTML help window, by reading from the Oracle Applications Document Library CD included in your media pack, or by using a Web browser with a URL that your system administrator provides.

Printed guides can be purchased from the Oracle Store at http://oraclestore.oracle.com.

#### Guides Related to All Oracle Products

#### Oracle Applications User's Guide

This guide explains how to enter data, query, run reports, and navigate using the graphical user interface (GUI).The guide also includes information on setting user profiles, as well as running and reviewing reports and concurrent processes.

You can access this guide online by choosing "Getting Started with Oracle Applications" from any Oracle Applications help file.

#### Additional Support

#### **Support**

From on-site support to central support, our team of experienced professionals provides the help and information you need to keep Oracle Partner Management working for you. The team includes your technical representative, account manager, and Oracle's large staff of consultants and support specialists with expertise in your business are, managing an Oracle server, and your hardware and software environment.

#### Oracle MetaLink

OracleMetaLink is your self-service support connection withe web, telephone, and e-mail alternatives. Oracle supplies these technologies for your convenience, available 24 hours a day, 7 days a week. With OracleMetaLink, you can obtain information and advice from technical libraries and forums, download patches, download the latest documentation, looks at bug information, and create or update TARs. To user MetaLink, register at http://metalink.oracle.com.

# **Do Not Use Database Tools to Modify Oracle Applications Data**

Oracle STRONGLY RECOMMENDS that you never use SQL\*Plus, Oracle Data Browser, database triggers, or any other tool to modify Oracle Applications data unless otherwise instructed.

Oracle provides powerful tools you can use to create, store, change, retrieve, and maintain information in an Oracle database. But if you use Oracle tools such as SQL\*Plus

to modify Oracle Applications data, you risk destroying the integrity of your data and you lose the ability to audit changes to your data.

Because Oracle Applications tables are interrelated, any change you make using an Oracle Applications form can update many tables at once. But when you modify Oracle Applications data using anything other than Oracle Applications, you may change a row in one table without making corresponding changes in related tables. If your tables get out of synchronization with each other, you risk retrieving erroneous information and you risk unpredictable results throughout Oracle Applications.

When you use Oracle Applications to modify your data, Oracle Applications automatically checks that your changes are valid. Oracle Applications also keeps track of who changes information. If you enter information into database tables using database tools, you may store invalid information. You also lose the ability to track who has changed your information because SQL\*Plus and other database tools do not keep a record of changes.

# **1**

# **Introduction**

This chapter covers the following topics:

- • [Oracle Partner Managem](#page-14-0)ent Overview
- • [Oracle Partner Managem](#page-14-0)ent Key Features
- Partner Dashboard
- • [Channel Manage](#page-15-0)r Dashboard
- Partner Profiling
- • [Programs and Enr](#page-16-0)ollment
- • [Opportunity Ma](#page-16-0)nagement
- • [Referral Manage](#page-17-0)ment
- • [Deal Registration](#page-17-0)
- • [Special Pricing Managem](#page-18-0)ent
- • [Partner Funds Ma](#page-18-0)nagement
- Partner Locator

# **Oracle Partner Management Overview**

The majority of Global 5000 businesses generate more than fifty percent of their revenue through indirect sales channels. These companies require a functionally rich and fully integrated partner management solution. Oracle Partner Management fills this need by enabling vendors to efficiently and effectively manage business with indirect channel partners, resulting in more successful and lucrative channel partnerships. Oracle Partner Management streamlines and strengthens the entire partner lifecycle, enabling companies to better recruit new partners, to more efficiently manage existing partnerships, to more effectively market to and through partners, to sell more with partners, and to measure the performance of partnerships. Oracle Partner Management is part of the Oracle E-Business Suite, an integrated set of applications that are engineered to work together.

# <span id="page-14-0"></span>**Oracle Partner Management Key Features**

- Partner Dashboard, page [1- 2](#page-15-0)
- Channel Manager Dashboard, page [1- 2](#page-15-0)
- Partner Profiling, page 1-3
- Programs and Enrollment, page [1- 3](#page-16-0)
- Opportunity Management, page [1- 3](#page-16-0)
- Referral Management, page [1- 4](#page-17-0)
- Deal Registration, page [1- 4](#page-17-0)
- Special Pricing Management, page [1- 5](#page-18-0)
- Partner Funds Management, page [1- 5](#page-18-0)
- Partner Locator, page [1- 6](#page-19-0)

# **Partner Dashboard**

The partner dashboard is the single entry point for all partners into the vendor's system. Using the dashboards, partners can:

- Self register and enroll into partner programs.
- Manage their partner program memberships, including upgrades and renewals.
- Access vendor stores, browse catalog catalogs, and place orders.
- Accept and manage assigned sales opportunities, create quotes, and place orders.
- Submit referrals, register deals, request partner funds, and request special pricing.
- Maintain organization and contact profiles.
- View notifications.
- Access targeted content such as product news, training information, and FAQs.

In addition, partners that are distributors can view their managed partners' profile information and invite new partners to join the vendor's partner programs.

The partner dashboard displays a summary of transactions; partner users can navigate from the dashboard to the transactional system. The list of transactions available depends on the partner's enrollments and role. For example, an authorized reseller might be assigned sales opportunities.

# **Channel Manager Dashboard**

The Channel Manager dashboard provides members of the vendor organization with an easy to use, configurable interface. The Channel Manager dashboard provides channel managers and channel representatives with a 360-degree view of their partners and activities, thereby enabling them to make informed decisions.

The Channel Manager dashboard provides three main features:

- The Quick Links bin provides the user with hyperlinks to things such as notifications, opportunities, and partner program-related benefits such as partner referrals and special pricing.
- The Key Metrics bin provides the user with a consolidated view of his partners' performance.
- <span id="page-15-0"></span>• The Partner Query tool allows vendor users to perform advanced searches for partners based on partner profile attributes. Users can customize the criteria by

adding or removing search attributes to tailor searches. Oracle Partner Management integrates with Oracle Marketing to enable channel managers to generate partner lists. These lists can then be used to run marketing campaigns and events thereby enabling marketing to partners.

# **Partner Profiling**

Oracle Partner Management provides a flexible profiling framework to capture and track the attributes of a partner. The profiling framework supports fixed attributes, information entered by the partner or channel manager, and derived attributes, information calculated based on partner data and transactions. The profiling framework provides a central repository to capture and track all partner related information. Channel managers can use this information to differentiate partners and provide better services, such as marketing funds, incentives, and opportunities.

# **Programs and Enrollment**

Programs are used to segment partners and provide different benefits to partners. You can create programs for existing partners as well as new partners. You can also recruit and maintain partners with specific incentive packages. This will help increase and maintain a strong partner community that will further help you to increase overall market share and revenues.

# **Opportunity Management**

A sales opportunity is pending sale that can be forecasted. Oracle Partner Management extends the Oracle Sales opportunities model to support the assignment of indirect opportunities to partners. New opportunities can originate from leads and marketing campaigns, or can be entered manually. Sales representatives and channel managers can assign opportunities to partners.

Opportunity Management provides vendors with flexibility when it comes to matching opportunities with partners, and then routing the opportunities to the partners. Both the partner matching process and the routing process can be automated fully by the creation of rules. Matching and routing can also be partially automated, or can be performed manually by a vendor user.

When you route an opportunity to a partner, the partner can view details about the opportunity and accept or decline it. At any time, the partner can also abandon the opportunity.

- A rules-based engine that can automatically processes leads, identify appropriate partners for an opportunity, and route the opportunity to partners based on opportunity criteria and partner profile.
- Workflow based approval and notifications.
- Multiple routing types allows the vendor to route an opportunity to one or multiple partners.
- <span id="page-16-0"></span>• Ability to manually search for partners based on their profile.

# **Referral Management**

Referral Management enables partners to refer business opportunities that they cannot fulfill directly to the vendor organization. For example, the partner learns of an opportunity for a customer who is interested in a product that the reseller does not sell. In this scenario, partners can submit a referral to the vendor and receive a percentage of the revenue.

The key features are:

- Partners can submit referrals online and track the progress of the referral from submission to acceptance to payment.
- A configurable questionnaire allows the vendor to collect relevant information about a potential opportunity.
- Workflow driven approvals and notifications allow the vendor to assign approvers based on multiple criteria, such as geography, product lines, or partner types. Oracle Workflow is configured to send notifications to relevant people at each step of the referral life cycle.
- Program managers can setup referral initiatives based on geography and/or product lines. Users can define different commission rates based on product lines.
- Channel managers and registration managers can review a submitted referrals, check for duplicate leads or opportunities, and approve or decline it.
- Integration with TCA to verify and merge customer and contact information and maintain the integrity of your customer database.
- Integration with Oracle Sales to automatically carry over referral information to the opportunity or lead record and through the sales cycle.
- Integration with Oracle Trade Management to automate referral commission calculation and payment.

# **Deal Registration**

When partners resell a vendor's products, there is often a conflict between the vendor's direct sales force and the partner network. Deal Registration enables partners to submit opportunities and receive a commitment from the vendor not to compete directly and to support partners on the deal. Deal registration helps to increase partner loyalty and allows the vendor to gain visibility into partner activity.

- Partners can submit deal registrations online. Once the registration is approved, the partner can work on the indirect opportunity record that is automatically generated and assigned to the partner.
- Workflow driven approvals and notifications allow the vendor to assign approvers based on multiple criteria, such as geography, product lines or partner types. Oracle Workflow is configured to send notifications to relevant people, at each step of the deal life cycle.
- Program managers can setup deal initiatives based on geography and/or product lines.
- <span id="page-17-0"></span>• Channel Managers and Registration Managers can review a registered deal, validate the information, check for duplicate deals, and approve or decline it.
- Integration with TCA to verify and merge customer and contact information and maintain the integrity of your customer database.
- Integration with Oracle Sales to automatically carry over deal information to the opportunity record and through the sales cycle.

# **Special Pricing Management**

Special Pricing Management streamlines the submission, approval, and tracking of special pricing requests as well as the submission, validation, and tracking of claims. Special Pricing Management allows the vendor organization to respond quickly and intelligently to its partners' requests for special, discounted pricing, thus closing more sales and increasing partner loyalty.

The key features are:

- Partners can request special pricing, view the status of their special pricing requests, and submit claims.
- A vendor user can submit a special pricing request on behalf of a partner.
- Special pricing request approvers can review special pricing information while approving a special pricing request, identify similar requests, and link them.
- Automatically accrue liabilities on the maximum amount requested for similar requests.
- The vendor can gather competitive information for products.
- The vendor can create claims and see outstanding special pricing requests.

### **Partner Funds Management**

Partner Funds Management streamlines the submission, approval, and tracking of fund requests as well as the submission, validating, and tracking of claims. It enables vendors to better manage and distribute channel marketing funds to channel partners. With a centralized marketing budgeting and claims management system, including a partner self-service interface to submit fund requests and claims, the vendor can share channel marketing funds with channel partners to motivate them, build loyalty, and financially assist them with marketing activities that will further drive your sales. By assisting partners financially, a partner remains motivated, and this helps in building loyalty as well. Funds can be provided for a specific time period and based on an organization's fiscal cycles.

- Partners can request funds, review fund request information, view fund request status, submit collateral for approval, and submit claims.
- Vendors can attach funds to partner programs and submit fund requests on behalf of a partner.
- <span id="page-18-0"></span>The vendor can define standard processes and for each activity type, and can define expense breakdown, approvals, and approvers.

# **Partner Locator**

The Partner Locator allows a potential customer to search for partners, resellers, and value-added resellers that are registered with the vendor organization. The Partner Locator integrates with the vendor's Web portal, which makes it available for customers independent of the Partner Dashboard or the Oracle Partner Management application.

<span id="page-19-0"></span>The Partner Locator allows potential customers to provide some basic search criteria, and then returns partners that are within a vendor-specified distance of the customer. The Partner Locator can provide driving directions and maps to better help customers find partners.

# **Oracle Partner Management Business User Flows**

This chapter covers the following topics:

- • [Invite New Partner to Partner Login to Partner Enrollmen](#page-20-0)t
- • [Partner Advanced](#page-21-0) Search to Marketing List
- Lead to Opportunity to Quote to Order
- Referral to Partner Compensation
- • [Deal Registration](#page-22-0) to Opportunity
- • [Special Pricing Request to Partner Claim](#page-23-0)
- • [Fund Request to Partner Claim](#page-24-0)

# **Invite New Partner to Partner Login to Partner Enrollment**

Oracle Partner Management offers the ability to create partners by inviting them to enroll a partner into a program. When you invite a partner to enroll in a program, the partner contact receives a notification and registers the partner organization. You can administer and expedite a partner's registration and enrollment into the program.

#### **Invite New Partner Business Scenario**

Mike Driver works at Vision Corporation as a channel manager. Mike meets a prospective partner for their Desktop Computer' program. Mike decides to invite the partner to join the program. Mike enters the relevant company information of the new partner, and selects a program for them to be invited into.

Mike then decides to offer a 10-percent discount in the enrollment fees for the program. When a new partner user receives the program invitation through e-mail, she logs into the partner dashboard, and enrolls into the program. Once the partner user submits the enrollment request, Mike can approve the partner's membership into the program.

<span id="page-20-0"></span>The new partner receives any benefit associated with the Desktop Computers program, and starts working with Vision Corporation immediately.

# **Partner Advanced Search to Marketing List**

Oracle Partner Management enables you to save an advanced search result as a marketing list, and, in turn market to your partners.

#### **Marketing List Business Scenario**

Mike Driver works at Vision Corporation as a channel manager. Mike wants to search for partners and save the search. Mike can save the search as a list and use the list to run marketing campaigns and events.

# **Lead to Opportunity to Quote to Order**

Oracle Partner Management offers a complete solution for the lead to opportunity to quote to order flow where you and partners can share opportunities, create quotes, and place orders.

Once a lead is entered in the system, the lead engines process it automatically for qualification and ranking and select the best channel based on the attributes. If the channel is identified as indirect, then you can route opportunities to partners based on configurable business rules. Once a partner's sales representatives review the opportunity and accept it, they can follow the opportunity to its fulfillment by working on the opportunity, creating a quote, sharing the quote with the customer and the vendor and then placing the order.

Finally, partners can view the status of their orders.

#### **Lead to Opportunity to Quote Business Scenario**

Vision corporation (the vendor) has a hot new lead that requires to buy 100 new desktops in less than a month. Vision has a total budget of less than \$50,000. Since it is a small deal, it is channeled as indirect. Because of the lead size and short timeframe, the partner can be better equipped to close this business than Vision's direct sales representatives.

Every lead imported into the system is processed through the lead engine that automatically qualifies, ranks and channels the lead. Based on the rule described above, the system automatically channels some leads to partners. The best partner for each lead is identified based on membership level, functional expertise and geographical proximity.

When a new lead is imported for Business World (the customer), a financial company in California requiring to buy 100 new desktops, Technology Solutions is selected as they are premier partners in California for desktops. The partner matching engine automatically assigns the opportunity to Technology Solutions and notifies Rhonda Sellers, the partner's sales contact. She reviews the opportunity, accepts it and works to close the deal. She creates a quote and applies her discounts. She places the order and closes the opportunity as Won.

# <span id="page-21-0"></span>**Referral to Partner Compensation**

Referral Management enables partners to refer business opportunities that they cannot fulfill directly, to your organization. For example, the partner learns of an opportunity for a customer who is interested in a product that the reseller does not sell. In this scenario, partners can submit a referral to the vendor and receive a percentage of the revenue.

When a partner submit a referral, it is routed to the appropriate approver(s). Approvers are notified of the referral and they review it and approve, reassign or decline it. When the referral is approved, the partner receives a commission if an approved referral generates a sale. Commissions are calculated after the customer places the order and are reviewed internally and accepted by the partner. The compensation is reviewed and approved internally and then sent to the partner for acceptance. After the partner accepts the compensation, the vendor pays the commission.

#### **Referral Management Business Scenario**

Rhonda Sellers works at Technology Solutions, a partner of Vision. (the vendor) Rhonda learns that University of California at Berkeley is replacing desktops in some of their labs. However, Technology Solutions does not resell desktops. Rhonda decides to refer the potential lead to Vision to get compensated if the deal goes through.

Rhonda creates a referral and submits it. The timeframe for the purchase is within the next month and the total budget is about \$30,000 for 20 new desktops. She enters a note for reviewers that Technology Solutions cannot fulfill the deal directly as they do not resell the product. The approval process is flexible and can be configured to match your current business processes. Vision has configured a referral approval policy to automatically route all incoming referrals to the partner's channel manager for approval.

Mike Driver is the channel manager at Technology Solutions. Mike is notified of Rhonda's referral via e-mail and he reviews the referral and decides whether the referral is valid. If it is valid, he can look for potential duplicates for the referral entered.

If he finds a duplicate, he can link it and decline the referral, or, accept the referral as the partner adds value during the sales cycle by playing an influencer role. If he does not find a duplicate, he can approve the referral. At this point, he will need to deduplicate the customer and contact information before an actual referral is created in the system. A different approver can be specified for this step if needed. Mike reviews the list of potential customer duplicates and finds the actual customer record. Mike reviews the contact information and finds the actual contact record. A new lead is created in the system. The lead is processed though the lead engine to qualify, rank and channel the lead. Lisa Jones is identified as the owner of the lead based on territory definitions.

Mike views the status of the referral and sees that the referral was approved.

Lisa Jones, a sales manager with Vision, logs into the system, reviews the lead and decides to accept the lead. She contacts the customer and decides to convert the lead into an opportunity. Lisa creates a quote for the opportunity and then places an order.

After the entire order is shipped to the customer, the compensation for the partner is calculated. To pay the partner, a claim is automatically created and assigned to a claim analyst for research. The claim analyst researches the claim and starts the settlement.

After the claim is approved internally, Rhonda is notified that she needs to review and accept the compensation. When Rhonda accepts it, the claim in sent to the credit department. Rhonda could also request additional assistance and enter in a note, details for the request. Vision's credit department is notified of the incoming claim and the claim analyst validates the claim and initiates payment to Technology Solutions.

# <span id="page-22-0"></span>**Deal Registration to Opportunity**

When partners resell your products, there is often a conflict between your direct sales force and your partner network. Deal Registration enables partners to submit opportunities and receive your commitment not to compete directly, and, support partners on the deal. You increase partner loyalty and gain visibility into partner activity.

When partners register a deal, it is routed to the appropriate approver $(s)$ . Approvers are notified of the deal registration and they review it and approve, reassign or decline it. When the deal registration is approved, a new opportunity is created in the system and assigned to the partners' organization for fulfillment.

#### **Deal Registration Business Scenario**

Rhonda Sellers works at Technology Solutions, a partner of Vision. (the vendor) Rhonda learns that University of California at Berkeley is replacing desktops in some of their labs. Rhonda is actively working on this deal and decides to register the deal with Vision to avoid competition from Vision's sales force.

Rhonda registers the deal. The timeframe for the purchase is within the next month and the total budget is about \$30,000 for 20 new desktops. She enters a note for the reviewers saying that she is registering this deal and believes that the opportunity is already in an advanced status. The approval process is flexible and can be configured to match your current business processes. Vision has configured a deal registration approval policy to automatically route all incoming deal registrations to the partner's channel manager for approval.

Mike Driver is the channel manager at Technology Solutions. Mike is notified of Rhonda's deal via e-mail and he reviews the deal and decides whether the deal is valid. If it is valid, he can look for potential duplicates for the deal registered.

If he finds a duplicate, he can link it and decline the deal. If he does not find a duplicate, he can approve the deal. At this point, he will need to deduplicate the customer and contact information before an opportunity is created in the system. A different approver can be specified for this step if needed. Mike reviews the list of potential customer duplicates and finds that the actual customer record is already defined in the customer database. Mike selects the record and reviews the contact information and selects the actual contact for the lead. A new opportunity is created in the system. Both, the partner and the partner contact are assigned to the opportunity on the external sales team. Mike is also assigned to the internal sales team for the opportunity.

Rhonda views the status of her registration and also receives an e-mail notifying her that her deal registration has been approved. Rhonda views the opportunity details for the opportunity that is created as a result of her registration. She updates the opportunity and creates a quote for the opportunity. She submits a quote for approval. Approval is immediate, as she did not request any additional discount. Rhonda publishes the quote to the customer. The customer accepts the quote and Rhonda places an order from the quote. The system updates the deal registration and closes it as the opportunity is 'Won'.

# **Special Pricing Request to Partner Claim**

Special Pricing streamlines the submission, approval and tracking of special pricing requests as well as the submission, validation and tracking of claims.

<span id="page-23-0"></span>Special Pricing enables you to automate and streamline the special pricing process in which your partners request discounts on sales deals. You can respond quickly and intelligently to your partners' requests for special, discounted pricing, thus closing more sales and increasing partner loyalty.

When a partner submits a request, it gets routed to the appropriate approver(s). Approvers are notified of the request, and they review it and approve, reassign, or decline it. When a request is approved and the partner closes the sale, he/she can submit a claim to receive the discount approved. Claims can be submitted manually or in bulk by uploading POS data that includes special pricing authorization information. The claim will be routed to the claim approver who will then validate the claim. When the claim gets approved, you can make the payment to the partner as a credit memo or can issue a check. Partners can also check the status of claims online.

#### **Special Pricing Business Scenario**

Rhonda Sellers works at Technology Solutions, a partner of Vision. (the vendor) Rhonda has a reseller who has encountered a sales situation where a competitor is offering a lower price. The reseller needs discounted pricing to match the competitor's price and win the deal.

Rhonda submits her request. The approval process is flexible and can be configured to match your current business processes. Vision has configured a special pricing approval policy to automatically route all incoming requests to the partner's channel manager for approval.

Mike is the channel manager who works at Vision. Mike is notified of Rhonda's incoming special pricing request and if he is also the approver, he reviews the request and can reassign the request to another approver, or, decline the request. For example, he could decline the request because it has missing information and send it back to the submitter for re-submission. Mike reviews the special pricing request to determine whether there are any existing requests for the same end-customer deal. The system intelligently tracks special pricing liability which is the discount you may have to pay out to the partner, and, automatically ties this liability into Oracle General Ledger for safe, conservative accounting. Mike decides that there are no existing requests for this particular end-customer deal and approves the request.

Rhonda receives an e-mail notifying her that her special pricing request has been approved. Now, she wants to submit a claim to receive payment on the promised discount. The claims process can be automated through a POS file (Point of Sale). So, if Technology Solutions submits POS data into Vision and includes special pricing authorization information, the system can automatically validate the information and start the payment.

Vision's credit department is notified of the incoming claim and the claim analyst validates the claim and initiates payment to Technology Solutions.

# <span id="page-24-0"></span>**Fund Request to Partner Claim**

You can set up a program benefit that enables partner users enrolled in that program to request channel marketing funds. When a partner user submits a request, it gets routed to the appropriate approver(s). Approvers will be notified of the request and they review the request and approve, reassign, decline, or return the request. When a request is approved and the partner user executes the marketing activity, he/she can submit a claim to redeem money from you. The claim will be routed to the claim approver who will then validate the claim. When the claim gets approved, you can make payment to the partner as a credit memo or can issue a check. The system enables you to measure the effectiveness of your channel marketing expenditures by capturing expected performance on incoming requests and actual performance on the claims.

#### **Fund Request to Claim Business Scenario**

Rhonda Sellers works at Technology Solutions, a partner of Vision. (the vendor) Technology Solutions has access to channel marketing funds from Vision, to support execution of marketing activities agreed upon by Vision and Technology Solutions.

Rhonda submits a fund request into Vision for a specific lead generation activity. The approval process is flexible and can be configured to match your current business processes. Vision has configured a fund request approval policy to automatically route all incoming fund requests to the partner's channel manager for approval.

Mike Driver is the channel manager who works at Vision. Mike is notified of Rhonda's incoming fund request and reviews the request. He links into the Budget tab where he sees the default budget for this MDF benefit. He can source from one or many budgets and approves the request.

Rhonda receives an e-mail notifying her that her fund request has been approved. Now, she wants to submit a claim to receive the approved funds. She specifies whether she wants to receive payment as a credit memo or check and specifies information about actual performance and claim amounts at the Expense Breakdown level.

<span id="page-25-0"></span>Vision's credit department is notified of the incoming claim and the claim analyst validates the claim and initiates payment to Technology Solutions.

# **Understanding Partners**

This chapter covers the following topics:

- **Overview**
- • [Partner Marketing](#page-26-0) List Business Flow
- Searching for a Partner
- • [Creating a Partner](#page-28-0)
- • [Converting a Cu](#page-28-0)stomer to a [Partner](#page-28-0)
- • [Creating a Partner List](#page-29-0)
- • [Managing a Partner](#page-29-0)
- • [Creating a Partner Contact](#page-31-0)
- Users and Security

### **Overview**

Oracle Partner Management helps you connect with your indirect channels to create a functional business relationship. Partners can help you close business by selling your products and assisting in your pre-sales, sales and post-sales inter-company processes. They can provide industry expertise or add value to your products and services. Different types of partners may include prospects, end users, original equipment manufacturers, resellers, and value added distributors.

# **Partner Marketing List Business Flow**

The Partner Advanced Search to Marketing List flow involves two primary steps:

- Search Partner
- Partner List

#### <span id="page-26-0"></span>**Search Partner**

You can search for a partner using the Advanced Search feature. This feature enables you to search for partners based on a partner's profile information. You can modify your search criteria using the Modify Criteria button. Based on profile attributes, you can save your search. You can customize your search criteria by adding or removing attributes to tailor your search. You can save your search as a list and associate this list with a marketing campaign or a promotion.

### **Partner List**

Based on your search criteria, partners will be displayed and this can be created as a list. Oracle Partner Management integrates with Oracle Marketing to enable you to generate partner lists. These lists can then be used to run marketing campaigns and events thereby enabling marketing to partners.

You can view details of the list only if you have the appropriate Audience Workbench permission.

# **Searching for a Partner**

You can search for partners based on profile attributes such as partner name, partner contacts, leads, opportunities and so on. You can customize your search criteria by adding or removing attributes to tailor your search. You can save your search criteria and also use it as the default search page.

While searching for a partner, you can select the organization, address, partner, sales team and relationship parameters and optionally set the display and sort options.

The Personalize Screen is divided into three sections:

- **Search Section:** You can include partner contact and partner attributes in the search criteria. You can add or remove fields pertaining to Partner Contact or Partner Attributes.
- Display Option: You can choose the display columns, sort order and the number of rows that should be displayed on the Partner Contact Summary page.
- **Save Search:** You can save your search and make it the default search for the Partner Contact Summary Screen by selecting the Use As Summary Page Default checkbox.

Use this procedure to enter details for a search criteria.

#### Navigation

Log in as a channel manager and navigate to Partners Quick Link > Partner Summary, and then click Search or Personalize to display the Partner Search page.

#### **Prerequisites**

None.

#### **Notes**

- **Partner Information region:** Enter details about the partner that you would base your search upon.
- Display Options region: Enter the columns to be displayed after performing a search.
- Save Search As region: Enter a name for the search and select the Use As Summary Page Default check box to save it as the default search page.
- <span id="page-27-0"></span>• Modify Criteria: Use to modify the information for your search. You can select or deselect the partner contact and partner attributes that should be present in the search section of the Personalize page. Each attribute has its own defined display style.

# **Creating a Partner**

There are three ways that a partner can be created:

- The vendor invites a partner to enroll into programs.
- A vendor user converts an existing customer to partners.
- A partner can self register using the self-service registration process.

For information on how partners can register themselves, see Partner Registration in the Oracle Partner Management Partner User Guide.

The channel manager or channel representative can invite new partners to enroll into a program. The user can capture basic information about the partner organization, address details, partner contact details and program related information in which the channel manager or channel representative wants to enroll this organization. An invitation is sent to the newly created partner contact via e-mail.

Use this procedure to invite a new partner to join a partner program

#### Navigation

Log in as a channel manager and navigate to Partners Quick Link > Partner Summary page and then click Invite New Partner. The Create Partner page appears.

#### **Prerequisites**

None.

#### **Notes**

- Enter basic information about the partner, including partner type information, address, and a contact.
	- Partner Type: Select the appropriate partner type. A partner of type Value Added Distributor (VAD) can be given the ability to set up its own partners as well. You can assign multiple partner types to a single partner.
	- **Member Type:** Select the type from the list. A global partner can have subsidiary partners underneath it. A subsidiary of a global program can inherit some of the partner program benefits from a global partner. When you select Subsidiary, the Global Partner field is added to the page. You must select the Global organization for the Subsidiary.
- Click Next. The Invite Partner page appears. Enter partner program information.
	- Select a program from the Program Name drop-down list. The list that appears is determined by the Partner Type selected for the partner.

# **Converting a Customer to a Partner**

An existing customer can become a partner of your organization at any time. Before converting a customer, you must decide the Partner type and Member type that the converted customer will fall under. When the customer is converted to a partner, the partner will be enrolled in the default program.

Use this procedure to convert existing customers to partners.

#### Navigation

<span id="page-28-0"></span>Log in as a channel administrator and navigate to Partners > Convert Customer to Partner page. The Partner Conversion page appears.

#### **Prerequisites**

None.

**Notes**

- Customer Name: Select a customer. The list contains organizations that are currently identified as customers of your organization.
- Member Type: If you select the Subsidiary Member Type, the Global Partner LOV will be enabled.
- **Convert to Partner:** Click to start the conversion process.

Upon conversion, the partner is enrolled in the Default Program, which is specified by the channel administrator during implementation. You can now manage partner contacts and their user information.

### **Creating a Partner List**

Oracle Partner Management integrates with Oracle Marketing to allow vendor users to generate partner lists. Lists can be used to run marketing campaigns for partners. Based on profile attributes, you can create a list and save your search. Based on the search criteria, partners will be displayed and this can be created as a list. A channel manager can create a partner list if she sees a Create as List button on the Partner Summary page.

Use this procedure to create a list.

#### Navigation

Log in as a channel manager and navigate to Partners Quick Link > Partner Summary.

#### **Prerequisites**

None.

#### **Steps:**

1. Personalize your search, view the results, and click Create as List.

The Save List page appears.

- 2. Enter necessary details and click Save. You will receive a confirmation message.
- 3. Click Show List Details to view details of the list. You can view details of the list only if you have the appropriate permission.
- To return to the summary page, click Return to Partner Summary.

### **Managing a Partner**

You manage a partner's information in the Update Partner page. The Update Partner page is available via the Update Partner button in the Partner Details page. The Update Partner button is available if you do have privileges to that allow you to update a partner's details. You can access additional information about the partner through various sub tabs displayed on this page.

<span id="page-29-0"></span>The Partner Summary page has a seeded search called My Partners, which is the default saved search. It displays partners where the logged in user and his direct and indirect reports are on the partners' channel team. So, you can view partners only if you are a channel manager.

Based on the role of the logged in user, the Partner Details page can be viewed and updated. The subtabs available in the Partner Details page are described below. Depending on the role and responsibility of the logged in user these subtabs are displayed or hidden.

#### **Performance Tab**

This tab displays the seeded performance metrics for different categories. The attributes that you view in the Key Metrics bin in the channel manager dashboard are a subset of the information contained in this tab.

#### **Trends Tab**

The sales performance chart that appears on this tab displays the trends of a partner's performance over a period of time. You can filter your search based on performance attributes that are used to track partner performance. For example, currency amounts, quantity or ratios (percentages).

#### **Transactions Tab**

This tab displays a partner's transactions, such as claims, offers, opportunities, orders, referrals, deals, fund requests, and special pricing requests. You can filter the transactions according to status, and you can also drill into the details of the transaction if you have appropriate permissions.

#### **Profile Tab**

This tab displays profile attributes. You can edit attributes, add validation information and view validation history. You can also add contacts and the organization address.

#### **Memberships Tab**

This tab displays a partner's memberships and the benefits associated with the membership. From this tab, you can invite the partner to join a partner program and provide discounts on the program membership fee.

#### **Managed Partners Tab**

You can view this tab if the selected partner is a global partner or a distributor or both. You can see a summary view of subsidiary partners or managed partners.

#### **Channel Team Tab**

If you are a channel manager, you are added to the partner's channel team in addition to the channel managers returned by the Territory Assignment Program.

If you are not a channel manager, channel managers returned by the Territory Assignment Program, are assigned to the partner.

<span id="page-30-0"></span>If the Territory Assignment Program does not return any channel manager, and the logged in user is not a channel manager the Default channel manager is assigned to the channel team.

### **Notes Tab**

You can view a partner's notes and also add a note.

#### **Interactions Tab**

You can view a partner's interactions. These can include interactions associated with deal registrations, program memberships, enrollment requests, opportunities, referrals, fund requests, and special pricing requests.

# **Creating a Partner Contact**

Partner contacts are people in a partner's organization with whom you are in contact by telephone, mail, or person to perform business transactions. They are extensions of the marketing, sales, and support staff in a partner's organization. Partner contacts have to be proficient with your product line(s) to guarantee end customer satisfaction. Proficiency and certifications of a partner's contacts, play an important role in assigning and routing sales and support transactions to partners.

Use this procedure to create a partner contact.

#### Navigation

Log in as a channel manager and navigate to Partners Quick Link > Partner Summary page, and then select the Profile tab and click Create Contact. The Create Contact page appears.

#### **Prerequisites**

None.

#### **Steps:**

1. Enter the necessary details and click Apply.

The Contact Details page appears.

- 2. Optionally, you can click Create User Account to create a user while creating the contact.
- 3. Enter a user name, password, default country, default currency, user type, and click Apply.

The details that you entered are published.

4. Enter details in the Profile, Address, and Notes tabs.

The Profile tab displays profile attributes. You can edit attributes and view attribute history. The Address tab displays the contact's address. You can also create an additional mailing address. The Notes tab displays additional free form text information about a partner. You can add additional notes.

# <span id="page-31-0"></span>**Users and Security**

Access to partner information is controlled based on user types and permissions.

User Types

- Vendor Users Employees in the vendor organization who can view partners that they created. An example of a vendor user is a channel manager who is responsible for managing a set of partner.
- Vendor Managers Employees in the vendor organization who can invite partners to enroll into a program, view and update partner information. This depends on the PV\_VIEW\_ALL\_PARTNERS and PV\_UPDATE\_ALL\_PARTNERS permissions.

#### Permissions

- PV\_INVITE\_NEW\_PARTNER The Invite New Partners button is displayed if the logged in user is a channel manager and has this permission.
- PV\_VIEW\_ALL\_PARTNERS:
	- If a vendor has this permission and is not a channel manager, the Update icon is disabled for partner records displayed in the Partner Summary page. The user can view partner information.
	- If a vendor has this permission and is also a channel manager, the Update icon is enabled for partner records in the Partner Summary page, where the vendor is in the partners' channel team.
	- If the vendor does not have this permission and is not a channel manager, but has the role of a manager in a PRM group and has channel managers reporting to hi, the system brings all partners where the vendor's direct and indirect reports are in the partners' channel team. The user cannot update partner details.
- PV\_UPDATE\_ALL\_PARTNERS:
	- If a vendor user has this permission, the Update icon is enabled for all partners displayed in the Partner Summary page.
	- If a vendor user has this permission and is a channel manager, the Create As List button is displayed.
	- If a vendor does not have this permission and is not a channel manager, but has the role of a manager in a PRM group and has channel managers reporting to him, the system brings all the partners where the vendor's direct and indirect reports are in the partners' channel team. The logged in user cannot update partner details.
	- If a vendor does not have this permission and is not a channel manager, and does not have a manager role in a PRM group, records are displayed in the Partner Summary page.

# **Program Management**

This chapter covers the following topics:

- **Overview**
- • [Program Managem](#page-35-0)ent Business Flow
- • [Program Approva](#page-35-0)ls
- • [Program Characte](#page-36-0)ristics
- • [Creating a Program](#page-39-0)
- • [Copying a Program](#page-41-0)
- Users and Security

#### **Overview**

Programs are used to segment partners and provide them with different benefits. You can create programs for existing partners as well as new partners. You can also recruit and maintain partners with specific incentive packages. This helps increase and maintain a strong partner community that further helps you to increase overall market share and revenues.

You can customize programs to recruit new partners and motivate existing partners. Programs can be created for groups of partner types, for example, Resellers, Value Added Resellers (VAR), Distributors, and so on.

You can organize and offer specific benefits to partners. Benefits such as sales opportunities, product information, marketing collateral, services, and training can be grouped within a program. Partners can gain access to benefits by enrolling into a program that provides these benefits.

You can associate numerous benefits with a program:

- Referrals: A partner refers business to the vendor and receives compensated if the referral results in closed business.
- Deal Registrations: A partner registers a deal with the vendor for noncompetition purposes.
- Special Pricing Requests: A partner requests discounts for newly purchased inventory or to move existing inventory.
- <span id="page-34-0"></span>• Fund Requests: A partner can request funding to carry out certain marketing activities.

# **Program Management Business Flow**

The Invite New Partner to Partner Login to Partner Enrollment Flow involves the following steps:

- Invite New Partner
- Partner Login
- Partner Enrollment

#### **Invite New Partner**

You can invite a partner to join a program. The channel manager or channel representative can invite new partners for enrollment in a program. The channel manager captures basic information about the partner organization including address details, partner contact details and program related information when inviting them to join a program.

#### **Partner Login**

After the partner receives a notification, they can view the program overview and decide to enroll in the program and thus get a membership in the program.

#### **Partner Enrollment**

The partner can enroll in the program through the Available Programs Bin or can enroll into programs that have been initiated by a distributor. During the enrollment process, the partner can review the contract template attached to a program and agree or disagree with the contract. They can also choose to print and fax or mail a signed copy of the contract later, and continue with the enrollment process.

# **Program Approvals**

Channel managers are responsible for creating partner programs. When a program is created, it must be approved by valid individual(s) within your organization before a partner can enroll in it. Approvers are specified by the channel administrator when she sets up the program type criteria. Approvers can be designated by a user name or role. They receive either an e-mail or notification alerting them to review programs and approve them. When you submit a program for approval, a notification is sent to the approver associated with the program type. A sequence is associated with approvers to route program approval requests sequentially.

When a program is created, the program status is initially set to New which is the default value.

• When a program is created at the Program level and submitted for approval and if the person creating the program and the program owner are the same, the program gets approved. The status of the program changes to Approved. The program can be activated, after which the status of the program changes to Active.

<span id="page-35-0"></span>If the person creating the program and the program owner are not the same, the program approver receives a notification indicating that the program is awaiting his approval. To approve the program, the approver should have the responsibility Workflow User Web Application.
• When a program is created at the Membership level, you must mention whether a membership fee is required and the duration of the membership. At this level, you can also decide if distributors can invite partners to enroll in the program and if a subsidiary partner requires a global membership, to be able to enroll in the program.

When a program is in the Active status, it is available for partner enrollment.

## **Program Characteristics**

After creating a program, you must define characteristics such as requirements, pricing, legal terms, and payment terms.

## **Requirements**

Requirements evaluate the partner's enrollment. You can view whether the partner enrolling has either passed or failed the base criterion that is set for the program.

Some organizations require their partners to meet certain prerequisites before they can enroll into certain programs. You can define prerequisites that a partner must meet, to be eligible to enroll into a given program. Partner program memberships can be setup as prerequisites for joining another program. Terminated or expired prerequisite memberships terminate or expire any memberships that are dependent upon them.

## **Pricing and Payments**

A price is defined by associating a program with a price list. Different price lists can be associated to a program using the Pricing & Payments side navigation link. The side navigation link appears only if you selected the Membership Fee Required check box while creating the program.

Multiple prices can be defined by associating a program with multiple price lists. If multiple price lists are associated, you must define the precedence so that the appropriate price is selected. The multi currency feature of Oracle Advanced Pricing enable price lists to select the appropriate price. For more information, see the Oracle Advanced Pricing User Guide

After a price list is created in Oracle Advanced Pricing, you can associate it with a specified currency and enter start and end dates for the price list.

## **Legal Terms**

You can create contract templates with appropriate terms and conditions and associate these contract templates to a particular geography, program, and a member type.

You can define a contract or terms and conditions for a program using Oracle Contracts and associate the contract with a program.

Oracle Partner Management uses Oracle Contracts to store and manage partner contracts. For a contract to be available in Oracle Partner Management, users must create a contract template under the 'Partner Contracts' category. While attaching a contract template, contract templates are displayed and not the actual contract. When a partner's enrollment is approved, a new contract is automatically created from the template.

For information on how to create a new contract template, see Setting Up Contracts in the Oracle Partner Management Implementation Guide.

## **Enrollment Questionnaire**

You can create questions that partners may or may not have to answer (you can specify if it is mandatory for a partner to answer a question) while enrolling into a program. You can also enter additional information like title, header or footer information.

The enrollment questionnaire is linked to the enrollment of the program. During the enrollment process, answers entered by a partner are populated based on the profile attributes associated with a question. For example, if a partner already has profile attribute values for 'Number of Employees' within the system, the question is pre-populated with the existing value during enrollment.

You can also define the Program Overview page here. This page is customizable and can include images and formatted text to present program overview information to enrolling partners.

## **Program Summary**

You can can create a summary of the program, which reflects details of a program. The summary is HTML content that is displayed to partners to help them understand program requirements, benefits, and so on. The summary can be the setup type, name, program start and end dates, owner, partner type, country, language, and description. The program summary information is stored in the Oracle Content Management application. Oracle Content Management and Oracle Partner Management are integrated so that the program summary information created in Oracle Partner Management is stored in Oracle Content Management; channel managers do not need to access Oracle Content Management directly.

Program summary can be set up by navigating to the enrollment questionnaire and clicking the Program Overview button.

## **Approval Checklist**

You can create a task list that an approver must complete before approving an enrollment request. A task is any process that the approver is needed to complete before approving the enrollment request for a program. Approvers can view the list of 'To Do' items before approving or rejecting a potential partner into a program. A setting can be flagged for the approver to review and complete all items on the task list before an enrollment is approved. It is mandatory for approvers to check all tasks before they are able to approve the enrollment request. This is mandatory only when the check box Do Not Allow Enrollment Approval Before Completion of Task is selected.

### **Upgrade Rules**

Upgrade rules allow a membership to be upgraded from one program to another. A membership program can be upgraded to a higher level to provide more benefits to partners.

## **Notifications**

Notifications contain messages that can request users to take some action and/or provide users with information. Different types of notifications are attached to a program. Notifications are configured at the 'membership' level, under the Notifications side navigation link.

You can send notifications as e-mail messages if the notification preference is set to Plain text mail, HTML mail, or Plain text mail with attachments in the Preferences page. The Oracle Workflow administrator sets up the Notification Mailer concurrent program to run. Some notifications are generated on the fly with the triggering of some event, and some are generated by the execution of some concurrent requests.

Notification alerts are triggered when specified events occur within a partner's enrollment term. Certain alerts can be configurable variables such as number of days associated with them. Vendors can specify values for the variables. The alerts are triggered when the values are not met.

All notifications are linked to specific e-mail messages that are configured in the Oracle Workflow Framework. When events are triggered, Oracle Partner Management initiates the respective e-mail within Oracle Workflow. The partner's e-mail address is provided in the e-mail message. For time based notifications, Oracle Partner Management has daily batch programs to analyze notifications to be executed. The frequency of batch programs is configurable.

The different notifications are:

- **Thank You Notification:** When a partner successfully enrolls into a program, this notification is generated by Oracle Partner Management. This notification is generated after a partner successfully enrolls into a program.
- Welcome Notification: When a partner requests for enrollment into a program, the approver in the vendor organization takes action on the enrollment request, either by approving it or rejecting it. If the approver approves the enrollment request, the requestor receives a welcome notification.
- **Rejection Notification:** When a partner's request for enrollment into a program is rejected by the approver, the requestor gets a rejection notification.
- Contract Not Received Notification: You can set the number of days/weeks/months within which if a contract is not received, a notification is triggered. When partner users successfully enroll into a program, they have to submit a signed copy of a contract for the program. If the signed copy is not received within the specified time limit, the enrollment system sends a notification to the partner user. The system repeats the notification until the signed copy of contract is received. This is managed by the execution of a daily scheduled concurrent request program in a batch mode. In these type of notifications, the repetition depends upon the notification rule set for the program.
- Membership Renewal Notification: You can set the number of days/weeks/months within which if a membership expires, a notification is triggered. When an enrollment is going to expire, Oracle Partner Management sends this notification to partners. This notification is also managed by the execution of a daily scheduled concurrent request program in a batch mode.

## **Change Membership Level for a Program**

Partners are notified if they have an offer to upgrade or downgrade from one program or membership level to another, for enrollment. Partners are also notified when they are invited to enroll into a new program. You can select all partners for a specified program and upgrade, downgrade, terminate or send new invitations within the same program. Sending a notification to a partner for the Upgrade, Downgrade, Terminate, New Invites process, depends upon the 'Do Not Send Message to Partner(s)' check box value.

## **Enrolled Partners**

You can view partners who are enrolled in a particular program. You can view detailed information of partners such as contract status and balance. You can also view a list of enrolled partners within a partner program/membership, with the primary contact name, and their respective start and expiration dates of enrollment.

### **Terminate Partners**

This functionality forcefully terminates enrolled partners from a given membership level program. The administrator can select a reason for termination and a message is stored in the history Log. The partner is terminated with immediate effect and the contract is also terminated. A notification is sent to primary users of the partner organization informing them about the termination.

#### **Downgrade Partners**

You can forcefully downgrade a list of selected partners from one level program to another as per downgrade rules. You can edit a message to be sent to the partner using the workflow engine. Notifications are sent to partners regarding this action.

The partner is downgraded with immediate effect. The partner's current membership ends and the partner is automatically enrolled into the new program. The contract is also upgraded to this new program.

### **Upgrade Partners**

You can upgrade a partner's enrollment into a program to a new membership level program as per upgrade rules. You can select a program or membership level program to upgrade a partner, and then edit a message to be sent to the partner(s). You can also extend a discount amount or percentage for their enrollment fees.

#### **Invite Partners**

You can send invitations to partners with discounts. You can search for one or many partners, select them, and then invite them to enroll in a program. The invitation e-mail is sent to the partner with the option of attaching a discount to the enrollment fee of the program or membership level program. The discount can be an amount value or percentage off the enrollment fee.

## **Creating a Program**

You can create programs that provide valuable information, incentives, and promotions to a wide partner community.

Use this procedure to create a program.

### Navigation

Log in as a channel manager and navigate to Partner Programs Quick Link > Partner Programs page, and then click Create New Program. The Create Program page appears.

#### **Prerequisites**

None.

### **Steps:**

1. Select a program type using the Program Type drop-down list.

Program type refers to the type of program that is set up by the administrator with the approvers hierarchy already set up. This helps the program to be routed for approvals automatically.

- 2. Enter a name in the Program Name field.
- 3. Select a level using the Level drop-down list. The two levels are:
	- **Program Level:** If the Program level is selected and if the person creating the program and the program owner are the same, the program gets approved.
	- Membership Level: If the Membership level is selected, the Membership Fee Required, Membership Duration, Enable VAD Initiated Invitation and Require Global Membership fields are activated.
- 4. Select dates in the using Start Date and End Date LOV.

The start and end dates are defaulted to parent programs dates respectively. Users can still choose a start and end date in between the partners' start and end date.

5. Select an owner from the Owner LOV and enter a description in the Description field.

Owner refers to the owner of the program which is defaulted to the logged in user. The LOV retrieves individuals with the role of owning a program.

6. Click Continue to edit program details.

The Edit Program page appears.

If you selected the Membership level in step 5, the Requirements, Pricing & Payments, Legal Terms, Enrollment Questionnaire, Approval Check List, Upgrade Rules, Notifications, Tracking, Enrolled Partners, side navigation links are enabled.

7. To submit the program for approval, click Submit For Approval.

If the owner of the program and the approver are the same, the program gets approved immediately and the status of the program changes to Approved.

If the owner of the program and the approver are not the same, the program approver receives a notification, indicating that the program is awaiting his approval. To approve the program, the approver should have the responsibility Workflow User Web Application.

8. Click Activate to make the program active.

When program characteristic information is completed and you submit the program for approval, the program status changes from New to Submitted for Approval. This initiates the approval process declared for the setup type selected for Partner Programs. The approver is assigned and notified of the new program. A notification is sent to the approver requesting a program approval. If the approver approves, the program status changes to Approved; if the approver rejects, the program status changes to Rejected.

A notification is sent to the program owner notifying the new program status.

- If Approved, the program owner can activate the program.
- If Rejected, the program owner can edit the program characteristics, and resubmit the program for approval.

## **Copying a Program**

You can create a program in one step by copying an existing program. You can also select attributes of a program that has to be copied.

Use this procedure to copy a program.

### Navigation

Log in as a channel administrator and navigate to Partner Programs > Partner Programs page.

#### Prerequisites

None.

### **Steps:**

- 1. Click Copy.
- 2. Select a new source program from the list.

Depending on details of the program that you select, other fields like Program Start Date, Program End Date, and Description are populated. The Owner field is pre-populated with details of the logged-in user. Attributes are populated depending on the setup of the source program.

- 3. Select the attributes that need to be copied.
- 4. Click Copy to copy the source program.

## **Users and Security**

Access to programs is controlled based on user types.

### User Types

- Vendor Users Employees in the vendor organization who can view programs that they created. An example of a vendor user is a channel manager who is responsible for managing a set of partner.
- Vendor Approvers -Employees in the vendor organization who can approve programs. After they have performed the approval, they continue to have access to the program.
- Vendor Administrators Employees in the vendor organization who can perform system setup activities.

**5**

# **Partner Program Enrollments**

This chapter covers the following topics:

- **Overview**
- • [Enrollment Requ](#page-42-0)ests
- • [Enrollment Requ](#page-44-0)est Summary
- • [Enrollment Log](#page-44-0)
- • [Approving Enro](#page-44-0)llment Requests
- • [Users and](#page-45-0) Security

## **Overview**

Partner Program Enrollment enables you to manage program memberships and administer benefits. Benefits such as sales opportunities, product information, marketing collateral, services, and training can be grouped within a program. Partners can gain access to benefits by enrolling into a program that provides these benefits.

Programs that a partner is eligible to enroll in appear in the Available Programs bin in the Partner Dashboard. Once a partner user initiates the enrollment process, she is guided through a series of steps to provide information about the partner organization, agree to legal terms of program membership, and submit billing and payment information.

## **Enrollment Requests**

Enrollment requests are routed to approvers in the system. Approvers can view all pending enrollment requests, drill into a request, and approve or reject a request.

- A vendor administrator can view pending enrollment requests.
- A channel manager can only view enrollment requests submitted by his partners.
- An approver can view details of an enrollment request and make a decision on the enrollment request. Details include information about the partner's company, questionnaire details, contract and payment details, benefits and approval check list.

An enrollment request consists of:

<span id="page-42-0"></span>• Enrollment Request Details: The enrollment request details is a summary of the information submitted by the partner for enrollment.

- Enrollment Request Summary: The enrollment request summary lists the summary of pending approvals.
- Enrollment Log: The enrollment log captures events pertaining to an enrollment request and events such as change of statuses or change of information.

## **Enrollment Request Details**

The enrollment request details page contains a header, responses to questions associated with the request, contract information, payment information, and a summary of the benefits associated with program membership.

### **Header Information**

This section contains data retrieved directly from the partner and program definition. Information such as partner name, program name, contact information is automatically populated as read only text.

#### **Questionnaire Details**

This section contains the current status of the enrollment form. The form submitted is measured against requirements of a program. Oracle Partner Management automatically grades answers submitted by the partner against requirements defined for a program and assigns one of the following statuses:

- Passed Qualification: The partner has passed all the qualification questions for the program.
- **Failed Qualifications:** The partner has failed at least one or more qualification questions for the program.

A partner can be allowed to enroll into a program even if the enrollment status is Failed. The status does not prevent a partner from being enrolled in a program. You can view the enrollment questionnaire and the criteria of each question as defined within the program.

### **Contract**

This section contains the contract number, name of the contract description, and status. The status of the contract can be:

- Accepted: The partner selects the Accept button during the enrollment process.
- Awaiting Contact: The partner wants to manually print out the contract to either mail or fax it to you.
- Not Signed: When the contract information is not complete.
- **Rejected:** When the partner rejects a contract.

You can change the contract status of an enrollment request.

#### **Payment**

This section contains the enrollment fee information. The taxes and discounts are calculated based on the integration with Oracle Order Management.

### **Benefits**

This section displays benefits that partners receive, if they are enrolled in the program. This information is retrieved from the program definition.

## **Enrollment Request Summary**

You can view a summary screen of enrollment requests for a program. You can review the list of enrollment requests for a program and also search for enrollment requests.

Profile attributes are validated against qualification rules for the program and you can view whether the partner qualifies for a program. Even if a partner does not meet the qualification criteria, you can approve the enrollment request.

You can also view information about statuses of each element (enrollment form, contract, and payment) and the status of the request.

## **Enrollment Log**

The enrollment log captures events such as change of status or information. If defined for the program, the details provide a checklist of tasks for approvers to complete before they can approve a request. The checklist can be enforced depending on the settings in the program or membership level definition.

## **Approving Enrollment Requests**

The approval process for partner program enrollment requests is set up and maintained through the Oracle Approvals Management application.

When a partner user submits an enrollment request, the appropriate approver is identified by the application and the approver is notified. If the approver does not take action for a certain number of days, the system sends reminder notifications until the approver takes action. Once the approver approves the request, the partner is enrolled into the program automatically with valid membership dates or contract dates.

When a program enrollment form is submitted for approval, the partner user who submitted the enrollment request is notified about the status of the request. Partners whose enrollment requests are approved receive the benefits of the new program. These privileges are reflected when the partner logs into the partner dashboard.

When you approve a request, the enrollment status changes or the request is routed to the next approver.

- Final approval sends a notification to partners to inform them that they have been approved.
- Approved partners are added to the list of enrolled partners.
- Approved partners immediately receive benefits of a program.

When you reject a request, the enrollment status changes.

- Rejection terminates the routing of the enrollment request.
- Rejected partners are notified.

Use this procedure to approve an enrollment.

#### <span id="page-44-0"></span>Navigation

Log in with the channel manager responsibility and navigate to Message Center Quick Link > Message Center page. Then, select an enrollment request that requires approval to view the Enrollment Request Details page for the request.

### Prerequisites

None.

### **Notes**

- Request Information: Request more information about the enrollment request and click Submit.
- You must review the task list before you officially approve or reject a request. This task list is created while defining the program.
- When you approve the request, the partner is enrolled into the program.
- When you reject the request, the partner is notified.

## **Users and Security**

Access to enrollments is controlled based on user types.

### User Types

- Vendor Approvers Employees in the vendor organization who can approve enrollment requests. After they have performed the approval, they continue to have access to the enrollment request.
- <span id="page-45-0"></span>• Partner Users - Employees in the partner organization who can view and update enrollment requests that they created.

# **Opportunity Management**

This chapter covers the following topics:

- **Overview**
- • [Business Flow](#page-47-0)
- • [Opportunity Ma](#page-48-0)tching and Routing
- Searching for Opportunities
- • [Working with O](#page-50-0)pportunities [Oracle Sales Off](#page-50-0)line [Integration](#page-50-0)
- • [Working with O](#page-53-0)pportunities [Oracle Sales Integration](#page-53-0)
- • [Routing Statuses](#page-59-0)
- Users and Security

## **Overview**

A sales opportunity is a pending sale that can be forecasted. When an opportunity is created, it is assigned to one or more sales representatives based on territory definitions. New opportunities can originate from leads, marketing campaigns or can be manually entered. Sales representatives or channel managers can assign opportunities to partners.

An opportunity can be assigned to your direct or indirect sales channel.

- Sales representatives from your organization can fulfill direct opportunities.
- You can route indirect opportunities to partners for fulfillment.

While routing an opportunity to a partner, you must be able to identify the most appropriate partner based on pre-defined rules or you can manually search for a partner based on their skills and expertise.

When you assign an opportunity to partner, the partner can view details and accept it. At any time, the partner can also abandon the opportunity.

<span id="page-46-0"></span>Oracle Partner Management integrates with Oracle sales applications to provide opportunity management functionality. Oracle Partner Management integrates with two different sales applications: Oracle Sales Offline (which is also called Oracle Field Sales) and Oracle Sales. There are some functional differences between the two applications. When using this chapter, make sure to refer to the procedures for your organization's Oracle sales implementation.

## **Business Flow**

The following steps are included in the Lead to Opportunity to Quote to Order flow:

- Lead import and processing
- Opportunity matching and routing
- Offering opportunities
- Partner accepts opportunity
- Partner creates quote

## **Lead Import and Processing**

To create an indirect opportunity enter the required information and select an indirect channel.

## **Opportunity Matching and Routing**

Once the opportunity is created, a vendor user can match it to the most appropriate partner. The user can choose to use automated matching to identify the best partner or partners for the opportunity, or he can perform manual matching:

- Manual matching: The user can match opportunities by selecting a preferred partner or perform a search using partner profile attributes to identify the best partner.
- Automated matching: The partner matching engine matches partners to opportunities based on rules set up by the channel administrator. With semi-automatic matching, the user is responsible for routing the opportunity to the partners that have been identified as appropriate recipients of the opportunity. With fully automated matching, no user intervention occurs.

The vendor user can decide whether to route the opportunity to one partner or multiple partners.

### **Channel Manager Approval**

While routing an opportunity to a partner, the vendor user may be able to choose whether or not the channel manager must approve the routing assignment. Depending on an organization's business requirements, channel manager approval might always be required, might never be required, or may be optional.

The channel administrator can limit the time period a channel manager can hold a matched opportunity before it is forwarded to the assigned partner. If the channel manager does not process the opportunity, the routing status automatically changes to Offered and the opportunity is offered to the partner.

## **Offering Opportunities**

When you offer the opportunity to a partner, the partner's contact is notified. The partner contact reviews the opportunity and decides to accept or decline it. If the partner accepts it, she can access all the details about the opportunity record.

<span id="page-47-0"></span>The channel administrator can set up partner timeouts, which limit the time that the partner can hold on to an offered opportunity. If the partner does not respond within that time frame, the opportunity is routed to another partner. Mail alerts are triggered to inform relevant parties that the offer has timed out.

## **Partner Accepts Opportunity**

After a partner contact accepts an opportunity, she can access the additional information about the opportunity and add more users to the team for that opportunity. All designated contacts in the partner organization are given access to details about the opportunity, with the authority to update the details. Additional sales people from the partner organization can be given access by adding them to the sales team. The partner sales team can work on the opportunity, updating the details when required and work the opportunity to its conclusion. At the end of the process the opportunity is closed and e-mail alerts are sent again to inform relevant parties.

If the partner declines the opportunity, they cannot access the record and the channel manager is notified.

## **Partner Creates Quote**

Once a partner contact accepts the opportunity, she can create a quote or a proposal for the customer and publish it to the customer. The partner contact can add products to the quote and select the price list for the quote, and then submit it for approval to the vendor.

Once the partner, the customer, and the vendor agree on the quote, the partner can place an order and monitor the order status.

## **Opportunity Matching and Routing**

Opportunity matching refers to the process of identifying a partner to which an opportunity should be offered. Opportunity Management allows the vendor to create rules that identify the best partner for an opportunity based on opportunity criteria, partner criteria, and geographical criteria. An opportunity matching rule can also specify tiebreak criteria.

Opportunity routing refers to the process of offering an opportunity to one or more partners. Routing can be done manually by a vendor user, or automatically. Automatic routing can be set up as part of a matching rule. Matching rules are set up and administered by the channel administrator.

## **Automated Matching and Routing Methods**

Opportunity matching and routing can be partially or completely automated. There are three levels of automated matching and routing:

- Semi-automatic
- Fully-automatic
- Automatic Background

#### <span id="page-48-0"></span>**Semi-automatic**

With semi-automatic matching, a user selects which matching rule will be used to generate a list of partners. The user is responsible for completing the routing manually. Semi-automatic matching requires that the channel administrator set up at least one matching rule.

### **Fully-automatic**

With fully-automated matching, a user initiates the matching process but the Rules Engine selects the best matching rule based on the opportunity's attributes, and then generates a list of partners. The user is then responsible for completing the routing manually. Fully-automatic matching requires that the channel administrator set up at least on matching rule.

### **Automatic Background**

With automatic background matching, no user intervention occurs. Automatic background matching is used for opportunities that resulted from the lead to opportunity conversion process.

In automatic background matching, a workflow background process, either initiated by a user or scheduled to run at regular intervals, queries all opportunities in the indirect channel, determines the best partner(s) for each opportunity, and routes the opportunities based on the routing rules.

To implement automatic background matching, the channel manager creates matching rules that contain partner routing criteria (routing criteria is optional for other types of matching).

The matching engine determines which rule to use for a particular opportunity based on whether the opportunity's information matches the opportunity matching criteria contained in the rule. Depending on how the channel administrator has set up matching, the engine will do one of the following:

- Evaluate the opportunity matching criteria for each rule before selecting the rule to use.
- Stop at the first rule that contains opportunity matching criteria that matches that of the opportunity.

## **Routing Types**

Routing refers to the process of distributing an opportunity to one or more partners that have been identified as appropriate matches. Oracle Partner Management supports several routing types:

- **Single:** An opportunity is routed to one partner only. If multiple partners have been identified as a potential matches, the "winner" is selected randomly.
- Serial or Single-Serial: When the matching rules identified more than one partner for an opportunity, the opportunity is offered to one partner at a time from the list. If the highest ranking partner declines it, the opportunity is offered to the second ranking partner and so on until a partner accepts it. Once a partner accepts the opportunity, partners further down in ranking do not see the opportunity.
- Multiple-Parallel or First Come First Serve: You can also route the opportunity to multiple partners simultaneously. The first partner to accept the opportunity wins it, and the other partners are removed from the opportunity. If you want to do multiple matching, you need to select at least two partners from the partner list.
- Multiple Joint or Joint: This option supports collaborative selling. The opportunity is offered to multiple partners for fulfillment, and multiple partners can accept and work jointly to win and fulfill the opportunity.

## **Manual Matching**

Manual matching allows a vendor user to identify a partner match for an opportunity independently of established matching rules. To perform a manual match, the user selects criteria that will be used to search for potential partner matches for an opportunity. The partner criteria available are partner profile attributes that have been enabled for opportunities and matching services.

The criteria available for manual partner matching can be limited by responsibility. For example, an organization might want channel managers to be able to identify partner matches using all available partner criteria, but might want only a subset of the criteria to be available to channel representatives for matching. Manual matching options are set up and administered by the channel administrator.

## **Searching for Opportunities**

You can perform advanced searches based on opportunity attributes. You can customize the search criteria by adding or removing search attributes. You can choose attributes on which you want to base your search. You can save your search criteria and use it as the default view of opportunities.

While searching for an opportunity, you can select the organization, address, partner, sales team and relationship parameters and optionally set the display and sort options.

## **Working with Opportunities - Oracle Sales Offline Integration**

This section describes how to use opportunity management to accomplish some basic tasks. Use the procedures in this section if your organization is using Oracle Sales Offline to manage its direct sales channel.

## **Creating an Indirect Opportunity**

Use this procedure to create an opportunity.

## Navigation

Log in as a channel manager and click the Opportunities Quick Link to display the Opportunity Summary page. Then, click Create to view the Create Opportunity page.

### **Prerequisites**

None.

### **Notes**

- **Budget:** Enter the budget amount for this opportunity, if known.
- Sales Methodology: Select the Sales Methodology to be used with this opportunity, if appropriate. Click the eyeglass icon to view additional information about the selected sales methodology.
- Select a project: Allows you to link the opportunity to an existing projcte.
- Key Competitor: If the opportunity involves a competitive situation, the name of the key competitor can be recorded.

## <span id="page-50-0"></span>**Assigning an Opportunity**

Use this procedure to route an opportunity to one or more partners.

### Navigation

Log in as a channel manager and navigate to Opportunities Quick Link > Opportunity Summary page.

### **Prerequisites**

An indirect opportunity must exist.

### **Steps:**

- 1. Click an Opportunity link with the Unassigned status.
- 2. In the Opportunity Details page, click the Partner side navigation link.
- 3. In the Partner Selection region, click Go to see a list of possible partners for the opportunity. Select a partner from the resulting list. and click Select.
- 4. You can add more partners to the list by selecting one of the following methods from the Add more partners to the list drop-down list:
	- Automatic Partner Matching: In this method, the partner matching engine selects the appropriate rule based on opportunity attributes (if multiple matches are found, the rule with the higher precedence wins).
	- Manual Search: In this method, you can search for partners based on profile attributes. After the list of partners is returned, you can select one or more partners.

If you added a preferred partner, this partner is displayed at the top of the list when you use Automatic Partner Matching or Manual Search.

- 5. Select a routing type using the Routing Type drop-down list.
- 6. Select the By-pass CM Approval check box to bypass the channel manager's approval.

If you do not select the By-pass CM Approval, the channel manager must approve or reject the assignment.

If you are a sales representative and you do not by-pass the channel manager, the channel manager is notified. The channel manager must sign on and approve the selected list of partners.

If you are the channel manager, you can submit and approve the routing without the need to sign on again.

7. Click Submit Routing.

The status of the opportunity changes to Matched.

## **Adding Partners to the External Sales Team**

You can add a partner to the external sales team without assigning the opportunity to the partner. Unless the opportunity is assigned to a partner, the partner's users will not be able to view the opportunity.

Use this procedure to add a partner as an external sales team member.

#### Navigation

Log in as a channel manager and navigate to Opportunities Quick Link > Opportunities page.

### **Prerequisites**

None.

### **Steps:**

1. Click the link for an opportunity with an Unassigned status.

The Opportunity Details page appears.

2. Click the Sales Team > External side navigation link.

The Opportunity: abc page appears.

- 3. Add a partner as an external sales team member by clicking Go and selecting the partner.
- 4. Add a contact as an external sales team member by clicking Go and selecting the contact.
- 5. Click Update to save your changes.

## **Approving an Opportunity Assignment**

If you are a channel manager and an opportunity is routed to a partner that you are managing, you can approve or reject the opportunity assignment.

### Navigation

Log in as a channel manager and click Opportunities Quick Link >Opportunity Summary page.

Use this procedure to approve an opportunity assignment.

### Prerequisites

An indirect opportunity in the routing status Matched must exist.

### **Steps:**

1. Look for the opportunity routed to a partner that you are managing and click the Opportunity link.

The Opportunity: abc page appears.

- 2. Review the opportunity and click the Partner side navigation link.
- 3. View the partner selected for the opportunity; the response status should be Matched.
- 4. Change the response status from Matched to Approve.
- 5. If you think, this partner should not be working on this opportunity, select Reject.
- 6. Click Update. The response status of the opportunity should be Matched Approved'.
- 7. Click the Opportunities subtab and look for the opportunity. The routing status of the opportunity should be Offered.

## **Withdrawing an Opportunity Assignment**

If you decide that the routing is inaccurate, you can withdraw the routing. All partners are withdrawn from the routing.

Use this procedure to withdraw an opportunity.

#### Navigation

Log in as a channel manager and click the Opportunities Quick Link.

### **Prerequisites**

An indirect opportunity in the routing status Offered must exist.

#### **Steps:**

1. Look for an opportunity you routed to a partner and click the Opportunity link. The Routing status is Offered.

The Opportunity: abc page appears.

- 2. Review the opportunity and click the Partner side navigation link.
- 3. Click Withdraw Routing to withdraw the routing.

## **Working with Opportunities - Oracle Sales Integration**

This section describes how to use opportunity management to accomplish some basic tasks. Use the procedures in this section if your organization is using Oracle Sales to manage its direct sales channel.

Because most of the information that is included in opportunity management is created and stored in the Oracle Sales application, some of the procedures in this section refer to Oracle Sales instead of Oracle Partner Management. Refer to the Oracle Sales User Guide for additional information.

### **Viewing, Creating, and Updating an Opportunity**

This section both describes the information that can be associated with an opportunity record and provides information to help you create a new or update an existing opportunity.

#### **Viewing Opportunities**

The Opportunity Views page displays views that you can select to display your data. This page enables you to review and update a specific group of opportunities. To see a summary of a particular opportunity, click the radio button in the Select column. This refreshes the page with the selected opportunity's summary details. You can update the details that appear on the summary page. If you need to update additional opportunity information, click the opportunity name to access the Update Opportunity page.

Click Simple Search to access the simple search page. To see a different view, select the view name from the View menu and click Go.

Click Export to download the list of opportunities to a file with a .csv extension that you can use in a spreadsheet application.

#### **Creating or Updating an Opportunity**

The information described in this section applies to the Create Opportunity and Update Opportunity pages. To save changes made to these pages, click Apply.

#### **Notes**

<span id="page-53-0"></span>Methodology: Captures your sales group's best practices. These steps assist you in making sales. For more information, refer to Sales Methodologies in the Oracle Sales User Guide.

- Stage: The stage in the sales methodology for the opportunity. Stages are related to the win probability values.
- Win Probability: The chance of winning the opportunity, expressed as a percentage. Win probabilities are used to calculate weighted pipeline amounts (opportunity amount multiplied by win probability). Lower numbers imply opportunities with a lesser chance of closing; higher numbers imply a greater chance of closing the opportunity with a win.
- Sales Channel: The sales channel assigned to the opportunity. For opportunities that will be routed to partners, an indirect channel should be selected.
- Response Channel: The source for the opportunity, such as Fax or Email.
- Referral: Links to the Referral Details page. Appears if the opportunity has a related referral. The field is enabled through Personalization.
- **Customer:** Click Select to select or change the customer for the opportunity.
- Address: Customer address for the opportunity. After you create an opportunity, the address defaults to the primary address for the customer. However, you can select another address for the opportunity besides the primary address.
- Status: The status of the opportunity, for example, Preliminary, On-Hold, or Won. The status interacts with the Close Reason field.
- Close Reason: The reason an opportunity was closed, such as Won Opportunity. You can not specify a close reason without first specifying a close status.
- Amount: The total opportunity amount.
- Forecast Amount: The forecast amount, which is distributed to the individual product forecast based on proportion. For example: Existing Opportunity Forecast: 100 Existing Product Forecast Line 1: 20 Existing Product Forecast Line 2: 80 If you change the opportunity forecast amount to 200, the result would be: New Opportunity Forecast: 200 New Product Forecast Line 1: 40 New Product Forecast Line 2: 160

#### Customer Analysis Tab

The Customer Analysis tab contains the following:

- Products Under Contract: Displays the product category of products for which your customers have service contracts. The product category name can be expanded to list the nested levels of product categories and items. The amount shown is the value of the service for products in that category that are under the service contract. The amounts roll up to the first level of the product hierarchy.
- Recent Opportunities: Displays the previous opportunities for the customer.
- Service Summary: Displays the total number of open service requests, the number of escalations, and the average days to close service requests that have the severity levels of High, Medium, or Low.
- Service Request Backlog: Displays a brief description of the customer's problem, its severity level, whether the problem was escalated, and the number of days the issue has been open.

### Notes and Tasks Tab

From this tab you can read and create notes about the opportunity. You can also create tasks that are associated with the opportunity and add attachments to the opportunity.

#### Contacts Tab

The Contacts tab contains the following:

- Suggested Contacts: Displays contacts that are suggested as likely contacts for this opportunity, based on previous opportunities with the same product category and customers. Click the Add to Selected Contacts icon to add a suggested contact to the Selected Contacts for the opportunity.
- Selected Contacts: Displays the contacts for this opportunity. Select the Primary checkbox if this contact is the primary contact for the opportunity. Click the Remove icon to delete the contact from the Selected Contacts list.

To view additional details about a contact, select View Details and click Go.

You can create a task for yourself related to a contact by selecting a contact name, selecting Create Task, and then clicking Go.

#### Products Tab

The Products Tab displays the products associated with the opportunity. Select a product to view details about it.

#### **Notes**

- Revenue: Depending on your organization's business requirements, the revenue table may be available in the Products tab. The table displays the Forecast Owner for the product and the Sales Group in which the products are forecasted. Viewing revenue information enables forecasting for individual products within a single opportunity, even if the products are the responsibility of several sales representatives.
- Non-Revenue: Depending on your organization's business requirements, the non-revenue table may be available in the Products tab. The non-revenue table displays the sales representatives who perform non-revenue forecasts. Click Add Person to add non-revenue forecast owners and their sales groups.
- Competitors: Displays the name of competitors, competitor products, and the win/loss status (None, Won, Lost). Click the Remove icon to delete a competitor from the list.

#### Sales Cycle Tab

The Sales Cycle tab is available if there is a sales methodology associated with the opportunity. The Sales Cycle tab displays the sales stages of the sales cycle as defined for your organization's Sales Methodologies.

Click View Worksheet to display the Sales Coach worksheet for the selected stage or step in a text editor.

#### Sales Team Tab

The Sales Team tab displays the sales team members for the opportunity.

#### **Notes**

• Full Access checkbox: Determines whether the team member can update or only view the opportunity. The default value is selected.

- Contributor checkbox: Enables you to specify if a sales team member has contributed effort (not revenue) to this opportunity. This is an optional field, and can be enabled by the channel administrator using the Personalization feature.
- Owner checkbox: Determines which sales team member owns the opportunity. Only one owner can be specified for an opportunity.
- Do Not Reassign checkbox: Determines if the sales team member can be reassigned automatically when changes are made to the Partner Management territory hierarchy. If the checkbox is selected, the team member will remain on the sales team even if changes are made to the Partner Management territory. By default, the checkbox is unselected, unless the team member is the opportunity owner.

### Proposals and Quotes Tab

The Proposals and Quotes tab contains the following:

• Proposal: Displays proposals that have been created for the opportunity.

Click Create Proposal to create a new proposal for the opportunity. Oracle Partner Management integrates with Oracle Proposals to create and manage proposals. Refer to the Oracle Proposals User Guide for more information.

• Quotes: Displays quotes that have been created for the opportunity.

Click Create Quote to create a new quote for the opportunity. Oracle Partner Management integrates with Oracle Quoting to create and manage quotes. Refer to the Oracle Quoting User Guide for more information.

• Projects: Depending on your organization's business requirements, the Projects table may be available. The Projects table displays projects associated with the opportunity. Oracle Projects enables project managers to manage the schedule, resources, finances, issues, and other aspects of their projects. Oracle Partner Sales integrates with Oracle Projects to enable projects to be created and to capture the costs related to the pursuit of opportunities. See the Oracle Projects User Guide for more information.

#### Partner Tab

The Partner tab displays information about an opportunity's routing status and partners who are working on the opportunity. The page contains two regions:

- Assignment Details: Provides information about an opportunity's assignment status. Click the assignment status to view details about the opportunity's assignment history. If an opportunity has been routed, the Assignment Type field reflects the routing type used for the opportunity.
- **Partners:** Displays information about the partners to whom the opportunity has been routed or who are currently working on the opportunity.

Before the opportunity is routed to or accepted by a partner or partners (that is, the assignment status is Unassigned), the Add Partner, Add Preferred Partner, Generate Partner List, and Go buttons are available. The channel manager can create a list of partners who are eligible to receive the opportunity by clicking Generate Partner List, Add Partner, or Add Preferred partner (refer to Assigning an Opportunity to a Partner for more information).

While an opportunity's status is Unassigned, the channel manager can adjust the default partner rankings, if appropriate.

The Withdraw Assignment button becomes available when an opportunity's assignment status is Pending Approval, Offered, or Active.

The Approve Assignment drop-down list appears when an opportunity's status is Pending Approval. It allows the channel manager to approve or reject the partner matching choice(s).

After the opportunity has been routed, the buttons are no longer visible, and partner rankings become static. Once the opportunity has been accepted, the list displays only those partners that are actively working on the opportunity.

### **Assigning an Opportunity to a Partner**

Use this procedure to route an opportunity to one or more partners.

#### Navigation

Log in as a channel manager and navigate to Opportunities Quick Link > View Opportunities page, and select an opportunity that has not been routed to a partner. From the Update Opportunity page, click the Partner tab.

#### **Prerequisites**

An indirect opportunity must exist.

#### **Notes:**

• Generate Partner List: Click to generate a list of partners that are eligible to receive the opportunity. Depending upon how your organization has set up matching, you might be required to select the matching rule that you will use to identify partners for the opportunity. If you do not have the ability to select a matching rule, the application uses a specified rule. Matching rules evaluate criteria on the opportunity against partner profile information. The name of the rule used is displayed on the page that displays the list of eligible partners.

Depending on the type of routing that you will use, select one or more partners from the resulting list.

- Add Partner: Click to perform an ad hoc search to identify a partner or partners for the opportunity. The search criteria that is available for you for partner matching is determined by your responsibility, and can be changed, if needed, by the channel administrator.
- Add Preferred Partner: Click to add a list of preferred partners.
- Submit Assignment: Select the routing type that will be used to distribute the opportunity to partners.
- Requires Channel Manager Approval: Depending on your organization's business requirements, you may be able to choose to require channel manager approval of the opportunity routing, or to bypass approval.
- Go: Click to initiate the routing of the opportunity to partners. The Assignment field changes to reflect the current status of the opportunity routing process. The Assignment Type field reflects the routing type that you selected in the Submit Assignment field.
- Assignment Status: Click the current status to access the Opportunity Assignment History page, which provides information about the events associated with the opportunity's assignment history.

## **Approving an Opportunity Assignment**

If you are a channel manager and an opportunity is routed to a partner that you manage, you may be required to approve or reject the opportunity assignment.

When an opportunity assignment approval has been routed to you, you receive a notification, from which you can navigate to the Update Opportunity page and approve or reject the assignment.

## **Creating a Quote**

You can create a quote for an opportunity. Oracle Partner Management uses the functionality of Oracle Quoting to create and manage quotes associated with opportunities. For complete information about creating quotes, refer to the Oracle Quoting User Guide.

To create a quote for an opportunity, navigate to the opportunity's Update Opportunity page, and select the Proposals and Quotes tab. Click Create Quote to display the Create Quote from Opportunity page. Some of the fields are populated automatically with information from the opportunity, including:

- Opportunity name (becomes the quote name)
- Customer Name
- Customer Address
- **Currency**
- Sales Channel
- Source Name

## **Closing an Opportunity**

Select a close status in the Status field, and select a Close Reason. Click Save.

## **Viewing Opportunity History**

To access history, click View History on the Update Opportunity page.

### View Information on the Opportunity History Page

You can view the history of an opportunity as it flows through the sales cycle. This history helps you make decisions about further action with the opportunity. The history includes opportunity header, product, and non-revenue product information. Opportunity history is available through personalization performed by your system administrator.

### **Notes**

- Updated Date From/To: Enables you to search for and view lead history that occurs between specific dates.
- Updated By: Source for the update. Records displayed can be filtered by this source name.
- Field: The name of the field that has changed. You can filter the records displayed by selecting the field name of the changed field you want to display.
- Old Value: Value for the changed field before it was changed.
- New Value: Current value for the changed field.

## **Withdrawing an Opportunity**

If you decide that an opportunity's routing is inaccurate, you can withdraw the opportunity from the partner(s). When you withdraw an opportunity, all partners are removed from the routing.

To withdraw an opportunity, navigate to the opportunity's Update Opportunity page, and then display the Partner tab. Click Withdraw Routing; the opportunity's assignment status changes to Withdrawn.

## **Routing Statuses**

The following table indicates the different routing statuses of an opportunity.

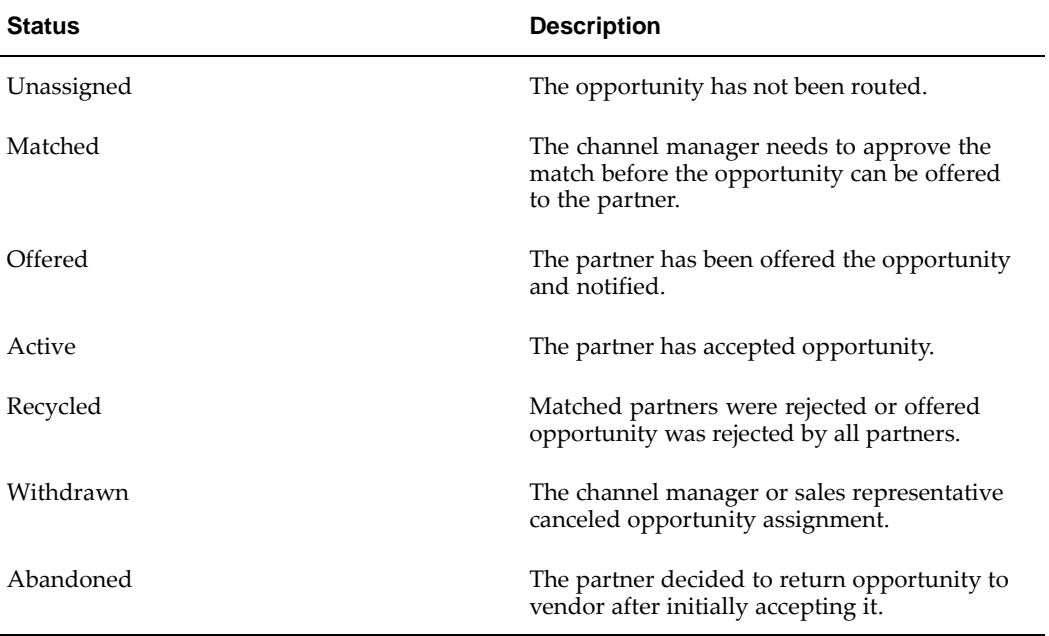

### **Routing Statuses**

## **Users and Security**

Access to opportunities are restricted by user types and permissions.

## User Types

- Vendor Users Employees in the vendor organization who can view opportunities they have created and opportunities they have access to, because they are on the partner's channel team. An example of a vendor user is a Channel Manager who is responsible for managing a set of partners. A sales representative managing an opportunity generated from a referral is another example of a vendor user.
- Vendor Managers Employees it the vendor organization who can view, update and approve an opportunity assignment.
- <span id="page-59-0"></span>• Vendor Administrators - Employees in the vendor organization who can perform system setup activities.
- Partner Users Employees in the partner organization who can view and accept opportunities.
- Partner Administrators Employees in the partner organization who can view and accept all opportunities owned by their organization.

### Permissions

• A partner contact must have the PV\_OPPTY\_CONTACT permission to be able to accept an offered opportunity.

# **Referral Management**

This chapter covers the following topics:

- **Overview**
- • [Referral Manage](#page-63-0)ment Business Flow
- Searching for a Referral
- • [Creating a](#page-65-0) Referral Request for a [Partner](#page-65-0)
- • [Managing](#page-65-0) Referrals
- • [Approving a Ref](#page-66-0)erral
- • [Reassigning or D](#page-66-0)eclining a Referral
- Using DQM Tools to Deduplicate Customer and Contact Data
- Processing Compensation
- • [Viewing](#page-68-0) the Referral Log
- • [Referral Statuses](#page-68-0)
- • [Users and Secur](#page-69-0)ity

## **Overview**

Referral Management enables partners to refer business opportunities that they cannot fulfill directly to the vendor organization. For example, the partner learns of an opportunity for a customer who is interested in one of the vendors products that the partner does not sell. In this scenario, the partner can submit a referral to the vendor and receive a percentage of the revenue.

When a partner submits a referral, it is routed to the appropriate approver(s). Approvers are notified of the referral and they review it and approve, reassign, or decline it. When the referral is approved, the partner is compensated after the customer places an order. The compensation is reviewed and approved internally and then sent to the partner for acceptance. After partners accept the compensation, the vendor pays the commission.

Vendors and partners receive notifications about the referral activity and can navigate directly from the notification into the associated referral. Notifications are configured by vendors and sent when the status changes, for example, when a referral is approved.

<span id="page-62-0"></span>Vendors and partners can access a summary list of referrals that they have access to. They can build personal views to quickly find referrals in which they are most interested.

## **Referral Management Business Flow**

The Referral to Partner Compensation flow involves the following steps:

- Referral request is submitted by partner
- Referral request is approved by a channel manager and a DQM approver
- A lead or opportunity is created
- Commission is calculated and payment is processed

### **Request Submission**

The partner accesses the system and submits a referral specifying customer and contact information as well as product categories, amount and any required additional information.

## **Request Approval**

When a request is submitted, Oracle Workflow routes the request to the appropriate vendor approver. Workflow manages the entire approval process and you can configure notifications to be sent as soon as the request is approved, reassigned, or declined for more information. Oracle Workflow is driven by Oracle Approval Management (AME).

For more information on workflow, see the Oracle Workflow Guide.

The approval process includes two steps:

- Verify the data
- Check for duplicate records

You can review information entered by the partner. If you are satisfied with the data, you can proceed to the next step and check if there are already duplicates in the system.

If a duplicate referral, lead, or opportunity exists, the approver selects the referral and links it with the referral submitted by the partner. If a duplicate referral does not exist, the approver approves the referral after viewing the details.

After the approval, the customer and contact of the referral is checked against existing customers and contacts in the system.

### **Reassign Request**

Approvers can reassign requests to another vendor user and specify a reason and provide comments. Workflow routes the request to the new approver, who is notified that a new referral requires his/her approval. The alternate approver gets notified via notifications that are set up.

### <span id="page-63-0"></span>**Decline Request**

If the reviewer finds that the information is incomplete or inaccurate or that there is a duplicate, they can decline the referral and provide comments. Workflow notifications are sent to partners and to other users based on setup.

## **Data Quality Management (DQM) Approval**

Data Quality Management (DQM) is a tool that is used to check for potential duplicate customers and contacts for a given customer or contact. The system finds potential duplicates using rules defined within DQM.

After the reviewer approves the referral, the referral must go through the DQM approval process before it is actually fully converted into a lead or an opportunity.

### **Duplicate Customers**

If a potential duplicate customer exists, the referral status changes to Pending customer dedup. The approver selects the existing customer and the system links the selected customer with the referral.

If a duplicate customer does not exist, the approver creates a new customer and the system links the new customer with the referral.

### **Duplicate Contacts**

If a duplicate contact exists, the approver selects the existing contact and the system links the selected contact with the referral.

If a duplicate contact does not exist, a new person with a contact relationship with the specified customer is automatically created by the system.

## **Lead/Opportunity Created**

When a referral is approved, it is automatically converted into a lead or an opportunity. If the referral is converted to a lead, the lead is processed through the lead engine and the system qualifies, ranks and assigns the lead. The lead is then assigned to a sales person and eventually converted into a qualified sales opportunity.

After the opportunity is won and the order booked and eventually shipped, the compensation process begins. If the opportunity is lost and closed, the referral status is updated and the partner is notified.

## **Commission Calculation and Payment Processing**

When the order is shipped, the system automatically calculates the compensation due to the partner. Then, a claim is automatically created and assigned to a claim analyst. The claim analyst researches the claim, and starts the compensation process. After the claim is approved internally, the compensation amount is published to the partner who needs to accept the compensation or ask for more assistance. When the partner agrees with the compensation amount, the claimed amount is assigned to the payables department for processing the payment.

## **Searching for a Referral**

You can perform advanced searches based on referral attributes. You can customize the search criteria by adding or removing search attributes. You can choose attributes on which you want to base your search. You can save your search criteria and use it as the default view of referrals.

<span id="page-64-0"></span>While searching for a referral, you can select the view name, number of rows displayed, description and optionally set the display and sort options. In addition, you can select columns that you want to display in the search results.

## **Creating a Referral Request for a Partner**

Use this procedure to create and submit a referral request on behalf of a partner.

### Navigation

Log in as a channel manager and navigate to Referrals Quick Link > Referrals page. Then select the referral benefit from the Create drop-down list and click Go.The Create Referral page appears.

#### **Prerequisites**

None.

### **Notes**

- Provide a referral name, and then select the partner and the partner contact. The partners that appear on the list are enrolled in a partner program that offers the referral benefit selected. The partner contact will receive notifications about the referral.
- Enter details in the Customer and Contact Information region.

Enter an organization name, select a country from the drop-down list and click Go. The list of countries available in the drop-down list is dependent on the referral initiative you selected. If a country is not listed, click **Cancel** to navigate back to the Referrals page and select the appropriate initiative. The address fields change to reflect the address format valid for the country selected. Enter the address information.

• Enter product categories for the referral in the Products region.

The list of products available is determined by the referral benefit selected. The unit price of all the products selected for the referral must be greater than or equal to the threshold amount specified in the referral benefit for the matching geographic region.

Select a currency for the products.

This becomes the currency displayed on the lead or opportunity record once the referral request is approved.

• Enter notes in the Notes region by selecting a note type from the Note Type drop-down list. Select a value from the Status drop-down list to make the note private, internal or public.

You can use notes to store and maintain any extra information/comments while you are creating the referral.

- To save a draft without submitting, click Save.
- To save and submit for approval, click Submit.

## **Managing Referrals**

If you are an approver, you can view referrals that are awaiting your approval or that you have already approved or declined. If you are a channel manager, you can view referrals submitted by the partners you manage. If you are the superuser you can view all referrals.

<span id="page-65-0"></span>You can view the status of a given referral and manually change the status of a referral if you are a superuser.

You can evaluate a referral and approve or decline it.

## **Approving a Referral**

You can approve referrals from either the Message Center or the Referrals page. Navigating via the Message Center Link provides you a list of open notifications and you can navigate to a referral from here. You can view the notification indicating that a referral is submitted for your approval. Use the steps below to navigate via the Referrals Quick Link.

Use this procedure to approve a referral.

#### Navigation

Log in as an vendor user who is a referral request approver and navigate to Message Center Link or Referrals Quick Link > Referrals page.

#### Prerequisites

None.

#### **Steps:**

1. Click the Update icon for a referral.

The Referral Details page appears.

2. Review the referral details. Once you decide the data entered by the partner is valid and this is a potential good lead, click Continue to review potential duplicates.

The Referral Duplicates page appears. If the system has not found potential duplicates, the Approve button is displayed, indicating that the referral is ready for approval.

3. Review the potential duplicates.

The system displays open leads, opportunities and referrals on similar customer records and product categories. If you find a duplicate record, select the record and click Link and Decline or Link and Accept.

4. If the referral is not a duplicate referral, click Accept. If the approver is also the customer approver, the user goes through the customer deduplication process. Otherwise, the next approver is notified. If there is no additional approver, the referral is approved automatically. The status changes to Pending Customer Dedup if the system finds potential duplicates.

## **Reassigning or Declining a Referral**

A vendor user can reassign and decline referrals that have been submitted to her for approval. Reassigning allows the user to select another referral approver to complete the referral approval process.

Use this procedure to reassign or decline a referral.

#### Navigation

Log in as a channel manager and navigate to Referrals Quick Link > Referrals page.

#### Prerequisites

<span id="page-66-0"></span>None.

## **Steps:**

1. Select the referral and click Update.

The Referral Details page appears.

- 2. Decline or reassign the referral:
	- Click Decline. You can also link the referral to another referral and approve or decline it.
	- Click Reassign to reassign the referral to another approver. The Reassign page appears.
- 3. Select a different country from the Country LOV or select a new approver and click Apply.

The list of approvers displays all channel managers.

## **Using DQM Tools to Deduplicate Customer and Contact Data**

Data Quality Management (DQM) is a tool from the Trading Community Architecture (TCA) group that is used to check for potential duplicate customer/contact/address and/or contact points for a given customer/contact/address/contact points attributes.

When a referral is created, the customer name, reseller entered by the partner needs to be matched to an existing record in TCA, if one exists.

If no matches are found for the customer, reseller (via DQM), a new customer is automatically created by the system.

- If there are no matches for the person specified (via DQM), a new person with a contact relationship with the specified customer is automatically created by the system.
- If there are possible customer matches, the referral status changes to Pending Customer Dedup after the referral approver has approved a submitted referral. The DQM approver is notified and can review the matches to review the organization and merge with an existing organization or choose to create a new customer.
- If there are possible person matches, the DQM approver can review the matches and select an existing contact relationship in the system or choose to create a new contact.

Use this procedure to check for customer duplicates and ensuring that the leads/opportunities are generated for the right customer.

#### Navigation

Log in as an approver and navigate to Message Center Link or Referrals Quick Link > Referral Summary page.

You can approve referrals from either the Message Center or the Referral Summary page. Navigating via the Message Center Link provides you a list of open notifications.

#### **Prerequisites**

A referral with the status Pending Customer Dedup must exist.

### **Steps:**

<span id="page-67-0"></span>1. In the Referral Detail page, click Continue.

Potential duplicate customers are displayed.

2. If you find a duplicate, select the record and click Use Existing Organization.

If the system finds a duplicate contact, choose between Use Existing Contact or Create New Contact.

3. If you do not find a duplicate customer, click Create New Organization. The system creates a new record using the information entered by the partner in the customer fields. In addition, a new contact is created using information entered by the partner.

## **Processing Compensation**

A partner's request for compensation for a successful referral must be processed through the Oracle Trade Management application. A channel manager receives notification when a claim has been created for a partner. Refer to the Oracle Trade Management User Guide for additional information on completing claim processing.

## **Viewing the Referral Log**

The referral log tracks the history of the referral. To view the referrals log, navigate to Referrals Quick Link > Referrals, and then select the referral. From the Referral Details page, click the Log tab to view the log information.

## **Referral Statuses**

The following table provides information on different statuses.

<span id="page-68-0"></span>You receive notifications that notify the status of the referral at various stages in the referral process.

**Referral Statuses**

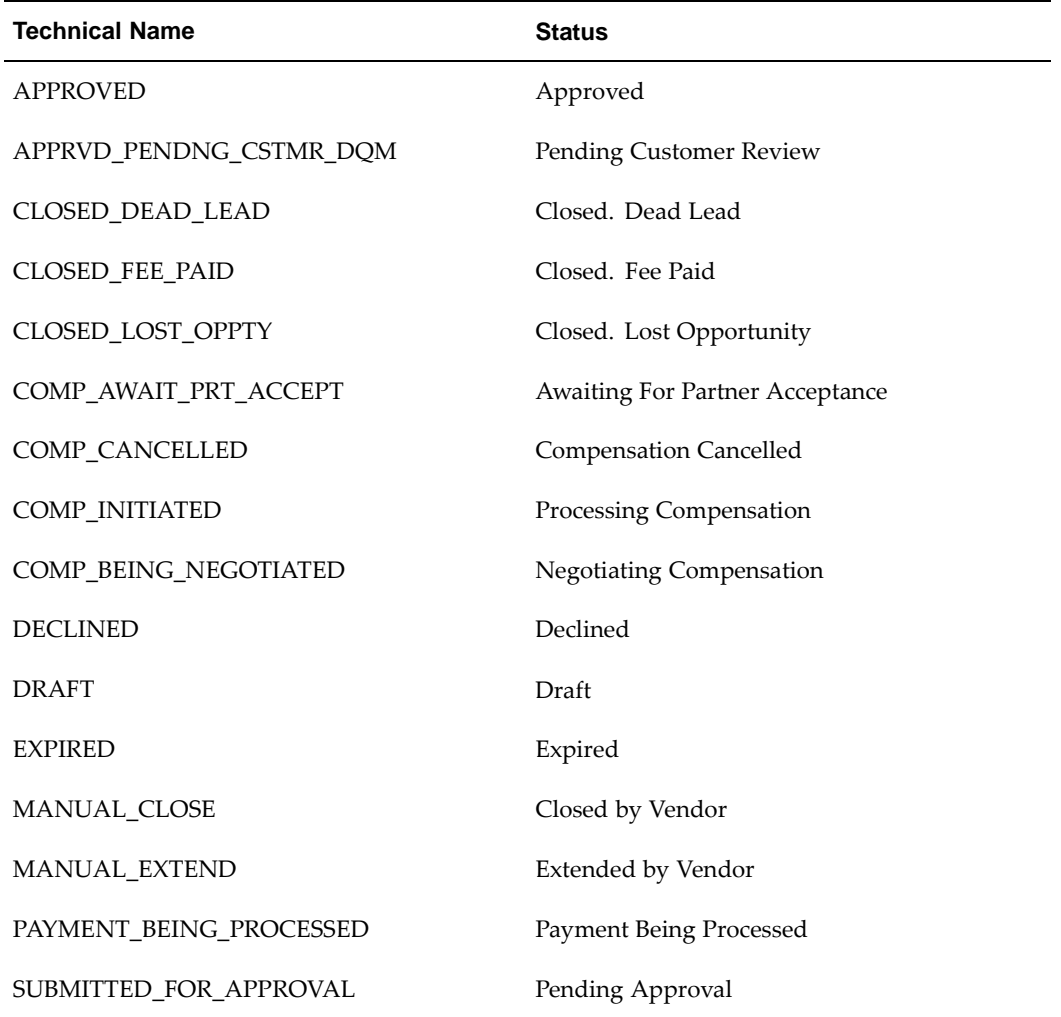

## **Users and Security**

Access to referrals are controlled based on user types and permissions.

### User Types

- Vendor Users Employees in the vendor organization who can view referrals that they created. They can also view referrals that they have access to, because they are on the partner's channel team. An example of a vendor user is a channel manager who is responsible for managing a set of partners. Another example of a vendor user is a sales representative managing an opportunity generated from a referral.
- Vendor Managers Employees in the vendor organization who can view and update all referrals within their hierarchy.
- Vendor Administrators Employees in the vendor organization who can perform system setup activities.
- <span id="page-69-0"></span>• Vendor Approvers - Employees in the vendor organization who can approve referrals. After they have performed the approval, they continue to have access to the referral.
- DQM Approvers Employees in the vendor organization who can run DQM in order to link customer and contact information on the referral into the master customer record in the system.
- Partner Users Employees in the partner organization who can view and update referrals they have created and referrals where they are identified as the Partner Contact.
- Partner Administrators Employees in the partner organization who can view and update all referrals owned by their organization.

### Permissions

- Super User Permission [PV\_REFERRAL\_SUPERUSER] Allows a vendor user to view and update all referrals and allows a partner user to view and update all referrals owned by their organization.
- Compensation Approver [PV\_REF\_COMP\_APPROVER] This permission enables partners to view and accept compensation for referrals.

Note that users who are granted access to all leads and opportunities within the sales application can access all referrals that generated a lead or an opportunity.
# **Deal Registration**

This chapter covers the following topics:

- **Overview**
- • [Deal Registration](#page-73-0) Business Flow
- • [Searching for a D](#page-74-0)eal Registration
- • [Creating a Regis](#page-74-0)tration Request for a [Partner](#page-74-0)
- • [Managing Deal R](#page-75-0)egistrations
- • [Approving a De](#page-75-0)al Registration
- • [Reassigning or D](#page-76-0)eclining a Deal Registration
- Using DQM Tools to Deduplicate Customer and Contact Data
- • [Viewing Deal Re](#page-78-0)gistrations Log
- • [Deal Registration](#page-78-0) Statuses
- Users and Security

# **Overview**

When partners resell your products, there is often a conflict between your direct sales force and your partner network. Deal Registration enables partners to submit opportunities and receive your commitment not to compete directly and support partners on the deal. You increase partner loyalty and gain visibility into partner activity.

When partners submit a deal registration, it is routed to the appropriate approver(s). Approvers are notified of the deal registration and they review it and approve, reassign or decline it. When the deal registration is approved, a new opportunity is created in the system and assigned to the partners' organization for fulfillment.

Vendors and partners receive notifications about deal registration activity and can navigate directly from the notification into the associated deal registration. Notifications are configured by the vendor and sent when the status changes, for example, when a deal registration is approved.

<span id="page-72-0"></span>Vendors and partners can access a summary list of deal registrations that they have access to. Vendors and partners can build personal views to quickly find deal registrations that they are most interested in.

# **Deal Registration Business Flow**

The Deal Registration to Opportunity flow contains the following steps:

- Request submission
- Request approval
- Data quality management (DQM) approval
- Opportunity created and routed to partner
- Opportunity won and closed

## **Request Submission**

Partners can submit a deal registration online by specifying customer and contact information, product categories, amount, and, any required additional information.

## **Request Approval**

When a request is submitted, Oracle Workflow routes the request to the appropriate vendor approver. Workflow manages the entire approval process and you can configure notifications to be sent as soon as the request is approved, reassigned, or declined for more information. Oracle Workflow is driven by Oracle Approval Management (AME).

For more information on workflow, see the Oracle Workflow Guide.

The approval process includes two steps:

- Verify the data
- Check for duplicate records

You can review information entered by the partner. If you are satisfied with the data, you can proceed to the next step and check if there are already duplicates in the system.

If a duplicate deal exists, the approver selects the deal and links it with the deal submitted by the partner. If a duplicate deal does not exist, the approver approves the deal after viewing the details.

After the approval, the customer and contact of the deal is checked against existing customers and contacts in the system.

### Reassign Request

Approvers can reassign requests that are assigned to them for approval, to another vendor user and specify a reason and provide comments. Workflow routes the request to the new approver that is specified. The alternate approver gets notified via notifications that are set up. Once the 'alternate' approver approves the request it continues through the approval workflow process.

### Decline Request

<span id="page-73-0"></span>If the reviewer finds that the information is incomplete or inaccurate or that there is a duplicate, they can decline the deal and provide comments. Workflow notifications are sent to the user. Depending on the setup, the approver is notified too.

## **Data Quality Management (DQM) Approval**

Data Quality Management (DQM) is a tool that is used to check for potential duplicate customer and contacts for a given customer or contact. The system finds potential duplicates using rules defined within DQM.

After the reviewer approves the deal, the deal must go through the DQM approval process before it is actually fully converted into an opportunity.

#### **Duplicate Customers**

If a potential duplicate customer exists, the approver selects the existing customer and the system links the selected customer with the deal.

If a duplicate customer does not exist, the approver creates a new customer and the system links the new customer with the deal.

#### **Duplicate Contacts**

If a duplicate contact exists, the approver selects the existing contact and the system links the selected contact with the deal.

If a duplicate contact does not exist, a new person with a contact relationship with the specified customer is created automatically by the system.

### **Opportunity Created and Routed to Partner**

If the deal is approved, a new indirect opportunity is generated in the system. Since an opportunity is generated from the deal, the opportunity is routed to the same partner who registered the deal.

### **Opportunity Won and Closed**

When an opportunity is routed to a partner, the partner is notified. The partner can close the opportunity. If the partner cannot close it in the specified time you can re-evaluate the deal and provide the partner some more time to close it.

# **Searching for a Deal Registration**

You can perform advanced searches based on deal registration attributes. You can customize the search criteria by adding or removing search attributes. You can choose attributes on which you want to base your search. You can save your search criteria and use it as the default view of deal registrations.

While searching for a deal registration, you can select the view name, number of rows displayed, description and optionally set the display and sort options. In addition, you can select columns that you want to display in the search results.

# <span id="page-74-0"></span>**Creating a Registration Request for a Partner**

Use this procedure to create and submit a deal registration request on behalf of a partner.

#### Navigation

Log in as a channel manager and navigate to Deal Registrations Quick Link > Deal Registration page. Then select the deal benefit from the Create drop-down list and click Go. The Create Deal Registration page appears.

#### **Prerequisites**

None.

**Notes**

- Provide a deal registration name, and then select the partner and the partner contact. The partners that appear in the list are enrolled in a partner program that offers the deal registration benefit selected. The partner contact will receive notifications about the deal registration.
- Enter details in the Customer and Contact Information.

Enter an organization name, select a country from the drop-down list and click Go. The list of countries available in the drop-down list is dependent on the deal registration benefit selected. If a country is not listed, click Cancel to navigate back to the Deal Registration page and select the appropriate benefit. The address fields change to reflect the address format valid for the country selected. Enter the address information.

Select product categories for the deal in the Products region.

The list of products available is determined by the deal registration benefit selected. The unit price of all the products selected for the deal registration must be greater than or equal to the threshold amount specified on the deal registration benefit for the matching geographic region.

Select a currency for the products.

This currency becomes the current displayed on the opportunity once the deal registration request is approved.

- Enter notes in the Notes region by selecting a note type from the Note Type drop-down list. Select a value from the Status drop-down list to make the note private, internal, or public.
- To save without submitting, click Save.
- To save and submit for approval, click **Submit**.

# **Managing Deal Registrations**

If you are an approver, you can view deal registrations that are awaiting your approval or that you have already approved or declined. If you are a channel manager, you can view deal registrations submitted by partners you manage. If you are the superuser you can view all deal registrations.

You can view the status of a given deal registrations and manually change the status of a deal registrations if you are a superuser.

You can evaluate a deal registrations and approve or decline it.

# **Approving a Deal Registration**

You can evaluate a deal and approve it.

Use this procedure to approve a deal registration.

<span id="page-75-0"></span>Navigation

Log in as an vendor user who is a referral request approver and navigate to Message Center Link or Referrals Quick Link > Referrals page.

#### **Prerequisites**

None.

#### **Steps:**

1. Click the **Update** icon for a referral.

The Referral Details page appears.

2. Review the referral details. Once you decide the data entered by the partner is valid and this is a potential good lead, click Continue to review potential duplicates.

The Referral Duplicates page appears. If the system has not found potential duplicates, the Approve button is displayed, indicating that the referral is ready for approval.

3. Review the potential duplicates.

The system displays open leads, opportunities and referrals on similar customer records and product categories. If you find a duplicate record, select the record and click Link and Decline or Link and Accept.

4. If the referral is not a duplicate referral, click Accept. If the approver is also the customer approver, the user goes through the customer deduplication process. Otherwise, the next approver is notified. If there is no additional approver, the referral is approved automatically. The status changes to Pending Customer Dedup if the system finds potential duplicates.

# **Reassigning or Declining a Deal Registration**

A vendor user can reassign and decline deal registrations that have been submitted to her for approval. Reassigning allows the user to select another referral approver to complete the referral approval process.

Use this procedure to reassign or decline a deal registration request.

#### Navigation

Log in as a channel manager and navigate to Referrals Quick Link > Referrals page.

#### Prerequisites

None.

#### **Steps:**

1. Select the deal registration request and click Update.

The Deal Registration Details page appears.

- 2. Decline or reassign the referral:
	- When you decline a referral request you can link the referral to another referral.
	- Click Reassign to reassign the referral to another approver. The Reassign page appears.
- <span id="page-76-0"></span>3. Select a different country from the Country LOV or select a new approver and click Apply.

The list of approvers displays all channel managers.

# **Using DQM Tools to Deduplicate Customer and Contact Data**

Data Quality Management (DQM) is a tool from the trading community architecture (TCA) group that is used to check for potential duplicate customer/contact/address and/or contact points for a given customer/contact/address/contact points attributes.

When a deal registration is created, the customer name, reseller entered by the partner needs to be matched to an existing record in TCA, if any.

- If there are no matches for the customer, reseller (via DQM), a new customer is automatically created by the system.
- If there are no matches for the person specified (via DQM), a new person with a contact relationship with the specified customer is automatically created by the system.
- If there are possible customer matches, the deal status changes to Pending customer dedup. The DQM approver is notified and can review the matches to review the organization and merge with an existing organization or choose to create a new customer.
- If there are possible person matches, the DQM approver can review the matches and select an existing contact relationship in the system or choose to create a new contact.

Use this procedure to check for customer duplicates and ensuring that the opportunity is generated for the right customer.

#### Navigation

Log in as an approver and navigate to Message Center Link or Deal Registration Quick Link > Deal Registration Summary page.

You can approve deal registration request from either the Message Center or the Referral Summary page. Navigating via the Message Canter link provides you a list of open notifications.

#### **Prerequisites**

A deal registration request with the status Pending Customer Dedup must exist.

#### **Steps:**

1. In the Deal Registrations page, click Continue.

Potential duplicate customers are displayed.

2. If you find a duplicate, select the record and click Use Existing Organization.

If the system finds a duplicate for the contact, choose between Use Existing Contact or Create New Contact.

3. If you do not find a duplicate customer, click Create New Organization.

<span id="page-77-0"></span>The system creates a new record using the information entered by the partner in the customer fields. In addition, a new contact is created using information entered by the partner.

# **Viewing Deal Registrations Log**

The Deal Registration log tracks the history of a deal registration. To view the log, navigate to Deal Registration Quick Links > Deal Registration, and then select the deal registration. From the Deal Registration Details page, click the Log tab to view the log information.

# **Deal Registration Statuses**

The following table provides information on different statuses.

You receive notifications that notify the status of the deal at various stages in the deal process.

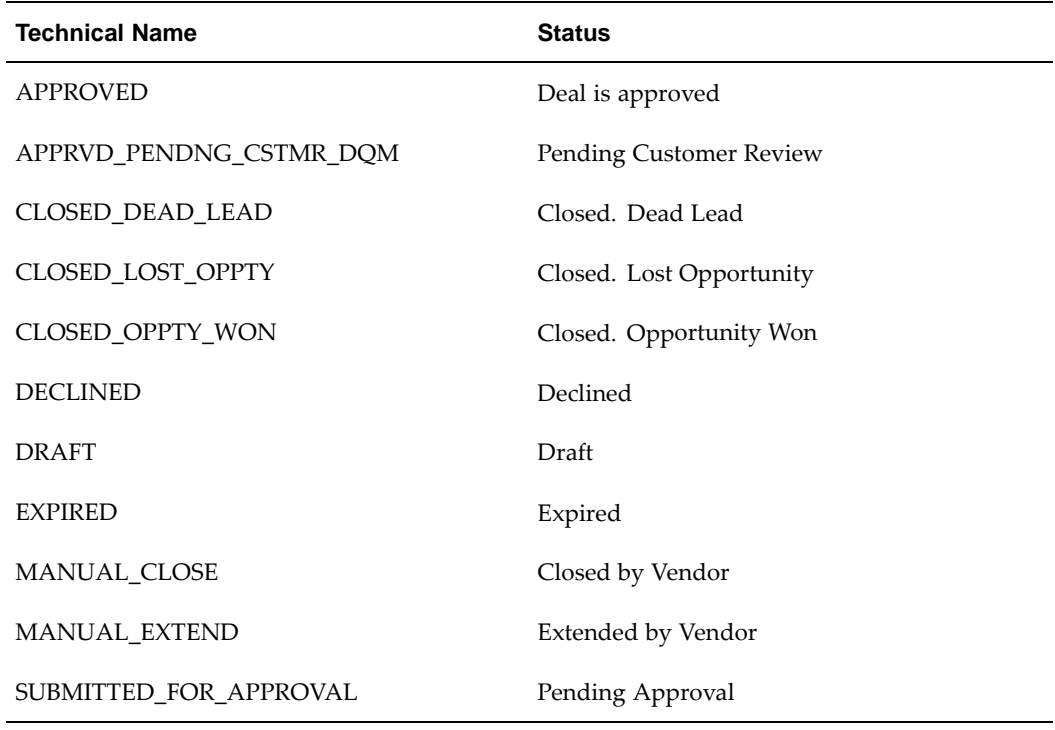

### **Deal Registration Statuses**

# **Users and Security**

Access to deals are restricted by user types and permissions.

### User Types

- Vendor Users Employees in the vendor organization who can view deals that they created. They can also view deals that they have access to, because they are on the partner's channel team. An example of a vendor user is a channel manager who is responsible for managing a set of partners. Another example of a vendor user is a sales representative managing an opportunity generated from a deal.
- <span id="page-78-0"></span>• Vendor Managers - Employees in the vendor organization who can view and update all deals within their hierarchy.
- Vendor Administrators Employees in the vendor organization who can perform system setup activities.
- Vendor Approvers Employees in the vendor organization who can approve deals. After they have performed the approval, they continue to have access to the deal.
- DQM Approvers Employees in the vendor organization who can run DQM in order to link customer and contact information on the deal into the master customer record in the system.
- Partner Users Employees in the partner organization who can view and update deals they have created and deals where they are identified as the Partner Contact.
- Partner Administrators Employees in the partner organization who can view and update all deals owned by their organization.

#### Permissions

• Super User Permission - [PV\_DEAL\_SUPERUSER] - Vendors with this permission can view and update all deals. Partners with this permission can view and update all deals for their organization.

Note that users that have access to all opportunities, will also access all the deal registrations that have been converted into opportunities.

**9**

# **Special Pricing Management**

This chapter covers the following topics:

- **Overview**
- • [Special Pricing Business F](#page-81-0)low
- • [Searching for a S](#page-86-0)pecial [Pricing Request](#page-86-0)
- • [Creating a Speci](#page-87-0)al [Pricing Request fo](#page-87-0)r a [Partner](#page-87-0)
- • [Exporting Specia](#page-88-0)l [Pricing Data](#page-88-0)
- • [Approving, Declining, and Reassigning](#page-88-0) a Special [Pricing Request](#page-88-0)
- Using DQM Tools to Deduplicate Customer Data
- • [Creating a Claim](#page-90-0) for a [Partner](#page-90-0)
- Submitting a POS file
- • [Special Pricing Request S](#page-93-0)tatuses
- • [Claim Statuses](#page-93-0)
- Users and Security

# **Overview**

Special Pricing streamlines the submission, approval and tracking of special pricing requests as well as the submission, validation and tracking of claims.

Special Pricing enables you to automate and streamline the special pricing process in which your partners request discounts on sales deals. You can respond quickly and intelligently to your partners' requests for special, discounted pricing, thus closing more sales and increasing partner loyalty.

<span id="page-80-0"></span>When a partner submits a request, it gets routed to the appropriate approver(s). Approvers are notified of the request, and they review it and approve, reassign, or decline it. When a request is approved and the partner closes the sale, he/she can submit a claim to receive the discount approved. Claims can be submitted manually or in bulk by uploading POS data that includes special pricing authorization information. The claim will be routed to the claim approver who will then validate the claim. When the claim gets approved, you can make the payment to the partner as a credit memo or can issue a check. Partners can also check the status of claims online.

Special Pricing provides search capabilities that enables users to locate requests or claims or perform analysis on special pricing activity. You can configure Oracle Workflow to configure the approval process for incoming requests including any number of levels of approvers.

You can configure notifications to be sent based on any status change so that all users are immediately notified via e-mail of important special pricing activity they should be aware of. You can access a summary list of all the special pricing requests that you have access to in the system and build personal views to quickly find special pricing requests that you are most interested in.

# **Special Pricing Business Flow**

The Special Pricing Request to Partner Claim flow contains the following steps:

- Request submission
- Request approval
- Claim submission
- Claim validation

### **Request Submission**

Oracle Partner Management provides a powerful special pricing function that helps you manage your special pricing activity.

Partners can submit a request by logging into the partner dashboard. Special Pricing supports first tier partners to submit special pricing requests and receive the approved discounted pricing once the request has been approved.

First tier partners are partners that you sell to, directly. Only first tier partners can submit requests and typically they are your direct resellers or distributors that have resellers. Indirect resellers can request special pricing from the distributors that they generally buy from and the distributor will in turn request special pricing from you. (the vendor) Direct resellers will request special pricing directly from you (the vendor) since they are first tier partners.

A partner can request special pricing for two scenarios:

- **Existing inventory:** When a partner has already bought the product and wants a discount for past purchases. When they request for a special price and you approve it, they can proceed to make the sale to the end-customer and claim the discounted amount by providing you the proof of sale.
- New inventory: When a partner requests a special price for a new purchase and you approve it, the partner can close the sale to the end-customer at a discounted rate. When the partner books the order with you they will include the offer authorization information from the approved special pricing request. If you approved the request as an off-invoice discount then they will immediately receive the discount. If you approved the request as an accrual discount then they will receive the discount by submitting a claim. After they complete the sale, they can provide you the proof of their sale and claim the discounted amount. The amount can either be accrued or given off the invoice as determined by your organization.

<span id="page-81-0"></span>Partners can request discounts on competitive sales deals, specific end-customer deals, and on inventory that they have not been able to move.

The following table describes different types of requests.

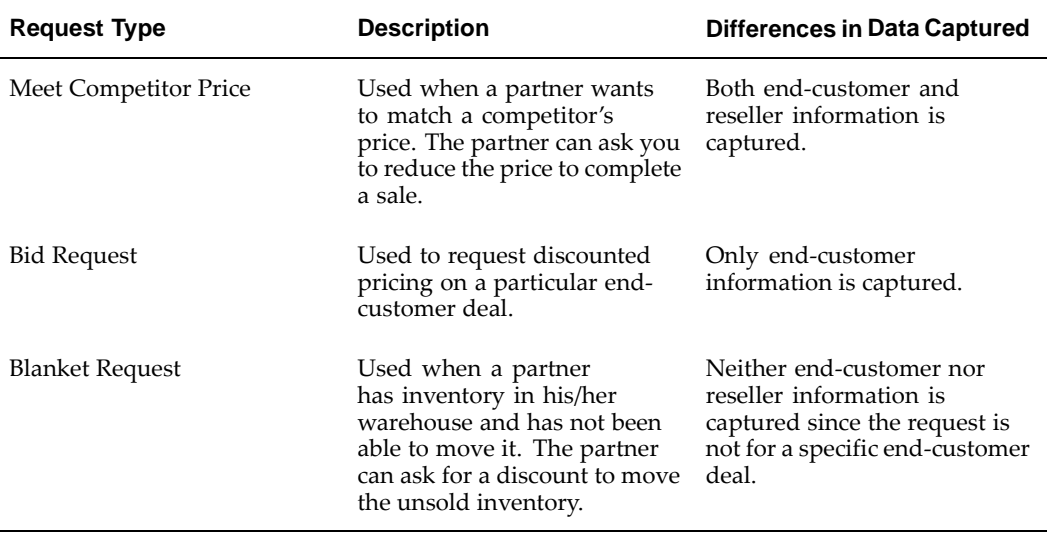

#### **Request Types**

### **Request Approval**

When a partner submits a special pricing request, the approver reviews the request and approves, reassigns, or declines the request.

When a request is submitted, Oracle Workflow routes the request to the appropriate vendor approver. Workflow manages the entire approval process and notifications can be configured to be sent as soon as the request is approved, reassigned, or declined. Oracle Workflow is driven by Oracle Approval Management. (AME)

For more information on workflow, see the Oracle Workflow Guide.

The approval of a special pricing request includes two approval flows:

- Special Pricing Request Approval
- Budget Request Approval

After both requests are approved, the status of the special pricing request changes to Approved.

#### **Special Pricing Request Approval**

When approvers approve, decline or reassign the request, they can add their reasons for doing so. They can provide comments and subsequent approvers can see these comments in the Notes fields. You can set up the security on the comments to enable partners to see the comments or keep it private where only you can view the comments.

The settings are:

- Public: Other vendor users can see comments.
- Publish: Partner users and other vendor users can see comments.
- Private: Only you can see comments.

When the approver reviews a request, they check if it is a similar request, that is, whether the request has already been submitted.

#### **Similar Requests**

Special pricing provides approvers with a decision support tool to evaluate similar requests and link similar requests. This tool helps you ensure legal compliance with pricing laws. The system displays similar requests and the approver can review requests and link similar requests. The approval logic is a fuzzy match on end-customer name and an exact match on at least one product.

If a similar request exists, the approver can select the request and link it with the request submitted. The system automatically populates the approved price, minimum quantity, maximum quantity, and end date from the existing request into the request undergoing approval. The approver you can choose to override these values. If a similar request does not exist, you can approve the request.

- If it is a Meet Competitor Quote or Bid Request, you can check if there are requests for the same end-customer deal.
- If it is a Blanket request, you cannot check for similar requests since the request is not for a specific end-customer deal.

#### **Budget Request Approval**

Before a special pricing request is approved, a default budget request is generated. If you are the approver, you can source the budget from one or many budgets. There are two options:

- By default, the approver cannot see the budget tab.
- In the other option, the approver can access or edit the Budget tab and change the source of the budget. In this case budget requests are also defaulted for streamlined approval.

You can access budgets via standard budget security within Oracle Trade Management. The system always generates a default budget. In addition, if the approver can see the budget tab then they can edit the budget sourcing. This streamlines the approval process. If the approver specifies the budget sourcing options, the system generates budget requests based on the approver's changes.

You can support scenarios like setting a default budget based on geography (for example, EMEA, AsiaPacific and U.S.) The special pricing request will not be approved until all budget requests are approved.

Approval of budget requests is controlled by Oracle Trade Management. Within Special Pricing, budgets are approved automatically. For more information on setting up and managing budgets, see the Oracle Trade Management User Guide.

### **Data Quality Management (DQM) Approval**

After the approver checks for similar requests, the end-customer information of the request will be checked against existing customers in the system.

Data Quality Management (DQM) is a tool that is used to check for potential duplicate customers. The system finds potential duplicates using rules defined within DQM. This provides you with a data cleansing tool to link customers listed on special pricing requests with the master end-customer records. This process can be run at any time.

After the request is approved, the approver can check whether there are duplicate customers or resellers in the system. They can search for all requests that have not had DQM run.

#### Duplicate Records

If a duplicate record exists, the approver selects the existing end customer or partner record, and the system links the selected record with the special pricing request. If a duplicate record does not exist, the approver creates a new end customer or partner record, and the system links the new record to the special pricing request.

After you create a new end-customer record or link to an existing record, you can link through to the end customer record.

## **Offers**

Offers are generated in the background when approving a special pricing request to track the special pricing discount that has been approved.

If you are an approver who is approving a special pricing request for new inventory, (Ship from Stock check box is not selected) you can select the Offer Type with which you want to approve the special pricing request.

There are three types of offers:

- Accrual Offer
- Off-Invoice Offer
- Scan Data Off

#### **Accrual Offer**

If the special pricing request is being fulfilled from new inventory, the discounted amount can be accrued and the partner will be paid later. If you specify an Accrual Offer type, the partner has to submit a claim.

### **Off-Invoice Offer**

If the special pricing request is being fulfilled from new inventory, the discounted amount can be paid to the partner off the invoice. If you specify an off-invoice offer type, the partner does not have to submit a claim.

When the partner makes a sale from new inventory, a unique offer number will be generated and displayed in the user interface. When requests are approved with off-invoice offers or accrual offers, this offer number can be used while placing orders.

#### **Scan Data Offer**

If the special pricing request is being fulfilled from existing inventory, the system will generate a Scan Data offer.

When the partner makes a sale from existing inventory, the offer number is the same as the agreement number displayed in the user interface.

### **Relationships between Special Pricing Requests and Claims**

The diagram below explains a scenario of submitting a request and the outcome of submitting a request.

A partner P1 submits a request R1 to close a deal for a specific end-customer EC1. When the request is approved, the partner makes the sale from existing inventory and the outcome of the sale is 'Won'. After the request is approved, the Agreement number A1 will be generated and appears in the user interface. Partners can submit multiple claims for a request. During approval, if requests are linked, the same Agreement number A1 will be used for all requests that are linked to each other.

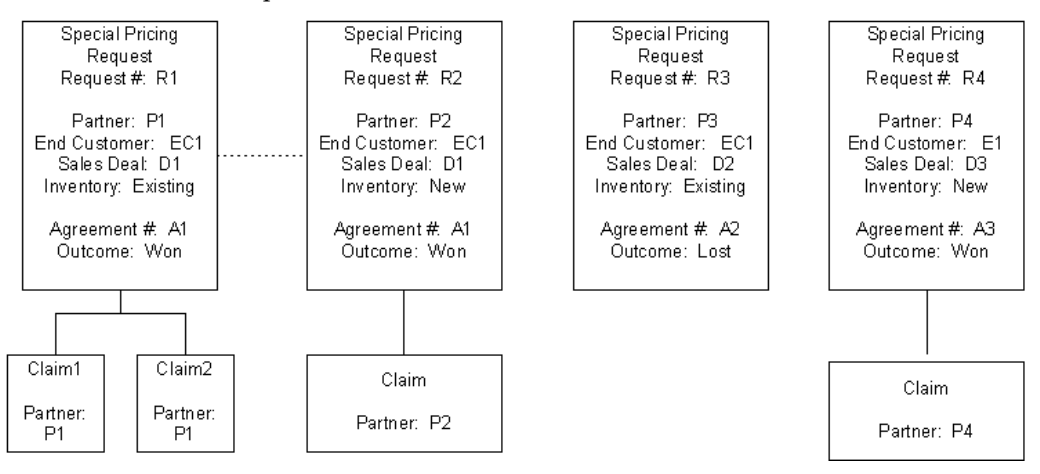

Partners can only view requests and claims for their organization or for themselves.

### **Special Pricing Liability**

The system tracks financial liability via budgets. The liability is the amount of money that you have committed to pay out to your channel partners for discounts but have not yet paid out. The budget(s) being used for special pricing can be reviewed by any user (who has security to see that budget) to understand your liability with respect to special pricing discounts that you have committed and are yet to pay. The liability can be viewed by viewing the 'Earned' column in the special pricing budget(s).

The liability is associated with Oracle General Ledger for safe, conservative accounting. For more information, see the Oracle Trade Management User Guide.

For information on how the system calculates and tracks liability, see the Oracle Partner Management Implementation Guide.

### **Reassign Request**

Approvers can reassign requests that are assigned to them for approval, to another vendor user and specify a reason and provide comments as well. Workflow routes the request to the new approver that is specified. The alternate approver gets notified via notifications that are set up. Once the 'alternate' approver approves the request it continues through the approval workflow process.

### **Decline Request**

Approvers can decline a request and provide a reason and comments.

If you are an approver and determine that information is missing, you can decline the request and add a note clarifying what information is missing. The partner can provide information that is missing and resubmit the request. When a partner resubmits the

request after providing additional information, the request is routed to the first level approver and continues through the approval process.

### **Claims Submission**

When a request is approved, partners can close the sale at the discounted price. They can use the discount amount to complete the sale for which they needed the discount. After a sale is completed at the discounted price, partners can submit a claim to collect payment. You can link the request to the claim and present a summary of the request on the claim to streamline claim submission.

While submitting the claim, they can provide details of the sale. Partners can understand the status of a claim by logging on to the partner dashboard to check claim status or the claims person can send them an e-mail.

Partners can submit claims either manually, online or in bulk using a Point of Sale (POS) file. Point of Sale data is channel sales data that partners submit to you. You can ask partners to submit POS data to you so that you have better visibility into their product sales in the channel. If they submit a POS file, they must include special pricing authorization information in the POS file. Each POS file will have a type of either Chargeback or Special Pricing. If the POS file is of type Special Pricing, claims are automatically generated from the claim data included within the POS file. The system will link the claim to the appropriate special pricing request and send it through the claims validation process.

For information on Chargebacks, see the Oracle Trade Management User Guide.

For information on submitting special pricing claims information within a POS file, see Submitting a POS file.

### **Claim Validation**

When you submit a claim, the status of the claim is Open. (In Oracle Trade Management) If it is a valid claim, the approver approves the claim. If the claim is not valid, the approver declines the claim. You can see claim statuses when you log into the system. You can link into the claim, add notes, and add attachments. The payment method is based on the profile (of the partner) set in Oracle Trade Management. After the approver approves the claim, the system initiates payment.

**Note:** The claim validation and claim payment features are handled by Oracle Trade Management.

For more information on claims, see the Oracle Trade Management User Guide.

# **Searching for a Special Pricing Request**

You can search for special pricing requests to view request details or submit a claim.

You can perform advanced searches based on request attributes. You can customize the search criteria by adding or removing search attributes. You can choose attributes on which you want to base your search. You can save your search criteria and use it as the default view of special pricing requests.

<span id="page-86-0"></span>While creating a personalized view to search for requests, you can select the view name, number of rows displayed, description and optionally set the display and sort

options. In addition, you can select columns that you want displayed in the search results.

# **Creating a Special Pricing Request for a Partner**

Use this procedure to submit a special pricing request on behalf of a partner.

#### Navigation

Log in as a channel manager and navigate to Special Pricing Requests Quick Link > Special Pricing Requests page and click Create.

#### **Prerequisites**

None.

#### **Steps:**

- 1. Provide the name of the partner (in the Distributor field) and select a partner contact.
- 2. Select a value from the Request Type drop-down list. The Request Types are:
	- **Meet Competitor Price:** Use this to request discounted pricing to match a competitor's price.
	- Bid Request: Use this to request discounted pricing on a particular end customer deal.
	- Blanket Request: Use this to request discounted pricing when the partner has not been able to move inventory from his/her warehouse.
- 3. Select the Ship from Stock check box if the partner is going to fulfill the special pricing deal with products from their existing inventory.

If the partner is going to order new products to fulfill the special pricing deal, do not select this check box.

- 4. The Outcome field indicates the status of the sales deal. In the Outcome field, you can regularly update the outcome of the special pricing request to track whether the request has been won, lost or is still in progress.
- 5. Click Continue. The Products, Notes, and Attachments regions appear. In addition, if the Request Type is Bid Request, the End-Customer Details region appears. If the Request Type is Meet Competitor Price, both the Resellers and the End-Customer Details regions appears.
- 6. In the Products region, enter details about the product(s) for which you want a discount. Select a product, specify the quantity, unit of measure, the regular price of the product, discount amount, and the discount type. The discount types are:
	- Discount Percentage
	- Discount Amount
	- New Price
- 7. Enter End-Customer and Reseller information, if appropriate.
- 8. Optionally, you can enter details in the Attachments and Notes regions.
- 9. Click Save to save the request without submitting it.
- <span id="page-87-0"></span>10. Click Submit to submit the request for approval.

The Preview Submission page appears.

11. Click Apply to submit the request.

# **Exporting Special Pricing Data**

Special pricing data can be exported from the Special Pricing Request page to a comma-separated value (CSV) format file by clicking Export. Before exporting the data, a user can personalize the view to display the appropriate information. The CSV format file can be opened in Microsoft Excel or another spreadsheet or database application.

# **Approving, Declining, and Reassigning a Special Pricing Request**

Once the approver is notified of a request, he/she reviews the information on the request and either approves or declines the request.

Use this procedure to approve or decline a special pricing request.

#### Navigation

Log in as a vendor user who is a special pricing request approver and navigate to the message Center link or Special Pricing Quick Link > Special Pricing page.

#### **Prerequisites**

A special pricing request has been submitted.

#### **Steps:**

1. Select a request with the Pending Approval status and click Update.

The Special Pricing Request: Details page appears. You can decline, reassign, make changes, and save or continue through the approval process.

- 2. You can view the Budgets tab if you are an approver. The system automatically populates a budget request for the total discount. The approver can change the budget sourcing if they wish.
- 3. You can reassign or decline the request at this point.
	- Click **Decline** to decline the request.

You can decline a request and provide a reason and add a note. Additionally, if the request is missing information you can decline the request. The partner can provide information that is missing and resubmit the request. When a partner resubmits the request after providing additional information, the request is routed to the first level approver and continues through the approval process.

Click **Reassign** to reassign the request to another approver.

You can reassign requests to another vendor user by selecting a new approver. Workflow routes the request to the new approver. The new approver gets notified via notifications that are set up. Once the new approver approves the request, it continues through the approval workflow process.

<span id="page-88-0"></span>4. Click Continue to access the decision support tool that will help you make sure that similar discounted pricing for all special pricing requests for the same end customer sales deal. In the United States, this decision support tool helps you ensure legal compliance with special pricing laws.

The Approve Request: Evaluate Similar Requests page appears.

At this point, the system intelligently tracks special pricing liability which is the total discount that you may have to pay out to channel partners you have approved special pricing requests for, and automatically ties this liability into Oracle General Ledger for safe, conservative accounting.

- 5. In the Similar Requests region, determine if there are similar special pricing requests for the same end customer sales deal.
- 6. If a similar request exists, select the request and click Link Request.

If a similar request does not exist, the approver does not link any requests and continues through the approval process.

7. Click Approve Approveto approve the request.

The Approve Request: Pricing page appears.

8. If the request is from new inventory, you can see the Offer Type field.

The values are: Accrual and Off-Invoice. If you specify an Accrual Offer type, the partner has to submit a claim. If you specify an off-invoice offer type, the partner does not have to submit a claim.

9. Enter details in the Approved Type, Approved Amount, Maximum Quantity and Minimum Quantity fields.

If you have linked similar requests, the system automatically populates the approved price, minimum and maximum quantities, and the end date from the existing request into the request undergoing approval.

10. Click Apply to confirm.

# **Using DQM Tools to Deduplicate Customer Data**

DQM approval is not required to happen during the approval of a special pricing request. It can happen at any time during or after approval of the special pricing request. The DQM approver can complete the DQM process by linking into the Special Pricing Requests area and performing a search on all requests that have not had a DQM run. The DQM approver can choose to create a new end customer or reseller party or use an existing party.

When a request is created, the end customer name and reseller name entered can be matched to an existing record in TCA.

If a duplicate record exists, the approver selects the existing end customer or partner record, and the system links the selected record with the special pricing request. If a duplicate record does not exist, the approver creates a new end customer or partner record, and the system links the new record to the special pricing request.

Use this procedure to check for existing end customer or reseller records in TCA and to link the special pricing request to an existing TCA record or create a new one.

#### Navigation

Log in as the DQM Approver and navigate to the Message Center Link or Special Pricing Requests Quick Link > Special Pricing Requests page.

#### **Prerequisites**

<span id="page-89-0"></span>None.

### **Steps:**

1. Select a request where the value in the Customer Data Merged column is No and click Update.

The Special Pricing Request: Details page appears.

2. Click Continue.

Potential duplicate records are displayed.

- 3. In the End Customer region, select a record and click Merge.
- 4. If you find a duplicate end customer or reseller, click Use Existing Organization.

If you do not find a duplicate end customer or reseller, click Create New Organization. The system creates a new record using the information that you enter in the customer fields.

# **Creating a Claim for a Partner**

On behalf of partners, you can submit claims manually or in bulk. After you have submitted the claim, the claims administrator can view the claim and resolve the claim.

Partners may manually send you the claim information, and you can submit the claim on their behalf.

For more information on claims, see the Oracle Trade Management User Guide.

Use this procedure to submit a claim manually.

#### Navigation

Log in as a channel manager and navigate to Special Pricing Requests Quick Link > Special Pricing Requests page.

#### Prerequisites

A special pricing request must be in the Approved status for the Submit Claim button to be enabled.

#### **Steps:**

1. Select a request for which you want to submit a claim and click Submit Claim.

In the case of a new inventory request that is using an off-invoice offer, the Submit Claim button is disabled since the discount has been taken directly from the invoice.

In the Create Claim page, the Special Pricing Request Summary region displays a summary of the request. You can view the total amount approved, amount that has been claimed, amount that has been paid out, and the outstanding amount. From the claim, you can link directly to the associated request. While viewing the request, you can view a summary list of all claims submitted for that request and link through to them.

2. In the Create Claim page, select a name from the Pay to LOV. The Claim Type field displays the default claim type for Special Pricing.

The Pay to field is automatically populated with the name of the organization who is submitting the claim.

<span id="page-90-0"></span>3. Select a value from the Payment Method LOV.

The payment methods are credit memo or check. The payment method gets defaulted from autopay.

The Products region displays product details.

- 4. Enter other necessary details and enter values in the Sale Date, Quantity Sold and Claim Amount fields.
- 5. Click Recalculate to calculate the claim amount automatically based on the discount amount and quantity entered.
- 6. Optionally, you can enter details in the Attachments and Notes region and submit your claim.
- 7. To save a draft without submitting click Save.
- 8. To save and submit for approval click **Submit**.
- 9. Click Confirm to confirm the submission.

# **Submitting a POS file**

Partners can submit claims in bulk using a Point of Sale (POS) file. Point of Sale data is channel sales data that partners submit to you. You can ask partners to submit POS data to you so that you have better visibility into their product sales in the channel. POS data lines include fields like: Product Number (SKU), Product Name, Quantity, Distributor, Reseller, Acquisition Cost, and so on. You may receive POS data from the partner on a periodic basis.

You can use the information in the POS data feed to validate the sale and automatically create a claim and generate payment to the partner.

For the system to validate the end customer name, you must run DQM. If DQM has not been run for a request and a claim comes in through the POS data for that request, it is necessary that you run DQM for validation on end customer name. For more information, see Using DQM Tools to Deduplicate Customer Data.

A POS file can be submitted in one of the following ways:

- Flat Files (.csv files) You can submit the POS file in the form of .csv files. You can import these files into Oracle Trade Management by using the upload tool provided by Oracle WebADI. For more information, see the Oracle Trade Management User Guide.
- Paper documents -You can submit the POS file in the form of paper documents such as paper receipts. You can convert these paper documents into electronic format and upload the data by using the upload tool provided by Oracle WebADI.
- EDI or XML You can submit the POS file as an electronic file.

The POS file can be of type Chargeback or Special Pricing. If the POS file is of type Special Pricing, claims are generated for each POS line pertaining to the same special pricing request.

Use this procedure to import a POS file through Oracle WebADI.

#### Navigation

<span id="page-91-0"></span>Log in to Oracle Trade Management with the Oracle Trade Management User responsibility and navigate to Indirect Sales Management > Chargeback, and then click Import Batch to display the Select Layout Page. The Select Layout Page is actually part or the Oracle WebADI application.

#### Prerequisites

None.

#### **Steps:**

1. Select Trade Management: Resale Layout from the Layout drop-down list and click Next. The Select Content page appears.

You can also select Trade Management: Resale Text Layout to enter text that can be used when data is sent from Third Party Application and requires external values to internal values conversions.

- 2. Select Download to update a batch or select None if you want to enter data manually or select Text file. When Text File is selected, data from the text file is imported as an Excel Sheet.
- 3. Click Next. The Select Mapping page appears.
	- If you select Download as content, enter the batch number for the batch that has to be downloaded.
		- If you select Trade Management: Resale Layout, select Download mapping.
		- If you select Trade Management: Resale Text Layout, select Download Text Map mapping.
		- If you select None, select Mapping Page is skipped.
		- If you select Text File as content, for the Select Text files section:
			- 1. Select Text file from the local directory that has the data to upload into Oracle Application Indirect Sales Management Interface Tables.
			- 2. Select one of the Delimiter that is used in the Text file.
			- 3. Enter the number for the line where the actual data starts, skip the line that has the header. For example, if the header is at line 1 and data starts from line 2, enter 2 in the Start Importing at Line Number field.
		- If you select Text File as content, for the Select Mapping section:
			- 1. If you select Trade Management: Resale Layout, select Text File Map mapping.
			- 2. If you select Trade Management: Resale Text Layout, select Text Entry Map mapping.
- 4. Click Next to navigate to the Document Creation Review Page.
- 5. Review the entries and click Create Document.

An excel sheet is created and populated with data when Download and Text File content are selected.

- 6. If you select Download content, update the data.
- 7. If you select None, enter data in the excel sheet.
- 8. Once data is entered, updated or downloaded from the text file in the excel sheet, select Oracle from the menu and select Upload.

A status monitor page appears with Upload and Cancel buttons.

9. Click Upload.

The status appears on the page indicating the upload status and importer status.

The importer validates data uploaded into Oracle Application Interface Tables.

For more information, see the Oracle Trade Management User Guide.

# **Special Pricing Request Statuses**

The following table provides information on special pricing request statuses. You can configure notifications to be sent based on any status change so that all users are immediately notified via e-mail of any activity they should be aware of.

**Special Pricing Request Statuses**

| <b>Status</b>    | <b>Description</b>                                                                                                    |
|------------------|----------------------------------------------------------------------------------------------------|
| Draft            | The special pricing request has been created<br>but has not yet been submitted.                                                                                                    |
| Pending Approval | The special pricing request has been submitted<br>and is awaiting approval.                                                                                                    |
| Approved         | The special pricing request has been approved.                                                                                                    |
| Declined         | The special pricing request has been declined.                                                                                                    |
| Closed           | The date is greater than the waiting period<br>specified in the Grade Period system<br>profile. The Grace Period profile controls<br>how long users have to submit claims for a<br>particular special pricing request after it's<br>end date. Once the grace period is over, the<br>status of the special pricing request changes to<br>'Closed' and users cannot submit claims for<br>that particular request. |

# <span id="page-93-0"></span>**Claim Statuses**

The following table describes various claim statuses.

**Claim Statuses**

| <b>Claim Status</b> | <b>Description</b>                                                                                                    |
|---------------------|----------------------------------------------------------------------------------------------------|
| <b>New</b>          | The claim has been submitted.                                                                                           |
| Open                | The claimed amount has not yet been paid to<br>the partner.                                                             |
| Complete            | The claim has been validated by the claims<br>analyst.                                                                  |
| Pending Approval    | The claim is pending approval from the claims<br>approver.                                                              |
| Approved            | The claim approver approves the claim.                                                                                  |
| Pending Close       | The claim is pending settlement.                                                                                        |
| Duplicate           | The claim approver finds that a similar claim<br>has been submitted for a request.                                      |
| Rejected            | If the claim information submitted does not<br>match the original request, the claim approver<br>can decline the claim. |
| Closed              | The claimed amount has been paid out to the<br>partner.                                                                 |

# **Users and Security**

Access to requests are restricted by user types and permissions.

#### User Types

- Vendor Users Employees in the vendor organization who can view special pricing requests that they created. They can also view requests that they have access to, because they are on the partner's channel team. An example of a vendor user is a channel manager who is responsible for managing a set of partners.
- Vendor Managers Employees in the vendor organization who can view, update, approve and perform DQM on all special pricing requests.
- Vendor Administrators Employees in the vendor organization who can perform system setup activities.
- Vendor Approvers Employees in the vendor organization who can approve special pricing requests. After they have performed the approval, they continue to have access to the special pricing request.
- DQM Approvers Employees in the vendor organization who can run DQM in order to link end customer or reseller information on the special pricing request into the master customer or partner record in the system.
- <span id="page-94-0"></span>• Partner Users - Employees in the partner organization who can view and update special pricing requests that they created and special pricing requests where they are identified as the Requestor.

• Partner Administrators - Employees in the partner organization who can view and update all special pricing requests owned by their organization.

### Permissions

- Super User Permission [OZF\_SPECIAL\_PRICING\_SUPERUSER] Allows a vendor user to view, update, approve and perform DQM on all special pricing requests. Also allows a vendor user to edit the End Date of a special pricing request. Allows a partner user to view and update all special pricing requests owned by their organization.
- DQM Permission [OZF\_SPECIAL\_PRICING\_DQM] Allows a vendor user to view, update and perform DQM on all special pricing requests.

# **Partner Funds Management**

This chapter covers the following topics:

- **Overview**
- • [Fund Request Bu](#page-97-0)siness Flow
- • [Searching for a F](#page-100-0)und Request
- • [Creating a Fund](#page-100-0) Request for a [Partner](#page-100-0)
- • [Exporting Partner Fund Dat](#page-101-0)a
- • [Approving or De](#page-101-0)clining or Reassigning or Returning a Fund Request
- Submitting a Claim for a [Partner](#page-102-0)
- • [Fund Request St](#page-103-0)atuses
- • [Claim Statuses](#page-103-0)
- Users and Security

# **Overview**

Partner Funds Management streamlines the submission, approval, and tracking of fund requests as well as the submission and tracking of claims. It enables you to better manage and distribute channel marketing funds to your channel partners. With a centralized marketing, budgeting, and claims management system, including a partner self-service interface to submit fund requests and claims, you can share channel marketing funds with your channel partners to motivate them, build loyalty, and financially assist with marketing activities that will further drive your sales. You can provide funds for a specific time period and base it on fiscal periods of your organization.

You can set up a program benefit that enables partner users enrolled in that program to request channel marketing funds. When a partner user submits a request, it gets routed to the appropriate approver(s). Approvers will be notified of the request and they review the request and approve, reassign, decline, or return the request. When a request is approved and the partner user executes the marketing activity, he/she can submit a claim to redeem money from you. The claim will be routed to the claim approver who will then validate the claim. When the claim gets approved, you can make the payment to the partner user as credit or can issue a check. The system enables you to measure the effectiveness of your channel marketing expenditures by capturing expected performance on incoming requests and actual performance on the claims.

<span id="page-96-0"></span>Partner Funds Management provides search capabilities that enable you to locate requests or perform analysis on marketing activity. You can configure Oracle Workflow to control the approval process for incoming requests, which can include any number of levels of approvers.

You can configure notifications to be sent based on any status change of fund requests so that all users are immediately notified via e-mail of any activity they should be aware of. You can access a summary list of fund requests that you have access to in the system and build personal views to quickly find fund requests that you are most interested in, based on attributes like status or marketing activity.

# **Fund Request Business Flow**

The Fund Request to Partner Claim flow includes the following steps:

- Request submission
- Request approval
- Claims submission
- Claims validation

### **Request Submission**

You can set up a program benefit that enables partner users enrolled in that program to request channel marketing funds. Partner users can enter their expected performance when submitting a fund request and their actual performance when submitting a claim. For example, they may expect to generate 100 qualified leads with a particular mass mailing activity and when they submit a claim for that activity, they would specify how many leads were actually generated.

Partner users can select the marketing activity for which they want to receive funding and this selection drives items that will appear in the Expense Breakdown region. You can also capture the expected performance which is the outcome that is expected for an activity. For example, leads that are generated or revenue that is expected. The actual amount will be captured during the claim submission.

### **Request Approval**

When a partner user applies for funds to execute marketing activities, the approver reviews the request and approves, reassigns, declines or returns the request.

When a request is submitted, Oracle Workflow routes the request to the appropriate vendor approver. Workflow manages the entire approval process and notifications can be configured to be sent as soon as the request is approved, reassigned, declined or returned for more information. Oracle Workflow is driven by Oracle Approval Management. (AME)

For more information on workflow, see the Oracle Workflow Guide.

The approval of a fund request includes two approval flows:

- Fund Request Approval
- Budget Request Approval

#### <span id="page-97-0"></span>**Fund Request Approval**

The first level approver of the fund request approves, reassigns, declines, or returns the request, asking the partner user to provide additional information to be able to approve

the request. Partner users can upload the marketing collateral and enter any additional information for the activity. They can then resubmit the request. When the first level approver approves the request, it is sent to the next level approver.

When the approver reviews a request, she reviews the request to determine if the requested amount can be funded and decides whether to approve or decline the request. He/she can specify what budget(s) to request the funds from.

When an approver approves, declines, or reassigns a request, she can add a reason and provide comments and subsequent approvers can see these comments in the Notes fields. You can set up the security on the comments to enable partner users to see comments or keep it private where only you can view the comments.

The settings are:

- Public: Other vendor users can see comments.
- Publish: Partner users and other vendor users can see comments.
- Private: Only you can see comments.

#### **Budget Request Approval**

Once a fund request has gone through all the fund request approvers, budget requests are routed to the appropriate budget request approvers. (as defined in the approval process associated with the fund)

Before a fund request is approved, a default budget request is generated. As an approver, you can also drill into the budget tab and change the budget sourcing. If you are the approver, you can source the budget from one or many budgets. You can access budgets via standard budget security with Oracle Trade Management.

The default budget(s) is defined while creating the benefit. Approval of a budget request is configured in Oracle Trade Management. The budgets can be approved manually or automatically. If the Auto-approval feature is set in Oracle Trade Management, budgets can be approved automatically.

For more information on setting up and managing budgets, see the Oracle Trade Management User Guide.

You can set up different notifications per benefit. The application supports sending notifications about the fund request activity like submission of a request, approval of a request and so on.

The budget request approval rules are set up in Oracle Marketing. For information on setting up approval rules, see Oracle Marketing Implementation Guide.

#### **Partner Funds Liability**

The system tracks financial liability via budgets. The liability is the amount of money that you have committed to pay out to your channel partners for marketing activities but have not yet paid out. The budget(s) being used for fund requests can be reviewed by any user (who has permission to view that budget) to understand your liability with respect to payments that you have committed and are yet to pay. The liability is displayed in the 'Earned' column in the user interface for the budgets being used for channel marketing funds.

The liability is associated with Oracle General Ledger for safe, conservative accounting. For more information, see the Oracle Trade Management User Guide. For information on how the system calculates and tracks liability, see the Oracle Partner Management Implementation Guide.

#### **Reassign Request**

Approvers can reassign requests that are assigned to them for approval, to another vendor user and specify a reason and provide comments. Workflow routes the request to the new approver. The alternate approver gets notified via notifications. Once the alternate approver approves the request, it continues through the approval workflow process.

#### **Return Request**

Approvers can return the request. For example, they could return a request if they want the partner user to submit any collateral related to the marketing activity before approval. You can configure the return reasons.

After the partner user puts the collateral together he/she resubmits the request to the first level approver and attaches the collateral or mails or faxes the collateral. Regardless of whether the request is being submitted for the first time or resubmitted with collateral attached or missing information filled in, the request is routed to the first level approver. Once the first level approver approves the request, it is sent to the next level approver and continues through the approval process.

#### **Decline Request**

Approvers can decline a request and provide a reason and their comments.

#### **Claims Submission**

After a request is approved and the partner user has executed the planned marketing activity, he/she can submit a claim to redeem money from you. You can link the request to the claim and present a summary of the request on the claim activity to streamline claim submission. You can also view a summarized view of the request and view the amount that was approved, the amount that has been claimed so far, and the outstanding amount that the partner user can claim.

The system captures expected performance on the request and the actual performance on the claim, which helps you to analyze the success of marketing expenditures.

Partners can check the status of a claim by logging on to the partner dashboard.

### **Claims Validation**

When you submit a claim, the status of the claim is Open in Oracle Trade Management. If it is a valid claim, the approver approves the claim. If the claim is not valid, the approver declines the claim. You can see claim statuses when you log into the system. You can link into the claim, add notes, and add attachments. The payment method is based on the profile (of the partner user) set in Oracle Trade Management. After the approver approves the claim, the system initiates payment.

**Note:** The claim validation and claim payment features are handled by Oracle Trade Management.

For more information on claims, see the Oracle Trade Management User Guide.

# **Searching for a Fund Request**

You can search for fund requests to view fund request details or submit a claim.

You can perform advanced searches based on request attributes. You can customize the criteria by adding or removing search attributes. You can save your search criteria and use it as the default view for fund requests.

While searching for a request, you can select the view name, number of rows displayed, description and optionally set the display and sort options. In addition, you can select columns that you want to display in the search results.

# **Creating a Fund Request for a Partner**

Use this procedure to submit a fund request on behalf of a partner user.

### Navigation

Log in as a channel manager and navigate to Fund Request Quick Link > Fund Requests page and click Create to display the Create Fund Request. The Create Fund Request page appears. The status and request number of the request will be automatically populated and the status of the request will be Draft.

#### Prerequisites

None.

### **Steps:**

- 1. Provide the following information at the Create Fund: Definition page:
	- Partner and requestor: The Requestor becomes the partner contact for the request, and will receive notifications related to the request.
	- Benefit: Select the benefit used for the request. The benefits that are available for a partner are determined by the partner's program memberships. If a default benefit has been set up, it is available as well.
	- Activity: Select a marketing activity for which funding is being requested, and then enter a name and description of the activity in the Request Name and Description fields.
	- Amount requested: The requested amount is the amount being requested from the vendor to fund the marketing activity. The requested amount will be broken out to the expense level within the Expense Breakdown section.
	- **Partner Contribution:** A partner's contribution is how much the partner's company will contribute towards the marketing activity.
- 2. Click Continue and provide the following additional information:
	- Expense Breakdown: This is the breakdown of expenses for the marketing activity. The Total Amount is the amount requested plus the partner user's contribution, for example, you may only fund 50% of the total amount. The line items appearing within the Expense Breakdown are based on the Activity you selected.

<span id="page-100-0"></span>Enter the requested amount at the expense breakdown level and the total amount, which includes the partner contribution, for each expense item.

For example, if a partner has requested \$1000 and plans to contribute \$200, the Total amount of the fund request is \$1200. In the Expense Breakdown region, if the activity is Advertising, you can break down the funding request, and request \$600 for banners and \$400 for posters.

- Performance Objectives: This is the outcome that is expected after executing the marketing activity. This information will enable you to measure the effectiveness of marketing expenditures by tracking expected performance on the requests and actual performance on the claim.
- Products: These products are the products or product categories that will be promoted by the marketing activity.
- Geography: Enter the geographical regions where the marketing activity will be executed.
- 3. Click Confirm to submit the request.

# **Exporting Partner Fund Data**

Partner fund data can be exported from the Partner Fund Request page to a comma-separated value (CSV) format file by clicking Export. Before exporting the data, a user can personalize the view to display the appropriate information. The CSV format file can be opened in Microsoft Excel or another spreadsheet or database application.

# **Approving or Declining or Reassigning or Returning a Fund Request**

You can approve funding requests from either the Message Center or the Partner Funds page. Navigating via the Message Center Link provides you a list of open notifications, and you can navigate to a funding request from there. You can view the notification indicating that a funding request has been submitted for your approval.

Use this procedure to approve, decline, or reassign a request via the Fund Request Quick Link.

### Navigation

Log in as a channel manager and navigate to Fund Request Quick Link > Fund Requests Summary page.

#### **Prerequisites**

A fund request has been submitted and you are designated as an approver for fund requests. If you are an approver, the Budget tab is available for your use.

### **Steps:**

1. Select a request in the Pending Approval status and click **Update**.

The Fund Request Approval page appears.

- <span id="page-101-0"></span>2. After reviewing the request, decline, reassign, or return the request, or continue through the approval process:
	- Click Decline to decline the request. In the Decline Fund Request page, select a decline reason from the list and enter comments, as required. The partner user can view this information and take necessary action.
- Click **Reassign** to reassign the request to another approver. The new approver will receive a notification about the request, and can then take appropriate action.
- Click Return to return the request to the partner. In the Return Request page, select a return reason and enter comments that explain why you are returning the request. The partner user can view this information and take necessary action. For example, you can return the request because additional information is necessary for approval.
- 3. If you are approving the request, click Approve.

The Request Approval page appears.

- 4. Enter the amount that you are approving and add comments, if appropriate.
- 5. Click Continue to confirm the approval.

# **Submitting a Claim for a Partner**

After the approval of the fund request, the partner user executes the marketing activity. The partner user (or channel manager on behalf of the partner user) can submit a claim to redeem money from you. This starts the claims approval flow in Oracle Trade Management in which the claims approver verifies the claim information and approves or declines the claim.

For more information on claims, see the Oracle Trade Management User Guide.

Use this procedure to submit a claim.

#### Navigation

Log in as a channel manager and navigate to Fund Requests Quick Link > Fund Requests page.

#### **Prerequisites**

A fund request must be in the Approved status for the Submit Claim button to be enabled.

#### **Steps:**

1. Select the funding request for which you want to submit a claim and click Submit Claim.

The Create Claim page appears.

The Pay To filled is populated with the partner user's organization. The Claim Type field is populated with the value Fund Request. The status of the request is populated in the Status field and the claim number is populated in the Claim Number field.

The Fund Request Summary region displays a summary of the request. You can view the total amount approved, amount that has been claimed, amount that has been paid out, and the outstanding amount. From the claim, you can link directly to the associated fund request. You can also view a summary list of all claims submitted for that request and link through to them.

2. Select a value from the Payment Type drop-down list.

The payment types are credit memo or check.

<span id="page-102-0"></span>3. Enter details in the Expense Breakdown region.

This is the breakdown of expenses for the marketing activity. The Total amount is the total amount that a partner has requested for the marketing activity. This value should match the Total amount of the fund request. The Requested Amount is the amount requested for each activity. The Available Amount displays the amount that has not yet been claimed for each expense item. You can enter the Claim Amount for each expense item.

4. Enter details in the Performance Objectives region.

These are the actual results for the marketing activity. This information will enable you to measure the effectiveness of marketing expenditures by tracking expected performance on requests and actual performance on the claim.

5. Click Save to save your claim and submit it later or click Submit to submit the claim.

# **Fund Request Statuses**

The following table provides information on different statuses. You can configure notifications to be sent based on any status change, so that all users are immediately notified via e-mail of any activity they should be aware of.

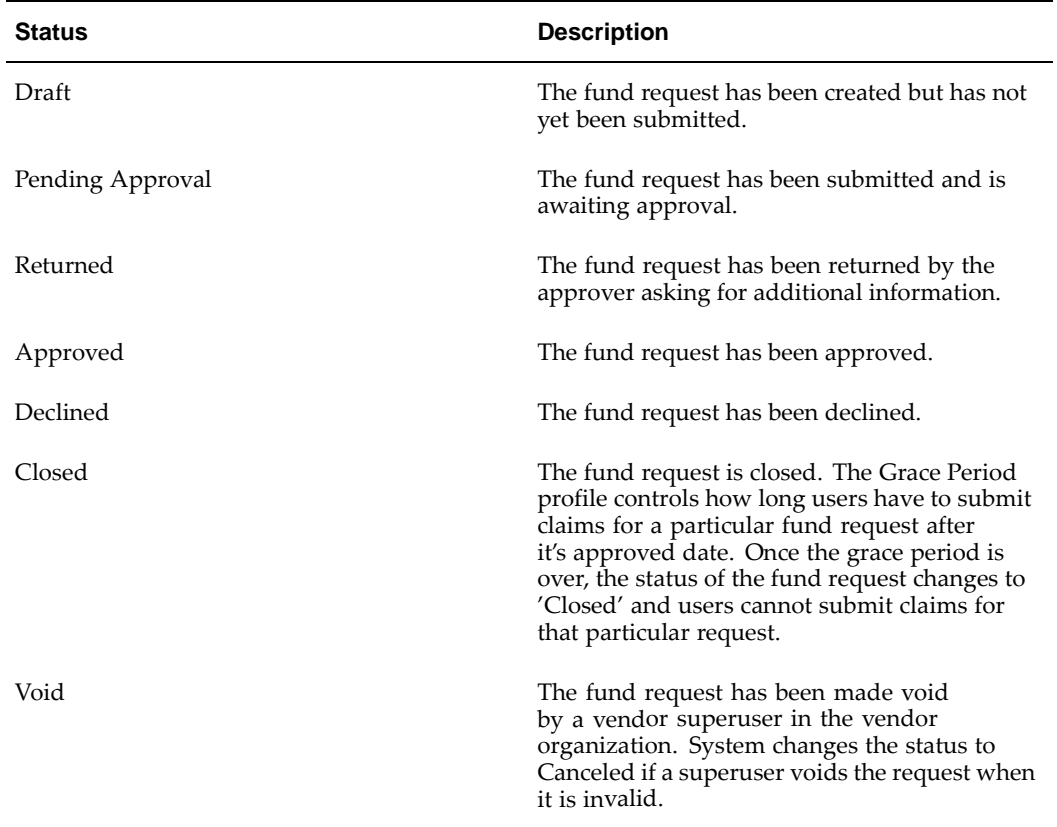

#### **Fund Request Statuses**

# <span id="page-103-0"></span>**Claim Statuses**

The following table describes various claim statuses.

**Claim Statuses**

| <b>Claim Status</b> | <b>Description</b>                                                                                                    |
|---------------------|----------------------------------------------------------------------------------------------------|
| <b>New</b>          | The claim has been submitted.                                                                                           |
| Open                | The claimed amount has not yet been paid to<br>the partner user.                                                        |
| Complete            | The claim has been validated by the claims<br>analyst.                                                                  |
| Pending Approval    | The claim is pending approval from the claims<br>approver.                                                              |
| Approved            | The claim approver approves the claim.                                                                                  |
| Pending Close       | The claim is pending settlement.                                                                                        |
| Duplicate           | The claim approver finds that a similar claim<br>has been submitted for a request.                                      |
| Rejected            | If the claim information submitted does not<br>match the original request, the claim approver<br>can decline the claim. |
| Closed              | The claimed amount has been paid out to the<br>partner user.                                                            |

# **Users and Security**

Access to requests is controlled based on user types and permissions.

#### User Types

- Vendor Users Employees in the vendor organization who can view fund requests that they created. They can also view requests that they have access to, because they are on the partner's channel team. An example of a vendor user is a channel manager who is responsible for managing a set of partner users.
- Vendor Managers Employees in the vendor organization who can view, update, and approve all fund requests.
- Vendor Administrators Employees in the vendor organization who can perform system setup activities.
- Vendor Approvers Employees in the vendor organization who can approve fund requests. After they have performed the approval, they continue to have access to the fund request.
- Partner Users Employees in the partner organization who can view and update fund requests that they created and fund requests where they are identified as the Requestor.
- Partner Administrators Employees in the partner organization who can view and update all fund requests owned by their organization.

#### <span id="page-104-0"></span>Permissions

• Super User Permission - [OZF\_FUND\_REQUEST\_SUPERUSER] - Allows a vendor user to view, update, and approve all fund requests.

# **Glossary**

#### **Assignment**

When an opportunity is matched to partners.

#### **Assignment Routing**

Process that routes an opportunity assignment to partners.

#### **Attribute**

Oracle Partner Management provides a flexible profiling framework to capture and track the attributes of a partner. The profiling framework supports fixed attributes, information entered by the partner or channel manager, and derived attributes, information calculated based on partner data and transactions. The profiling framework provides a central repository to capture and track all partner related information. Channel managers can use this information to differentiate partners and provide better services, such as soft funds, incentives, and opportunities.

#### **Benefit**

Oracle Partner Management extends benefits to partners based on their program participation.

#### **Campaign**

A marketing effort comprising any number of different techniques for reaching Customers or Prospects.

#### **Channel Administrator**

They have access to administrative setups to define profile attributes, program benefits such as referral and deal registration initiatives as well as setups, notifications and partner users accounts.

#### **Channel Manager**

They own the relationship between the vendor and the partner and bear responsibility for managing and distributing information to partners. They work with the partner, assign and maintain opportunities, approve assignments, approve submitted referrals, special pricing requests, fund requests, and deals. Depending upon business rules, they may approve or reject opportunities being assigned to partners. They can maintain opportunities depending upon access and business rules.

#### **Channel Manager Dashboard**

The channel manager dashboard provides you an easy to use, configurable user interface to help you with your day to day responsibilities. It provides you with a 360 degree view of your partners and activities, thereby enabling you to make informed decisions.

### **Channel Manager Timeout**

This is the date by which all channel managers must approve or deny the opportunity assignment.

#### **Customer**

A purchaser of products or services.

#### **Compensation**

If a partner's referral results in orders in the system, they have to be compensated for the same. The compensation rates vary from initiative to initiative and by product. Once a partner is compensated, the referral is closed.

#### **Concurrent Manager**

The concurrent manager is a process manager that coordinates processes generated by users' requests to run various data-intensive programs. An Oracle applications product group can have several concurrent managers.

### **Deal Registration**

When a partner resells your products, there is often a conflict between your direct sales force and your partner network. Deal Registration enables partners to submit opportunities and receive your commitment not to compete directly and support the partner on the deal.

#### **Distributor**

A business that buys, warehouses, ships, invoices and resells; a party that acts as an intermediary in order and inventory management.

### **DQM**

Data Quality Management (DQM) is a tool that is used to check for potential duplicate customers, contacts, address and/or contact points for a given customer, contact, address or a contact. The system finds potential duplicates using rules defined within DQM.

### **Enrollment**

Enrollments enables you to administer and expedite the registration of partners into Oracle Partner Management by enrolling them into programs.

### **Existing Inventory**

When a partner has already bought the product and wants a discount for past purchases.

### **Expense Breakdown**

This is the breakdown of expenses for the marketing activity. The line items appearing within the Expense Breakdown are based on the Activity you selected.

### **Forms**

Forms are a logical collection of fields, regions, and graphical components that appears on a single window. Oracle Forms resemble paper forms used to run a business. You enter data by typing information in the form.

#### **Forms Server**

A Forms server is a type of application server that hosts the Forms server engine. It mediates between the desktop client and the database, providing input windows for
the Forms-based products on the desktop client and creating or changing database records based on user actions.

#### **Framework**

A framework is a collection of collaborating classes. The interaction framework dictates the architecture. It defines the overall structure, its partitioning into classes and objects, the key responsibilities, how the classes and objects collaborate, and the thread of control.

#### **Fund Request**

The request a partner submits (or a vendor on behalf of a partner) in order to request soft fund dollars from you.

#### **Fund Request Claim**

After a fund request is approved and the partner has executed the planned marketing activity, they can submit a claim to redeem money from you.

#### **Hyperlink**

A link to another page.

#### **Indirect Managed Partner/IMP**

Smaller partner organizations that deal with VADs to purchase and resell specific vendor items. They do not have a direct relationship with you.

#### **Joint Selling**

In this routing option, the channel manager offers an opportunity to multiple partners. Multiple partners can accept the opportunity and work together on it.

#### **Joint Assignment**

This routing option supports collaborative selling. The opportunity is offered to multiple partners for fulfillment. The partners come together and bring their expertise to win the deal.

#### **Managed Partner**

An organization or person who has a strategic agreement with you to conduct certain transactions and is managed directly by you.

#### **Manufacturer**

A business or person that produces one or more products. (also known as vendor)

#### **Marketing Activity (Partner Fund)**

This is the marketing activity for which funding is being requested.

#### **Membership Level**

Particular levels of participation within a partner program. Membership levels exist within a partner program and can offer partners special incentives and benefits.

#### **Multiple-Parallel**

In this routing option, you can also broadcast the opportunity to multiple partners for review at the same time. However, only the partner who accepts it first, will win the opportunity. If you want to do multiple matching, you need to select at least two partners from the partner LOV window.

#### **Multiple Serial**

This is a variation of the single routing option and you can create an ordered list of partners. The opportunity will be offered to the first partner for review. If the partner accepts it, the assignment is successful. If the partner declines it, it is offered to the second partner in the list for review. You need to select at least two partners from the partner LOV window.

#### **New Inventory**

When a partner requests a special price for a new purchase and you approve it, the partner can close the sale to the end-customer at a discounted rate.

#### **Note Status**

There are three statuses available for notes:

- Public: Other vendor users can see comments.
- Publish: Partner users and other vendor users can see comments.
- Private: Only you can see comments.

#### **Note Type**

These are organization-defined types to used to categorize notes.

#### **Offer**

Offers are generated in the background when approving a special pricing request to track the special pricing discount that has been approved. There are three types of offers:

- Accrual Offer The discounted amount will be accrued and the partner will be paid later.
- Off-Invoice Offer The discounted amount will be paid to the partner off the invoice.
- Scan Data Offer If the special pricing request is being fulfilled from existing inventory, the system will generate a Scan Data offer.

#### **Opportunity**

A qualified sales opportunity with the potential to bring in revenue. An opportunity has a life span and it eventually closes either because it turns into a sale, is lost to a competitor, or is a bad opportunity. An opportunity is assigned to one or more territories based on a variety of criteria and can be worked on by a single sales representative, by a team of employees, or by a sales partner.

#### **Partner**

Partners are people or organizations with whom you can have a business relationship. Every partner organization is a distinct legal entity with its own challenges, market pressures, customer pressures, and intellectual capital.

#### **Partner Administrator**

The partner administrator is the primary contact of the organization and is responsible for administering all opportunities assigned to the partner.

### **Partner Contact**

The primary contact for a partner, (the role responsible for administering all opportunities assigned to the partner) receives e-mail notifications and accepts or declines opportunities on behalf of the partner.

#### **Partner Dashboard**

The partner dashboard enables partners to enroll into programs, manage memberships, view and manage company profile, manage users, view product catalog, place orders, view order status, submit referrals, register deals, request soft funds, request discounts, accept opportunities, and work on assigned opportunities.

#### **Partner Fund**

Partner funds enable you to better manage and distribute channel marketing funds to your channel partners. You can provide funds for a specific time period and base it on fiscal periods of your organization.

#### **Partner Funds Liability**

The liability is the amount of money that you have committed to pay out to your channel partners for marketing activities but have not yet paid out.

#### **Partner List**

Oracle Partner Management integrates with Oracle Marketing to enable you to generate partner lists. These lists can then be used to run marketing campaigns for partners. Based on profile attributes, you can create a list and save your search. Based on the search criteria, partners will be displayed and this can be created as a list.

#### **Partner Timeout Period**

Partner timeout is based on a partner's country; it is the time period during which a partner who has been offered an opportunity is expected to respond (accept/reject the opportunity) before the next action can occur. These time frames are user-defined and supported by Oracle Workflow through automatic e-mails, notifications, and routing status changes.

#### **Partner Type**

A type of partnership with specified terms and conditions, that is Value-Added Distributor (VAD), Value-Added Reseller (VAR), System Integrator (SI), Independent Software Provider (ISP), Supplier, Manufacturer, and so on.

#### **Partner User**

They can use the transactional system and request for a special price, request for funds, submit referrals, and register deals. They can also request for an account via self-service and these requests will be routed to partner administrators for approval. They can manage a user's profile, preferences, view their company profile, manage objects that they have access to and can also purchase things from the store.

#### **Personalize**

A function that allows a user to customize many different pages to accommodate specific needs.

### **Program**

Programs are used to segment partners and provide different benefits to partners.

#### **Program Benefit**

Programs are used to segment partners and provide different benefits to partners. Partners enrolled in programs can enjoy special benefits like leads, opportunities, marketing development funds, referrals, deals, and special pricing.

#### **Prospect**

Prospective customers who have not previously purchased products or services.

#### **Record**

A collection of related Fields. All of the fields in a record contain data relating to a single item.

#### **Referral**

Partners can submit referrals and receive a commission for referring the business. Partners can refer business opportunities that they cannot fulfill directly. For example, the customer is interested in a product that the reseller does not resale. The partner can then submit a referral and receive a percentage of the revenue generated.

#### **Reseller**

A business that buys goods from a manufacturer and resells them to customers unchanged.

#### **Similar Special Pricing Request**

Special pricing provides approval with a decision support tool to compare similar requests and link similar requests. This mechanism ensures legal compliance with U.S. pricing laws. It essentially enables you to ensure similar pricing. Regardless of your geography, it enables you to ensure the same or similar pricing for all special pricing requests for a particular end-customer deal.

#### **Special Pricing**

Special Pricing enables you to automate and streamline the special pricing process in which your partners request discounts on sales deals. You can respond quickly and intelligently to your partners' requests for special, discounted pricing, thus closing more sales and increasing partner loyalty.

#### **Special Pricing Claim**

When a special pricing request is approved, partners can close the sale at the discounted price and submit a claim to collect payment.

#### **Special Pricing Request**

A special pricing request enables partners to request discounted pricing from you. They can request discounts on competitive sales deals, specific end-customer deals, and on inventory that they have not been able to move.

#### **Special Pricing Request Type**

The request types are:

- Meet Competitor Price: When a partner wants to match a competitor's price, they can ask you to reduce the price to complete a sale.
- Bid Request: When a partner wants to win a deal for a specific end-customer.
- Blanket Request: When a partner has inventory in his warehouse and has not been able to move it, they can ask for a discount to move the unsold inventory.

#### **Special Pricing Liability**

The liability is the amount of money that you have committed to pay out to your channel partners for discounts but have not yet paid out.

#### **Status**

Statuses are assigned to various marketing objects to let users and the system know the state of the object. Changes in status may be affected by the user or may be affected by the system, particularly those status changes requiring approval.

#### **Structured Query Language (SQL)**

Sometimes pronounced Sequel, Structured Query Language is a standard for querying, or asking questions of, a database.

#### **Single Assignment**

In this routing option, the opportunity is routed only to one partner.

#### **Summary Page**

Summary pages, which are a list of marketing objects, appear under many tabs and horizontal navigation links. To view a marketing object's details, click the object's name.

#### **Tab**

Main divisions within the user interface of Oracle Partners.

#### **TAP**

Territory Assignment Program. This is a CRM common module that enables businesses to allocate resources based on territory definitions.

#### **TCA or Trading Community Architecture**

Oracle's single customer database architecture for all types of customers.

#### **Vendor**

A business entity that is engaged in the activity of selling products and/or providing services to the market place.

#### **Workflow**

Oracle Workflow automates and continuously improves business processes, routing information of any type according to business rules you can change. Oracle Workflow manages business processes according to rules that you define. The rules, which we call a workflow process definition, include the activities that occur in the process and the relationship between those activities. An activity in a process definition can be an automated function defined by:

- a PL/SQL stored procedure or an external function
- a notification to a user or role that they may request a response
- a business event
- a subflow that itself is made up of many activities.

#### **Workflow Attributes**

Workflow attributes control the behavior of the workflow.

# **Workflow Monitor**

The workflow monitor is a Java based tool used for administering and viewing workflow process.

# **Index**

### **A**

advanced search, [2- 2](#page-21-0) approvals opportunity assignment, [6- 7](#page-52-0) partner program enrollments, [5- 3](#page-44-0) partner programs, [4- 2](#page-35-0) referral requests, [7- 5](#page-66-0) approving deal registrations, [8- 4](#page-75-0) opportunity assignment, [6- 7](#page-52-0) partner fund requests, [10- 6](#page-101-0) special pricing requests, [9- 9](#page-88-0) assigning opportunities to partners, [6- 5](#page-50-0) automated matching overview , [6- 3](#page-48-0)

# **B**

business flow deal registration to opportunity, [2- 3](#page-22-0) lead to opportunity to quote to order, [2- 2](#page-21-0) business flows opportunity management, [6- 2](#page-47-0) referral management, [7- 2](#page-63-0) business user flow fund request to partner claim, [2- 5](#page-24-0) invite new partner to partner login to partner enrollment, [2- 1](#page-20-0) referral to partner compensation, [2- 2](#page-21-0) special pricing request to partner claim, [2- 4](#page-23-0)

# **C**

campaigns creating a partner list, [3- 4](#page-29-0) Channel Team tab, [3- 5](#page-30-0) contacts creating, [3- 6](#page-31-0) de-duplication, [7- 6](#page-67-0) contracts partner programs, [4- 3](#page-36-0) converting a customer to a partner, [3- 3](#page-28-0) creating opportunities, [6- 5](#page-50-0)

partner, [3- 3](#page-28-0) partner contact, [3- 6](#page-31-0) partner program, [4- 6](#page-39-0) referral request, [7- 4](#page-65-0) customers converting to partners, [3- 3](#page-28-0) de-duplication, [7- 6](#page-67-0)

# **D**

de-duplicating referral requests, [7- 6](#page-67-0) deal registration , [8- 1](#page-78-0) declining, [8- 5](#page-76-0) DQM approval, [8- 6](#page-77-0) reassigning and declining, [8- 5](#page-76-0) statuses, [8- 7](#page-78-0) declining deal registrations, [8- 5](#page-76-0) partner fund requests, [10- 6](#page-101-0) referral requests, [7- 5](#page-66-0) special pricing requests, [9- 9](#page-88-0)

# **E**

enrollment questionnaire, [4- 4](#page-37-0) enrollments approvals, [5- 3](#page-44-0) overview, [5- 1](#page-42-0) request summary, [5- 3](#page-44-0) requests, [5- 1](#page-42-0) log, [5- 3](#page-44-0) users and security, [5- 4](#page-45-0) viewing, [4- 6](#page-39-0)

# **I**

import lead , [6- 2](#page-47-0) Interactions tab, [3- 6](#page-31-0)

# **L**

legal terms partner programs, [4- 3](#page-36-0)

# **M**

Managed Partners tab, [3- 5](#page-30-0) managing deal registrations, [8- 4](#page-75-0) partner, [3- 4](#page-29-0) manual matching overview, [6- 5](#page-50-0)

### **N**

Notes tab, [3- 6](#page-31-0) notifications partner programs, [4- 4](#page-37-0)

# **O**

opportunities routing statuses, [6-14](#page-59-0) opportunity management , [6- 1](#page-60-0) approving opportunity assignments, [6- 7](#page-52-0) assigning opportunities, [6- 5](#page-50-0) automated matching overview, [6- 3](#page-48-0) creating an opportunity, [6- 5](#page-50-0) lead to opportunity to quote to order business flow, [6- 2](#page-47-0) manual matching, [6- 5](#page-50-0) overview , [6- 1](#page-46-0) routing overview, [6- 3](#page-48-0) routing statuses, [6-14](#page-59-0) routing types , [6- 4](#page-49-0) searching for opportunities, [6- 5](#page-50-0) users and security, [6-14](#page-59-0) withdrawing opportunities, [6- 7](#page-52-0) opportunity routing types joint , [6- 4](#page-49-0) multiple parallel , [6- 4](#page-49-0) serial , [6- 4](#page-49-0) Oracle Marketing creating a partner list for campaigns, [3- 4](#page-29-0) Oracle Partner Management key features, [1- 1](#page-14-0) overview deal registration, [8- 1](#page-72-0) enrollments, [5- 1](#page-42-0) opportunity management , [6- 1](#page-46-0) Oracle Partner Management, [1- 1](#page-14-0) partner funds management, [10- 1](#page-96-0) partner programs, [4- 1](#page-34-0) partners, [3- 1](#page-26-0) referral management, [7- 1](#page-62-0) special pricing management, [9- 1](#page-80-0)

# **P**

partner funds management , [10- 1](#page-104-0) request statuses, [10- 8 , 10- 8](#page-103-0) searching for a request, [10- 5](#page-100-0) submitting a claim, [10- 7](#page-102-0) submitting a request, [10- 5](#page-100-0) partner program enrollments See enrollments, [5- 1](#page-42-0) partner programs approval checklist approval checklist, [4- 4](#page-37-0) approvals, [4- 2](#page-35-0) contracts, [4- 3](#page-36-0) creating, [4- 6](#page-39-0) enrollment questionnaire, [4- 4](#page-37-0) inviting partners to join, [4- 6](#page-39-0) legal terms, [4- 3](#page-36-0) notifications, [4- 4](#page-37-0) overview, [4- 1](#page-34-0) partner requirements, [4- 3](#page-36-0) payment methods, [4- 3](#page-36-0) price lists, [4- 3](#page-36-0) terminating partner membership, [4- 6 , 4- 6](#page-39-0) upgrade rules, [4- 4](#page-37-0) upgrading partner membership in, [4- 6](#page-39-0) users and security, [4- 8](#page-41-0) partners assigning opportunities to, [6- 5](#page-50-0) converting from customers, [3- 3](#page-28-0) creating, [3- 3](#page-28-0) creating a list of, [3- 4](#page-29-0) creating a referral request for, [7- 4](#page-65-0) creating contacts, [3- 6](#page-31-0) downgrading, [4- 6](#page-39-0) inviting to join programs, [4- 6](#page-39-0) managing, [3- 4](#page-29-0) searching for, [3- 2](#page-27-0) terminating from programs, [4- 6](#page-39-0) updating information, [3- 4](#page-29-0) upgrading program membership, [4- 6](#page-39-0) users and security, [3- 6](#page-31-0) viewing program enrollments, [4- 6](#page-39-0) withdrawing opportunities from, [6- 7](#page-52-0) payment methods partner programs, [4- 3](#page-36-0) Performance tab, [3- 5](#page-30-0) price lists partner programs, [4- 3](#page-36-0) program enrollments See enrollments, [5- 1](#page-42-0) program management, [4- 1](#page-40-0)

# **R**

reassigning partner fund requests, [10- 6](#page-101-0) special pricing requests, [9- 9](#page-88-0) reassigning referral requests , [7- 5](#page-66-0) referral management , [7- 1 , 7- 5](#page-70-0) approving referral requests, [7- 5](#page-66-0) de-duplicating data, [7- 6](#page-67-0) declining referral requests, [7- 5](#page-66-0) DQM approval , [7- 6](#page-67-0) overview, [7- 1](#page-62-0) referral statuses, [7- 7](#page-68-0) referral to partner compensation business flow, [7- 2](#page-63-0) searching for referrals, [7- 3](#page-64-0) submitting a referral request, [7- 4](#page-65-0) users and security, [7- 8](#page-69-0) viewing referral log, [7- 7](#page-68-0) registering a deal , [8- 3](#page-74-0) requirements for partner programs, [4- 3](#page-36-0) returning partner fund requests, [10- 6](#page-101-0) routing overview, [6- 3](#page-48-0)

# **S**

searching for opportunities, [6- 5](#page-50-0) for referrals, [7- 3](#page-64-0) partner, [3- 2](#page-27-0) setting up

partner programs, [4- 6](#page-39-0) special pricing management , [9- 1](#page-94-0) DQM approval, [9-10](#page-89-0) request statuses, [9-14](#page-93-0) searching for a request, [9- 7](#page-86-0)

# **T**

Trends tab, [3- 5](#page-30-0)

# **U**

understanding partners, [3- 1](#page-32-0) updating partner information, [3- 4](#page-29-0) upgrade rules partner programs, [4- 4](#page-37-0) users and security deal registration, [8- 7](#page-78-0) enrollments, [5- 4](#page-45-0) opportunity management, [6-14](#page-59-0) partner funds management, [10- 9](#page-104-0) partner programs, [4- 8](#page-41-0) partners, [3- 6](#page-31-0) referral management, [7- 8](#page-69-0) special pricing management, [9-15](#page-94-0)

# **W**

withdrawing opportunities , [6- 7](#page-52-0)